# R&S®SMW-K78 Radar Echo Generation User Manual

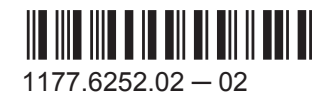

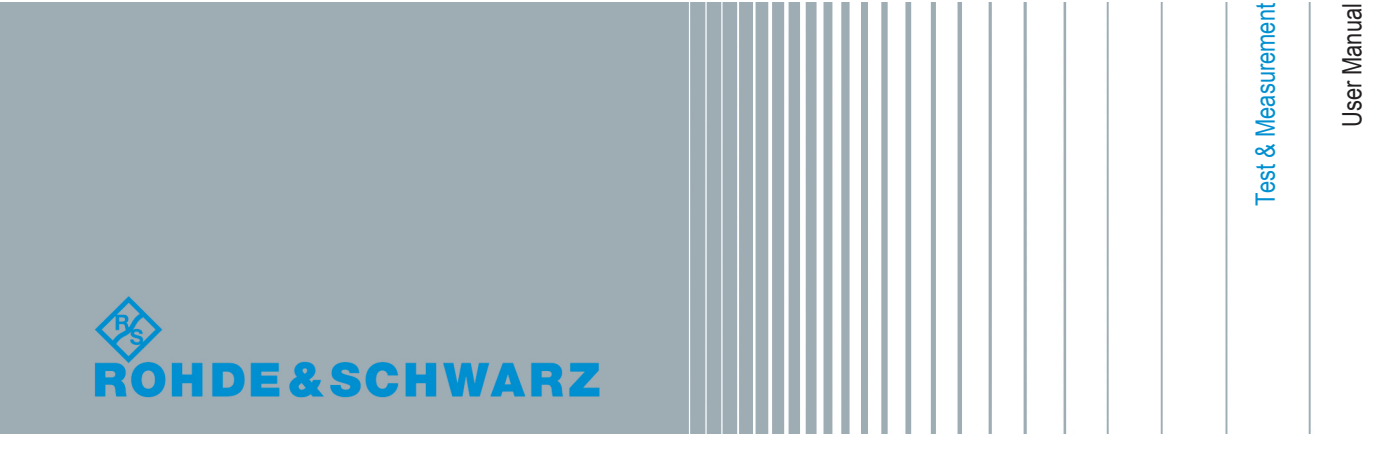

This document describes the following software options:

● R&S®SMW-78 1414.1833.02

This manual describes firmware version FW 3.50.103.xx and later of the R&S®SMW200A.

© 2016 Rohde & Schwarz GmbH & Co. KG Mühldorfstr. 15, 81671 München, Germany Phone: +49 89 41 29 - 0 Fax: +49 89 41 29 12 164 Email: [info@rohde-schwarz.com](mailto:info@rohde-schwarz.com) Internet: [www.rohde-schwarz.com](http://www.rohde-schwarz.com) Subject to change – Data without tolerance limits is not binding. R&S® is a registered trademark of Rohde & Schwarz GmbH & Co. KG.

Trade names are trademarks of the owners.

The following abbreviations are used throughout this manual: R&S®SMW200A is abbreviated as R&S SMW, R&S®FSW is abbreviated as R&S FSW, R&S®Pulse Sequencer is abbreviated as R&S Pulse Sequencer

## **Contents**

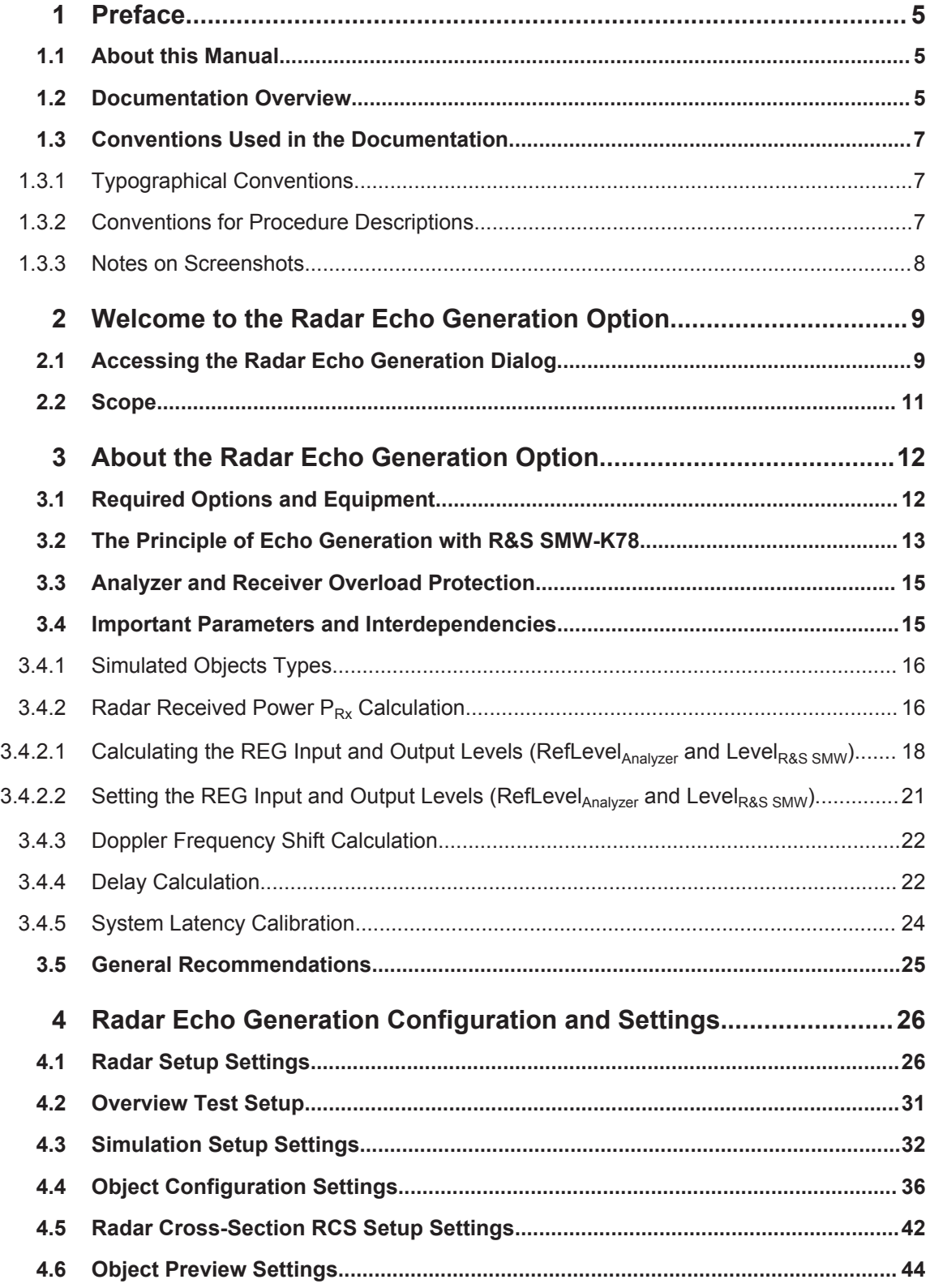

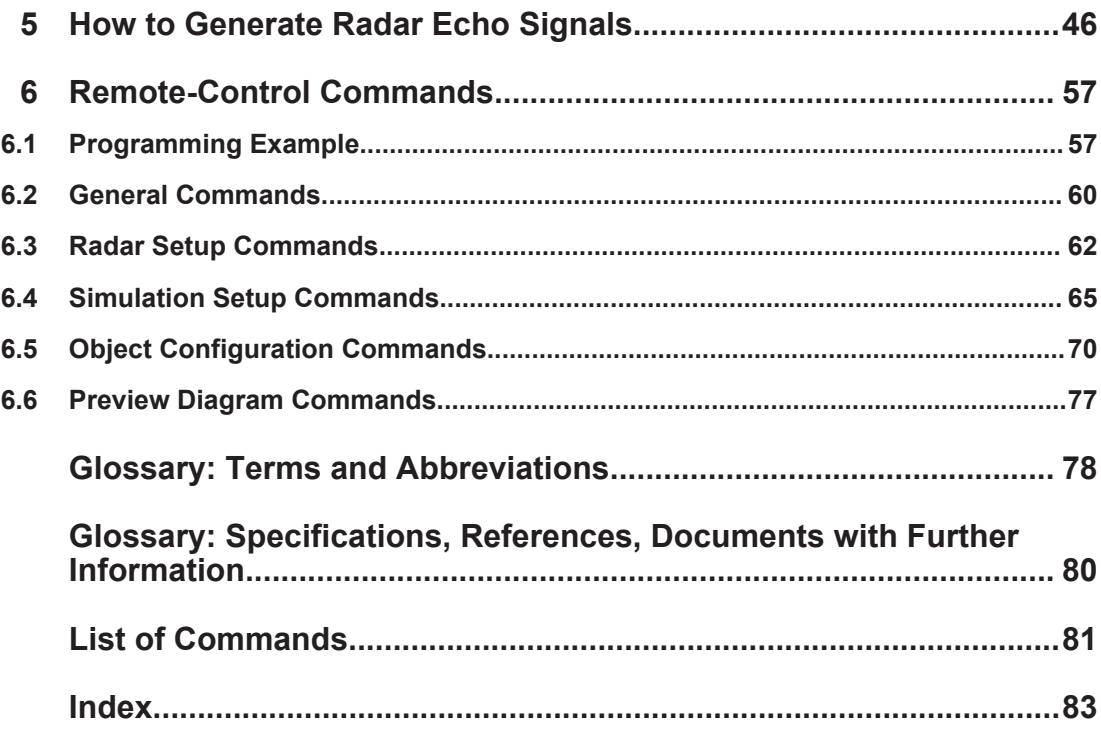

## <span id="page-4-0"></span>1 Preface

### **1.1 About this Manual**

This user manual provides all the information **specific to the Radar Echo Generation option R&S SMW-K78**. All general instrument functions and settings common to all applications and operating modes are described in the main R&S SMW user manual.

The main focus in this manual is on the provided settings and the tasks required to generate a echo signal. The following topics are included:

- **Welcome to the Radar Echo Generation option R&S SMW-K78** Introduction to and getting familiar with the option
- **About the Radar Echo Generation option** Background information on basic terms and principles in the context of the signal generation
- **Radar Echo Generation Configuration and Settings** A concise description of all functions and settings available to configure signal echo generation with their corresponding remote control command
- **How to Generate a Echo Signal with the Radar Echo Generation Option** The basic procedure to perform signal echo generation tasks and step-by-step instructions for more complex tasks or alternative methods As well as detailed examples to guide you through typical signal echo generation scenarios and allow you to try out the application immediately

#### **Remote Control Commands**

Remote commands required to configure and perform signal echo generation in a remote environment, sorted by tasks

(Commands required to set up the instrument or to perform common tasks on the instrument are provided in the main R&S SMW User Manual) Programming examples demonstrate the use of many commands and can usually

be executed directly for test purposes

- **Glossary** Alphabetical list of often used terms and abbreviations
- **List of remote commands** Alphabetical list of all remote commands described in the manual
- **Index**

## **1.2 Documentation Overview**

This section provides an overview of the R&S SMW user documentation. You find it on the product page at:

[www.rohde-schwarz.com/product/SMW200A](http://www.rohde-schwarz.com/product/SMW200A.html) > "Downloads"

#### **Getting started manual**

Introduces the R&S SMW and describes how to set up and start working with the product. Includes basic operations, typical measurement examples, and general information, e.g. safety instructions, etc. A printed version is delivered with the instrument.

#### **Online help including tutorials**

The online help offers quick, context-sensitive access to the complete information for the base unit and the software options directly on the instrument.

The tutorials offer guided examples and demonstrations on operating the R&S SMW.

#### **User manual**

Separate manuals for the base unit and the software options are provided for download:

Base unit manual

Contains the description of all instrument modes and functions. It also provides an introduction to remote control, a complete description of the remote control commands with programming examples, and information on maintenance, instrument interfaces and error messages. Includes the contents of the getting started manual.

Software option manual Contains the description of the specific functions of an option. Basic information on operating the R&S SMW is not included.

The **online version** of the user manual provides the complete contents for immediate display on the Internet.

#### **Service manual**

Describes the performance test for checking the rated specifications, module replacement and repair, firmware update, troubleshooting and fault elimination, and contains mechanical drawings and spare part lists.

The service manual is available for registered users on the global Rohde & Schwarz information system (GLORIS, [https://gloris.rohde-schwarz.com\)](https://gloris.rohde-schwarz.com).

#### **Instrument security procedures manual**

Deals with security issues when working with the R&S SMW in secure areas.

#### **Basic safety instructions**

Contains safety instructions, operating conditions and further important information. The printed document is delivered with the instrument.

#### **Data sheet and brochure**

The data sheet contains the technical specifications of the R&S SMW. It also lists the options and their order numbers as well as optional accessories.

The brochure provides an overview of the instrument and deals with the specific characteristics.

#### <span id="page-6-0"></span>**Release notes and open source acknowledgment (OSA)**

The release notes list new features, improvements and known issues of the current firmware version, and describe the firmware installation.

The open source acknowledgment document provides verbatim license texts of the used open source software.

See [www.rohde-schwarz.com/product/SMW200A](http://www.rohde-schwarz.com/product/SMW200A.html) > "Downloads" > "Firmware"

#### **Application notes, application cards, white papers, etc.**

These documents deal with special applications or background information on particular topics, see [www.rohde-schwarz.com/appnotes](http://www.rohde-schwarz.com/appnotes).

## **1.3 Conventions Used in the Documentation**

#### **1.3.1 Typographical Conventions**

The following text markers are used throughout this documentation:

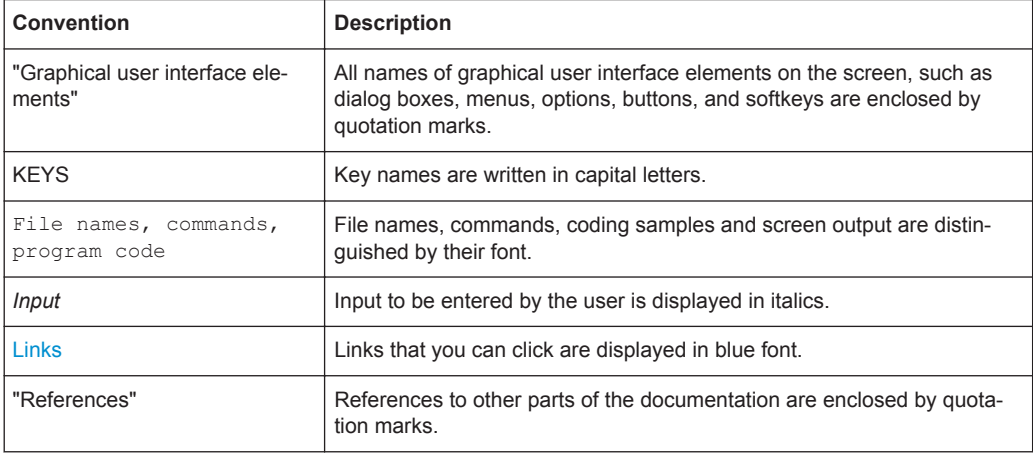

#### **1.3.2 Conventions for Procedure Descriptions**

When describing how to operate the instrument, several alternative methods may be available to perform the same task. In this case, the procedure using the touchscreen is described. Any elements that can be activated by touching can also be clicked using an additionally connected mouse. The alternative procedure using the keys on the instrument or the on-screen keyboard is only described if it deviates from the standard operating procedures.

The term "select" may refer to any of the described methods, i.e. using a finger on the touchscreen, a mouse pointer in the display, or a key on the instrument or on a keyboard.

### <span id="page-7-0"></span>**1.3.3 Notes on Screenshots**

When describing the functions of the product, we use sample screenshots. These screenshots are meant to illustrate as much as possible of the provided functions and possible interdependencies between parameters. The shown values may not represent realistic test situations.

The screenshots usually show a fully equipped product, that is: with all options installed. Thus, some functions shown in the screenshots may not be available in your particular product configuration.

Accessing the Radar Echo Generation Dialog

## <span id="page-8-0"></span>2 Welcome to the Radar Echo Generation **Option**

The R&S SMW-K78 is a firmware application that adds functionality to generate a single or multiple radar echo signals for radar tests.

The R&S SMW-K78 features include:

- Radar echo generation for any input in real time
- Simulation of up to 12 independent virtual static or moving objects
- 160 MHz RF bandwidth throughout the entire frequency range up to 40 GHz
- Excellent RF performance of signal generator and analyzer
- Possibility to add interferers and noise
- Internal generator solution, no need for external PC
- Intuitive and easy to use graphical user interface

This user manual contains a description of the functionality that the application provides, including remote control operation.

All functions not discussed in this manual are the same as in the base unit and are described in the R&S SMW user manual. The latest version is available at the product page at:

[www.rohde-schwarz.com/product/SMW200A](http://www.rohde-schwarz.com/product/SMW200A.html) > "Downloads" > "Manuals".

#### **Installation**

You can find detailed installation instructions in the delivery of the option or in the R&S SMW service manual.

## **2.1 Accessing the Radar Echo Generation Dialog**

#### **To open the dialog with Radar Echo Generation settings**

1. In the block diagram of the R&S SMW, select "System Config > System Configuration".

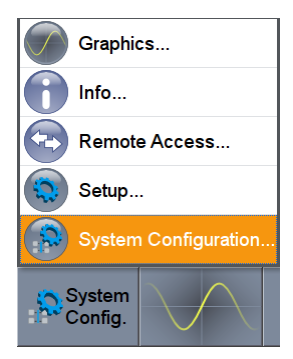

Accessing the Radar Echo Generation Dialog

2. Select "Fading/Baseband Config > Mode > Radar Echo Generation (REG)".

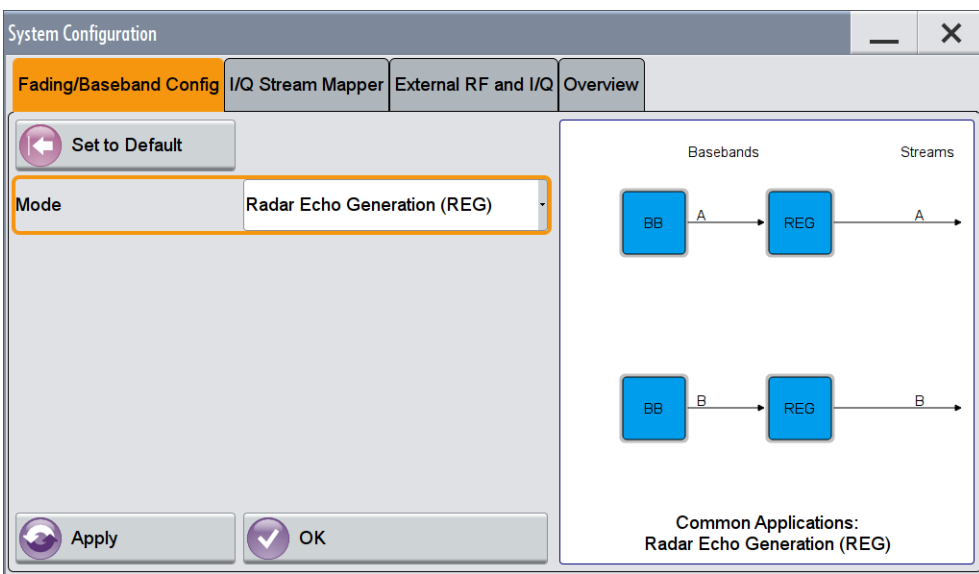

- 3. Select "Apply" and confirm with "OK".
- 4. In the block diagram, select "REG > Radar Echo Generation".

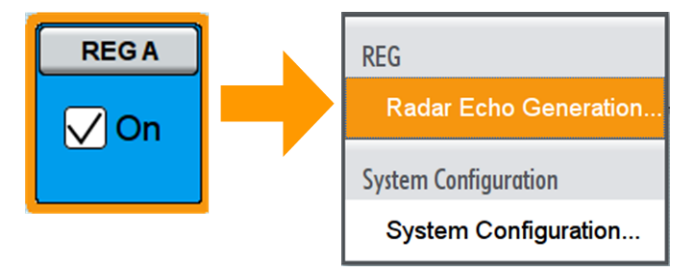

A dialog box opens that displays the provided general settings.

The signal echo generation is not started immediately.

For more information, see [Chapter 5, "How to Generate Radar Echo Signals",](#page-45-0) [on page 46](#page-45-0).

## <span id="page-10-0"></span>**2.2 Scope**

Tasks (in manual or remote operation) that are also performed in the base unit in the same way are not described here.

In particular, it includes:

- Managing settings and data lists, like storing and loading settings, creating and accessing data lists, or accessing files in a particular directory.
- Information on regular trigger, marker and clock signals as well as filter settings, if appropriate.
- General instrument configuration, such as checking the system configuration, configuring networks and remote operation
- Using the common status registers

For a description of such tasks, see the R&S SMW user manual.

Required Options and Equipment

## <span id="page-11-0"></span>3 About the Radar Echo Generation Option

Testing of radar system with real targets can be a complex task, including expensive and not reproducible field tests, or involving specially designed hardware. A novel approach is to use standard test and measurement equipment instead, for example the combination of the R&S SMW and the R&S FSW signal analyzer.

This description focuses on the functionality of the Radar Echo Generation (R&S SMW-K78) option. It explains how the radar echo generator receives, manipulates, and retransmits radar waveforms to the radar under test.

## **3.1 Required Options and Equipment**

#### **R&S SMW**

R&S SMW base unit equipped with:

- Option Baseband Generator (R&S SMW-B10) and Option Baseband main module, with two I/Q paths (R&S SMW-B13T) (incl. two digital interfaces CODER)
- Option Frequency (R&S SMW-B10x)
- Option Fading Simulator (R&S SMW-B14)
- Option Radar Echo Generation (R&S SMW-K78)

This configuration is sufficient for the generation of up to 6 echoes.

For more information, see data sheet.

#### **R&S FSW**

R&S®FSW signal and spectrum analyzer equipped with:

- R&S®FSW-B17 Digital Baseband Interface
- R&S®FSW-B160 160 MHz Analysis Bandwidth or any of the options R&S®FSW-B80/-B320/-B500

For more information, see data sheet.

#### **Required additional equipment and cables**

As a rule, always use short cable of good quality:

- One R&S®SMU-Z6 cable for connecting the digital I/Q interfaces of the R&S SMW and the R&S FSW
- 2 BNC cables: for feeding the external reference frequency and the trigger signal
- USB or LAN cable for connecting the R&S FSW and the R&S SMW
- Depending on the test setup, one of the following:
	- 2 RF cables (for conducted tests)
	- Rx and Tx antennas (for over-the-air OTA tests)

<span id="page-12-0"></span>Optional, an external attenuator to protect the input stage of the R&S FSW

### **3.2 The Principle of Echo Generation with R&S SMW-K78**

If equipped with the Radar Echo Generation (REG) option, the R&S SMW can work as an echo generator together with the R&S FSW signal analyzer. An example of this solution is the test setup shown on Figure 3-1. The figure illustrates the radar echo generation with **real radar signal** as a principle.

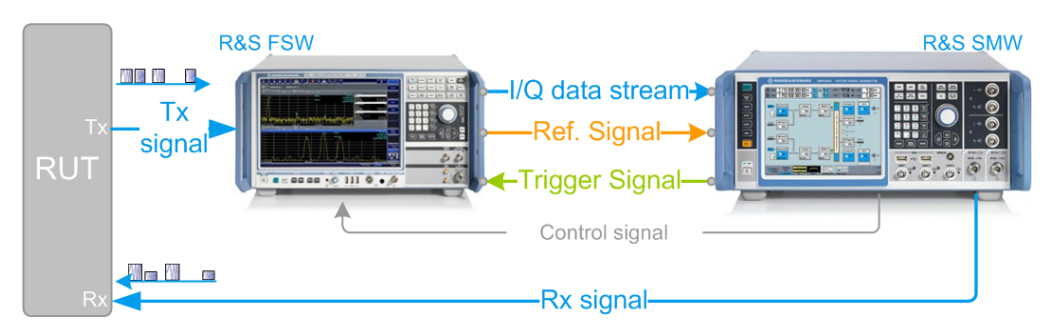

*Figure 3-1: Radar echo generation with R&S FSW, R&S SMW, and real radar signal (conducted test)*

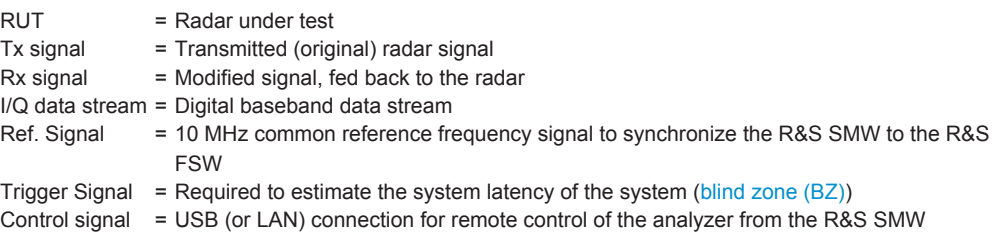

The R&S FSW acts as a downconverter. It captures the transmitted analog radar signal from the RUT (Tx signal) and converts it to a digital baseband signal. The R&S FSW provides the digital signal via the digital I/Q interface to the R&S SMW. The R&S SMW processes the received original signal (Tx signal), but changes the signal according to the individual objects. The R&S SMW simulates **range** by delaying the received radar signal. It simulates **velocity** by adding Doppler frequency shifts to the original signal and radar cross sections (**RCS**) by attenuating the signal. The modified signal (Rx signal) is up-converted and fed back to the radar receiver [\[3\]](#page-79-0).

The combination of the R&S FSW and the R&S SMW equipped with the option R&S SMW-K78 is commonly referred as radar echo generator (**REG**).

In the test setup on Figure 3-1, there is a cable connection between the RUT and the measurement equipment. Throughout this description, this setup is referred as a **conducted test**. The RUT and the REG can also be located several meters away from each other. To transmit and receive the signal, both the RUT and the REG are equipped with transmit and receive antennas. An example of this setup is illustrated on [Fig](#page-13-0)[ure 3-2](#page-13-0). This kind of setup is referred as an **over-the-air (OTA) test**, where the distance between the RUT and the REG is referred as OTA distance.

The Principle of Echo Generation with R&S SMW-K78

<span id="page-13-0"></span>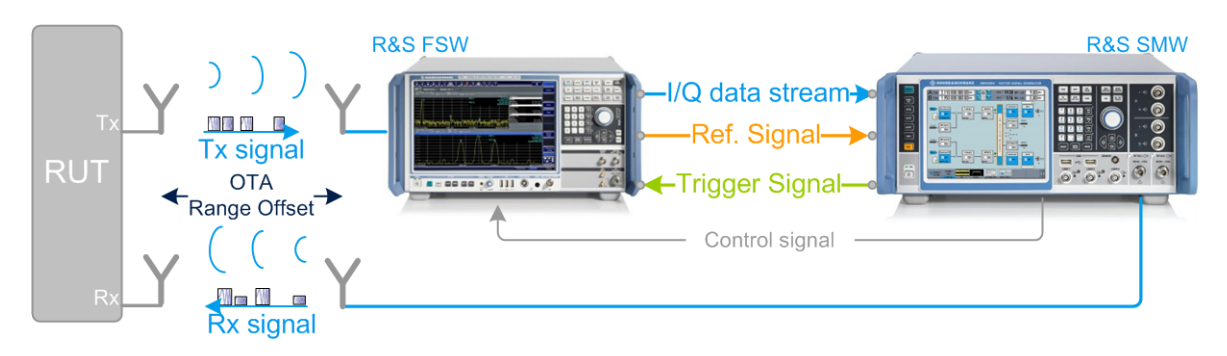

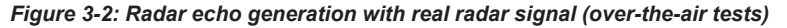

 $OTA$  = Over-the-air OTA Range Offset = Distance between the RUT and the REG antennas

Alternatively to the two previous examples, the radar signals can be created **internally** in the R&S SMW. The R&S SMW can play waveforms created with the R&S Pulse Sequencer software or custom waveforms, that are loaded in the [ARB](#page-77-0) generator. In this case, a standalone R&S SMW is sufficient, for example for radar receiver tests (see Figure 3-3). The characteristics of the objects can be imposed on the original signal in the same way as in the tests with real radar signal.

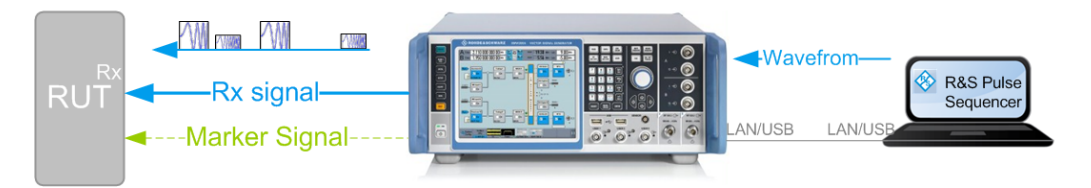

*Figure 3-3: Radar echo generation with R&S SMW and ARB-based radar signals created by R&S Pulse Sequencer*

RUT = Radar under test

Rx signal = Modified test signal, transmitted to the radar

One of the advantages of this solution is the fact, that it is independent of the transmitter and the Tx signal of the radar system.

See:

- [Chapter 5, "How to Generate Radar Echo Signals", on page 46](#page-45-0) for step-by-step instructions.
- [Chapter 4, "Radar Echo Generation Configuration and Settings", on page 26](#page-25-0) for description of the related settings.

## <span id="page-14-0"></span>**3.3 Analyzer and Receiver Overload Protection**

#### **WARNING**  $\blacktriangle$

#### **Risk of overloading**

Signal strength outside the permissible input ranges may overload and damage the signal analyzer R&S FSW and the radar receiver.

Always check the specifications for permissible input ranges.

Follow the following general precautions:

- Connect an external attenuator to protect the input stage of the analyzer.
- Observe the theoretical dynamic power range of the scenario before activating the REG.

(see ["Ext. Attenuator \(Analyzer\)"](#page-29-0) on page 30)

To protect the radar inputs from overloading, limit the output power at the RF outputs of the R&S SMW. Set the parameter "RF A or RF B > RF Level > Level > Limit" to the maximum allowed receive power at the radar input.

For more information, see:

- The R&S SMW user manual
- The documentation of the radar under test (RUT)
- The R&S FSW user manual  $[4]$ .

### **3.4 Important Parameters and Interdependencies**

This section is an overview of most important parameters of the radar echo generator and the cross-reference between them. The section provides explanation of the used equations and the calculation principles, together with information on the related settings.

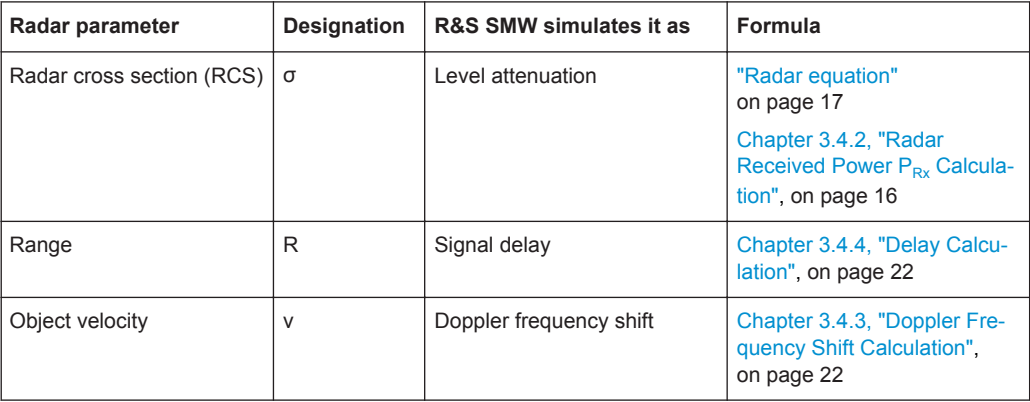

<span id="page-15-0"></span>

Background knowledge on radar principles, radar testing, and common terms in the context of the radar systems is assumed.

For related information, see:

- White Paper [1MA239](http://www.rohde-schwarz.com/appnotes/1MA239): "Radar Waveforms for A&D and Automotive Radar" for an overview of the radar waveforms
- Application note [1MA256:](http://www.rohde-schwarz.com/appnotes/1MA256) "Real-time Radar Target Generation" for information on radar testing
- Application note [1MA127:](http://www.rohde-schwarz.com/appnotes/1MA127) "Introduction to Radar System and Component Tests" for an overview of the radar measurements

#### **3.4.1 Simulated Objects Types**

The R&S SMW equipped with one Radar Echo Generation option can generate the echo signal of up to 12 independent static or moving objects. In context of this firmware, a **static object** is an object with a zero object velocity. Static objects are placed at a user-defined distance (range) from the radar.

A **moving object** is an object that approaches to or moves away from the radar with a constant user-defined velocity (i.e. the acceleration is zero). The Doppler frequency shift is a positive or negative value to indicate the direction of the movement. The object can move back and forth between two user-defined positions (start range and end range). Its trajectory is a straight radial line leading out of the radar antennas.

A **static + moving object** is an artificial object, provided to simulate the combination of constant range and positive velocity.

The objects are placed on a plain area. Elevation (altitude) and angle information is not required. An isotropic antenna is assumed so that enabled objects are always visible.

#### **3.4.2 Radar Received Power PRx Calculation**

In the radar theory, the power returned to the radar  $P_{Rx}$  is given by the radar equation. The illustration on [Figure 3-4](#page-16-0) shows the influence of the radar parameters on the radar received power  $P_{Rx}$ .

#### Important Parameters and Interdependencies

<span id="page-16-0"></span>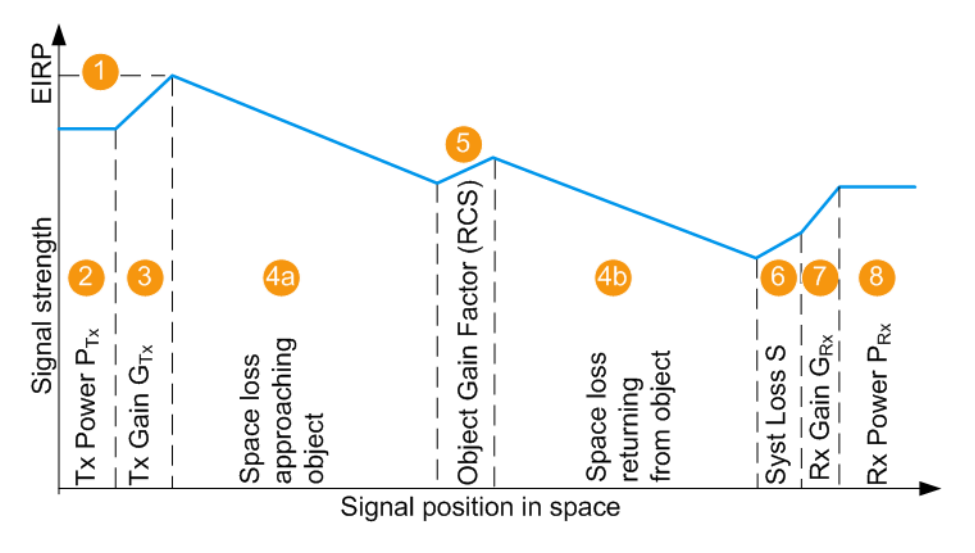

#### *Figure 3-4: Variation of the signal strength*

1 = Equivalent isotopically radiated power (EIRP) of the radar; if  $G_{Tx} = 0$  dBi, EIRP =  $P_{Tx}$ 

 $2,3,7$  = Radar parameters, see [Radar under test \(RUT\) settings](#page-29-0)

- 4a,4b = Signal attenuation, simulated by the selected [\(Start\) Range](#page-38-0) and [End Range](#page-38-0)
- 5 = Radar cross-section (RCS), see [Radar Cross-Section RCS Setup Settings](#page-41-0)
- 6 = Gain to compensate for cable loss (see ["System Loss"](#page-29-0) on page 30)
- 2 to 7 = Configurable values
- 8 = Power of the Rx signal returned to the radar antenna  $P_{Rx}$ , calculated according to Radar equation

#### **Radar equation**

The power of the signal Rx returned to the radar antenna  $P_{Rx}$  is calculated as follows:

 $P_{Rx}$  [dBm] =

= P<sub>Tx</sub> + G<sub>Tx</sub> + G<sub>Rx</sub> + S + σ<sub>j</sub> + 20\*log<sub>10</sub>(c<sub>0</sub>) - 20\*log<sub>10</sub>(f) - 40\*log<sub>10</sub>(R<sub>j</sub>) - 30\*log<sub>10</sub>(4π)

#### Where:

- $\bullet$  P<sub>Rx</sub> is the power of the whole scenario, calculated as the sum of the P<sub>Rx,j</sub> values;  $P_{Rx,i}$  is the calculated Rx power per object j
- $\bullet$  P<sub>Tx</sub> is the radar transmitter power (see ["Radar under test \(RUT\) settings"](#page-29-0) on page 30)
- $G_{Tx}$  and  $G_{Rx}$  are the antenna gains of the transmitting and the receiving antennas of the [RUT](#page-78-0) (see ["Radar under test \(RUT\) settings"](#page-29-0) on page 30 and ["OTA tests settings"](#page-28-0) [on page 29](#page-28-0))
- S is the system loss (see ["OTA tests settings"](#page-28-0) on page 29)
- $\bullet$   $\sigma_j$  is the radar cross section (RCS), or scattering coefficient of the object (see [Chapter 4.5, "Radar Cross-Section RCS Setup Settings", on page 42\)](#page-41-0)
- $\bullet$  R<sub>j</sub> is the range (see ["\(Start\) Range"](#page-38-0) on page 39 and ["End Range"](#page-38-0) on page 39)
- f is the dedicated frequency (see ["Dedicated Frequency"](#page-34-0) on page 35)

<span id="page-17-0"></span>•  $c_0 \approx 3*10^8$  m/s is the speed of light

The resulting  $P_{Rx,i}$  [dB] for the start and end range of each object is displayed with the parameters:

- **[Radar Rx Power \(Start\)](#page-38-0)**
- [Radar Rx Power \(End\)](#page-38-0)

#### **3.4.2.1 Calculating the REG Input and Output Levels (RefLevel<sub>Analyzer</sub> and Level<sub>R&S SMW</sub>)**

[Figure 3-4](#page-16-0) illustrates the theoretical  $P_{Rx}$  calculation. When you generate radar echo signal with the REG, the output level at the R&S SMW RF output is set so that the RUT receives the power  $P_{Rx}$ , as it is calculated with the radar equation.

The illustration on Figure 3-5 resembles the same information as [Figure 3-4](#page-16-0), but it also depicts the level at the REG input and output. The illustration assumes the case, where:

- The Tx output of the RUT is connected over cable to the input of the analyzer
- The RF output of the R&S SMW is connected over cable to the Rx input of the RUT

The following applies:

The signal at the REG input is RefLevel<sub>Analyzer</sub> =  $P_{Tx}$ 

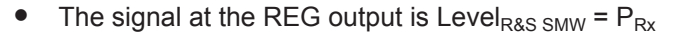

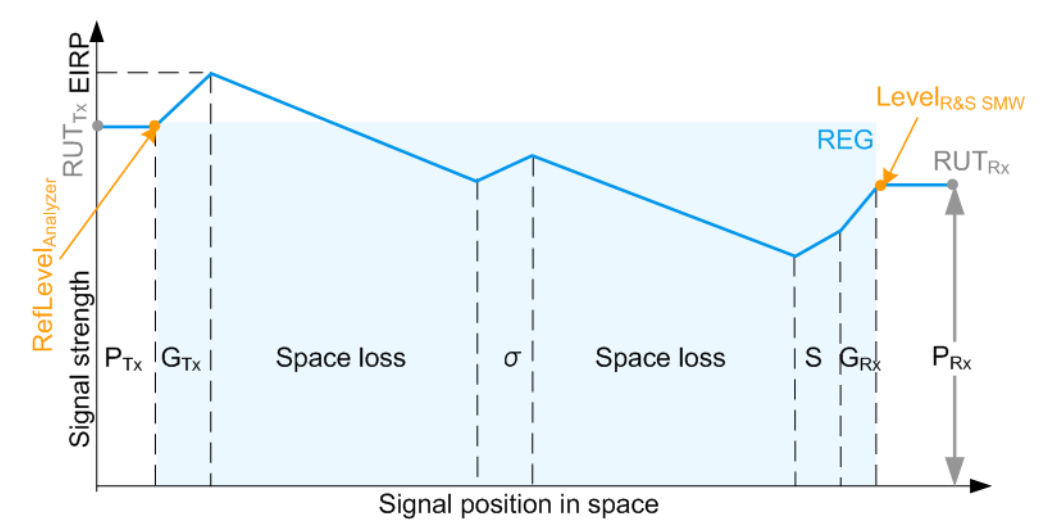

*Figure 3-5: P\_Rx calculation (simplified representation, "Ext. Attenuator A = 0 dB", "Test Setup = Conducted")*

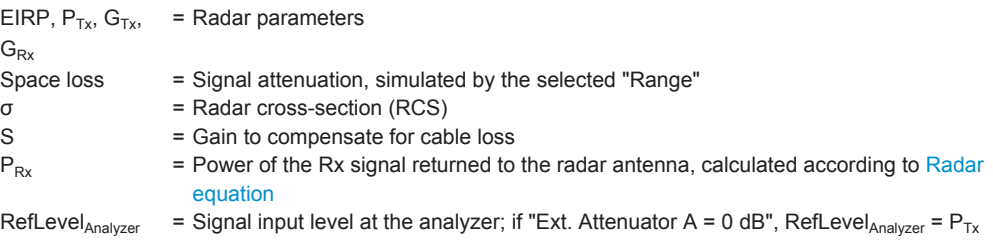

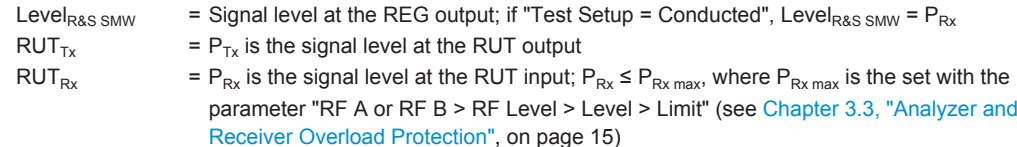

In practice, the RUT output is not directly connected to the REG input. The signal level at the R&S SMW RF outputs is configured in the way that the power level received by the RUT is **the calculated PRx of the whole scenario**. Connected external attenuator, antenna gains of the Rx and Tx antennas connected to the measurement equipment, distance between the antennas are considered automatically.

All these parameters are considered by the level settings in the signal analyzer and the output level of the R&S SMW. Figure 3-6 and [Figure 3-7](#page-19-0) illustrate this principle.

#### **RefLevelAnalyzer calculation**

The reference level (RefLevel<sub>Analyzer</sub>) depends on the external attenuation A and on the test setup. The RefLevel<sub>Analyzer</sub> is calculated as follows:

● **"Test Setup > Conducted Test"**  $ReflLevel<sub>Analvzer</sub>, [dBm] = P<sub>Tx</sub> - A$ 

Where:

- $-$  P<sub>Tx</sub> is the radar transmitter power (see ["Radar under test \(RUT\) settings"](#page-29-0) on page 30)
- A is the attenuation of the external attenuator (see ["Ext. Attenuator \(Analyzer\)"](#page-29-0) on page 30)

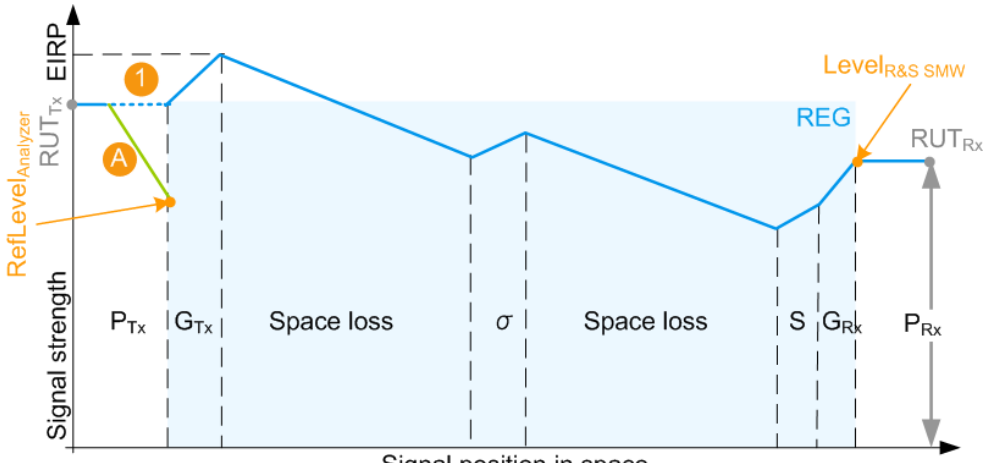

Signal position in space

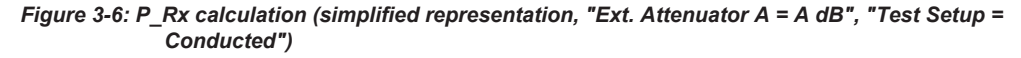

- A = External attenuation
- 1 = External attenuation merely protects the input of the analyzer; in does not change the calculated  $P_{Rx}$  value
- **"Test Setup > OTA Test"**

RefLevel<sub>Analyzer</sub>, [dBm] = P<sub>Tx</sub> + G<sub>Tx</sub> + G<sub>Rx\_REG</sub> + 20log<sub>10</sub>(c<sub>0</sub>) - 20log<sub>10</sub>(f) - 20log<sub>10</sub>(4π)  $- 20log_{10}(R_{\text{OTA}}) - A$ 

<span id="page-19-0"></span>Where:

- $P_{Tx}$  is the radar transmitter power (see ["Radar under test \(RUT\) settings"](#page-29-0) on page 30)
- $G_{Tx}$  and  $G_{Rx\_REG}$  are the antenna gains of the transmitting at the radar and the receiving antennas at the REG (see ["Radar under test \(RUT\) settings"](#page-29-0) on page 30 and ["OTA tests settings"](#page-28-0) [on page 29](#page-28-0))
- f is the dedicated frequency (see ["Dedicated Frequency"](#page-34-0) on page 35)
- $-$  c<sub>0</sub> ≈ 3\*10<sup>8</sup> m/s is the speed of light
- A is the attenuation of the external attenuator (see ["Ext. Attenuator \(Analyzer\)"](#page-29-0) on page 30)
- $R<sub>OTA</sub>$  is the distance between the transmitting and receiving antennas of the RUT and the REG (see ["OTA tests settings"](#page-28-0) on page 29)

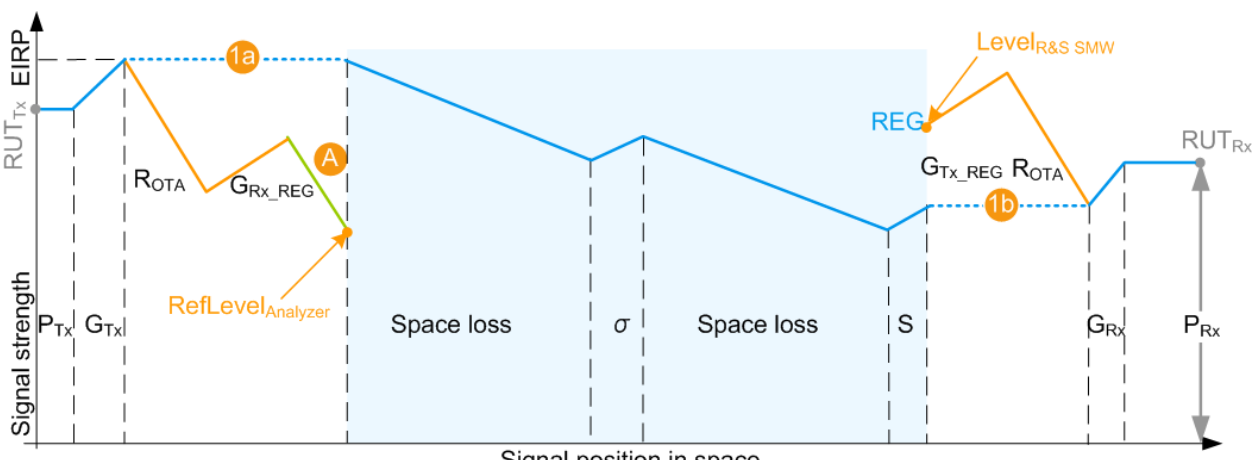

Signal position in space

- *Figure 3-7: P\_Rx calculation (simplified representation, "Ext. Attenuator A = A dB", "Test Setup = OTA")*
- A = External attenuation
- 1a, 1b = External attenuation A,  $R_{OTA}$ ,  $G_{Rx\_REG}$ , and  $G_{Tx\_REG}$  do not change the calculated  $P_{Rx}$  value

#### **LevelR&S SMW calculation**

The signal power level at the RF outputs of the R&S SMW is configured in the way that **the power level received by the RUT is the calculated PRx of the whole scenario**. This is true irrespectively of the test setup and whether the  $P_{Rx}$  values are calculated with the [Radar equation](#page-16-0) or manually.

The calculated Level<sub>R&S SMW</sub> is indicated with the parameter [Level for Simulation](#page-34-0). The displayed value considers also the following:

- Enabled level offset ("RF > RF Level > Offset")
- Current signal routing ("System Configuration > I/Q Stream Mapper > Stream A/B to RF A/B")

#### <span id="page-20-0"></span>**3.4.2.2 Setting the REG Input and Output Levels (RefLevel<sub>Analyzer</sub> and Level<sub>R&S SMW</sub>)**

The reference level of the analyzer RefLevel $A_{\text{Aralvzer}}$  is important value for the calculation of the required output level at the R&S SMW. The analyzer and the R&S SMW must be properly connected.

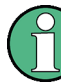

#### **Correct calculation and leveling**

We recommend that you connect the instruments via USB (or LAN) and configure their settings from the R&S SMW and the REG dialog.

Do not change the level settings of both, the generator and the analyzer manually. Use the following alternatives instead:

- Set the parameter "System Loss" to compensate for additional attenuation.
- Set the parameter "RF  $>$  RF Level  $>$  Offset" to add a level shift.

#### **RefLevelAnalyzer adjustment**

To ensure correct leveling *at the beginning of the simulation*, the R&S SMW performs the following:

- Calculates the required reference level (RefLevel<sub>Analyzer</sub>) depending on the [Test](#page-27-0) [Setup.](#page-27-0)
- Verifies whether the calculated reference level is within the permissible value range of the analyzer.
	- (see the status indication in the parameter [Set Ref. Level on Analyzer\)](#page-29-0)
- Verifies whether the current reference level in the analyzer is equal to the calculated value.

If an update is indicated, select "Set Ref. Level on Analyzer" to set the level to the calculated  $RefLevel_{Analyzer}$  value.

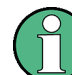

The R&S SMW does not monitor the reference level in the analyzer during operation. Subsequent changes of the reference level value are not considered.

#### **LevelR&S SMW adjustment**

To ensure correct leveling, the R&S SMW performs the following:

- Calculates the required output level Level<sub>R&S SMW</sub> and indicates it with the parameter [Level for Simulation.](#page-34-0) (see "Level<sub>R&S SMW</sub> [calculation"](#page-19-0) on page 20)
- Verifies whether the calculated level is within the permissible value range. (see the status indication in the parameter [Adjust Dedicated Level\)](#page-34-0)
- Identifies the dedicated connectors, i.e. all connectors to that the signal of the REG block is routed.

("System Configuration > I/Q Stream Mapper > Stream A/B to RF A/B")

Verifies whether the current output level at the dedicated connector is equal to the calculated value.

If an update is indicated, select "Adjust Dedicated Level" to set the output level to the calculated value.

#### <span id="page-21-0"></span>**3.4.3 Doppler Frequency Shift Calculation**

The Doppler frequency shift  $f<sub>D</sub>$  of the signal returning for an object is calculated as follows:

 $f_D = m^* 2^* v^* f / c_0$ 

Where:

- m is a coefficient that indicates whether the object is approaching to or departing from the radar:
	- m = -1, if "End Range" ≥ "Start Range" (departing object)
	- m = 1 otherwise (approaching object)
- |v| is the velocity of the object in the direction of travel and is given by the absolute value of the radial velocity. (see ["Object Velocity"](#page-39-0) on page 40)
- f is the dedicated frequency (see ["Dedicated Frequency"](#page-34-0) on page 35)
- $c_0 \approx 3*10^8$  m/s is the speed of light

Because objects move with a constant velocity, the absolute values of the Doppler frequency shift  $f<sub>D</sub>$  is a constant value and is calculated once. The Doppler frequency of a moving object that moves one way and then stops is  $f<sub>D</sub>$  during the movement and  $f<sub>D</sub>$  = 0 at the distance "End Range". The Doppler frequency of an object that moves fort and backwards alternates between the 2 values  $\pm f_D$ ; see the example on [Figure 4-5.](#page-44-0)

#### **3.4.4 Delay Calculation**

The delay τ of each returned pulse is calculated as follows:

 $\tau_{j}$  = 2\*(R<sub>j</sub> - R<sub>OTA</sub>) / c<sub>0</sub>

Where:

- $\bullet$  R<sub>j</sub> is the range per object j (see ["\(Start\) Range"](#page-38-0) on page 39 and ["End Range"](#page-38-0) on page 39)
- $\bullet$  R<sub>OTA</sub> is the distance between the transmitting and receiving antennas of the RUT and the REG

(see ["OTA tests settings"](#page-28-0) on page 29)  $R<sub>OTA</sub> = 0$ , if ["Test Setup"](#page-27-0) on page 28 > "Conducted Test" is used.

•  $c_0 \approx 3*10^8$  m/s is the speed of light

The signal delay  $\tau_j$  is a function of the range  $R_j$ .

For static objects and static + moving objects, the signal delay  $\tau_j$  is a constant value and has to be calculated once. For moving objects, the delay is calculated along the whole trajectory, i.e. form the "Start Range" to the "End Range" values.

Important Parameters and Interdependencies

#### <span id="page-22-0"></span>**Eliminating the blind zone BZ effect for pulse sequences with a constant PRF**

The minimum delay τ<sub>j</sub> depends on the blind zone (BZ) of the REG (see ["System](#page-32-0) Latency (Blind Zone/  $BZ$ )" on page 33). The theoretical minimum range  $R_{min}$  is the distance at that the radar and the object are colocated and can be achieved only if the  $t_{BZ} = 0$ .

The blind zone (also referred as system latency) is the processing time of the REG for each incoming pulse, that is the time it takes the R&S SMW and the R&S FSW to process the radar signal. Per default, the  $\tau_i \ge t_{BZ}$ . The first retransmitted pulse is sent after the system latency time period has elapsed, see Figure 3-8.

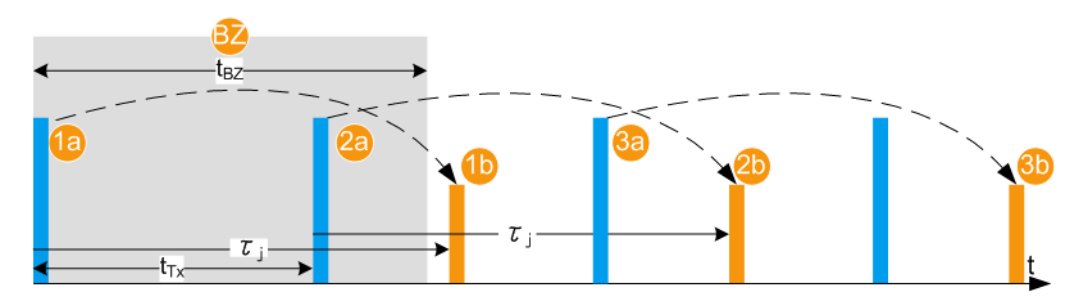

*Figure 3-8: Effect of the blind zone (BZ)*

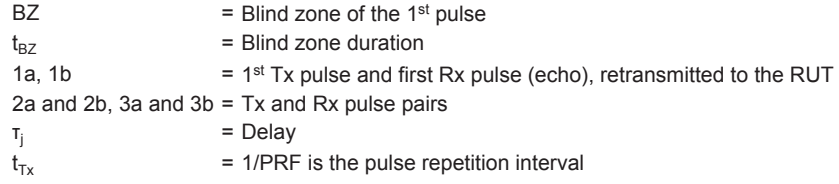

If the radar signal is a pulse sequence with a constant known pulse repetition fre-quency (PRF), the bind zone limitation can be overcome. With enabled parameter [Use](#page-33-0) [Radar Range Ambiguity to reduce Min. Range,](#page-33-0) the REG retransmits the first echo so that once received in the RUT, this echo looks like it is the response of a subsequent (n<sup>th</sup>) transmit pulse. The delay is, however,  $\tau_i < t_{BZ}$ . The n<sup>th</sup> pulse is indicated with the parameter [Fist Echo to Pulse#.](#page-40-0) The value depends on the PRF,  $t_{BZ}$  and the range  $R_j$ .

This process is illustrated on Figure 3-9. The example uses the same sequence as on Figure 3-8 but  $\tau_j < t_{BZ}$ . The software calculated the value  $\Delta \tau_j = t_{BZ}$  -  $\tau_j$  and determines the earliest possible time point, after that an echo can be retransmitted. In this example, the first echo pulse is the response of the 2<sup>nd</sup> transmitted pulse.

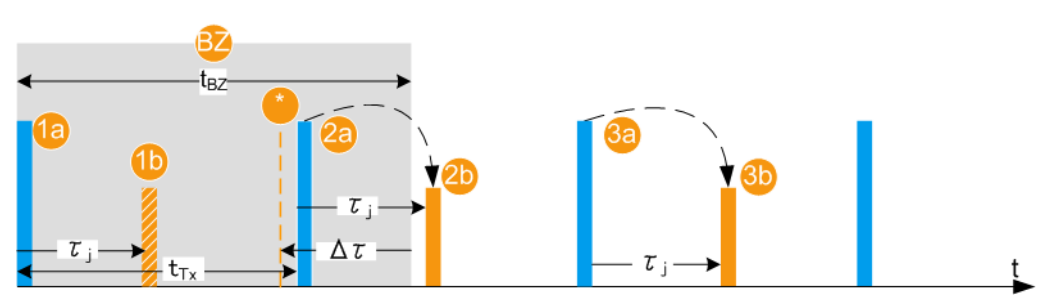

*Figure 3-9: Effect of the parameter "Use Radar Range Ambiguity to Reduce min. Range = On"*

Important Parameters and Interdependencies

<span id="page-23-0"></span>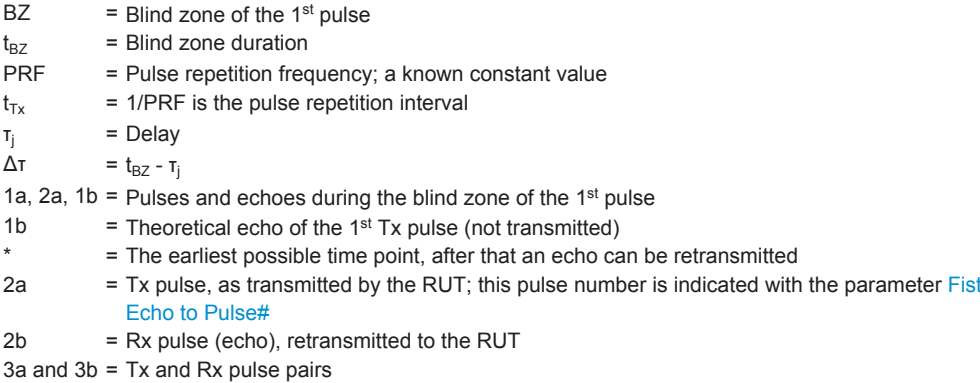

#### **3.4.5 System Latency Calibration**

The REG system latency can be estimated automatically or set manually.

#### **Manual calibration**

The REG blind zone is set manually with the parameter [System Latency \(Blind Zone/](#page-32-0) [BZ\).](#page-32-0)

See ["To estimate the system latency time roughly"](#page-54-0) on page 55 for an example on how to estimate and correct the system latency manually.

#### **Automatic calibration**

If the trigger signal of the R&S SMW is fed to the analyzer, the system latency can be estimated automatically. The trigger output connector depends on the test setup up and the signal routing ("System Configuration > I/Q Stream Mapper"). Observe the [Show Trigger Connector](#page-31-0) information and connect the indicated output.

The system latency is measured once, after the automatic calibration is selected. The estimated value corresponds to the processing time of the REG, i.e. the processing time of the R&S SMW and the analyzer. The value is measured for the current REG configuration, in particular the selected signal routing. Do not change the signal routing afterwards.

The estimated value can deviate form the real system latency. Errors in the system latency result in a constant offset applied to all objects. System latency errors can be compensated by adding a correction value [\(Correction Values\)](#page-33-0).

See:

- Data sheet for information on the system latency calibration error
- [Figure 5-1](#page-45-0) and [Figure 5-2](#page-46-0) for an overview of the default connectors and connections
- [To estimate the system latency time roughly](#page-54-0) for general example on how to compensate for system latency errors

## <span id="page-24-0"></span>**3.5 General Recommendations**

Consider the following general recommendations for best results:

- 1. Use short connection cables
- 2. Connect all required cables between the REG and the RUT: reference frequency, data, control, trigger, RF signals
- 3. Follow the rules for overload protection
- 4. Configure the "System Configuration" settings, in particular the signal routing form the BB IN block to the REG blocks and to the RF outputs.
- 5. Set the RF frequency and if necessary a level limit and a level offset.
- 6. Do not change the parameter "I/Q Modulator > Digital Impairments > I/Q Delay". A value different than 0 adds an extra delay. When observed on the RUT, all objects are shifted with a constant delay
- 7. Set the reference frequency source
- 8. Configure the Radar Setup settings. Configure one ore more object.
- 9. Adjust the REG input level
- 10. Adjust the REG output level
- 11. Adjust the RF at the analyzer
- 12. If necessary, estimate the system latency automatically

For step-by-step instructions, see [Chapter 5, "How to Generate Radar Echo Signals",](#page-45-0) [on page 46](#page-45-0).

## <span id="page-25-0"></span>4 Radar Echo Generation Configuration and **Settings**

This section describes the related settings.

The remote commands required to define these settings are described in [Chapter 6,](#page-56-0) ["Remote-Control Commands", on page 57.](#page-56-0)

For step-by-step instructions, see [Chapter 5, "How to Generate Radar Echo Signals",](#page-45-0) [on page 46](#page-45-0).

The Radar Echo Generation settings are grouped into several tabs. The "Radar Setup" tab comprises the settings of your test setup, like the setup type, RUT Tx power, antenna gains at the transmitter and the receiver side, or attenuations. The "Simulation Setup" tab is where you calibrate the REG. In the "Object Configuration" tab, you can describe the objects for that the echoes are generated. If at least one object is configured and the REG is activated, the graph in the "Object Preview" tab visualizes the variation of the received power.

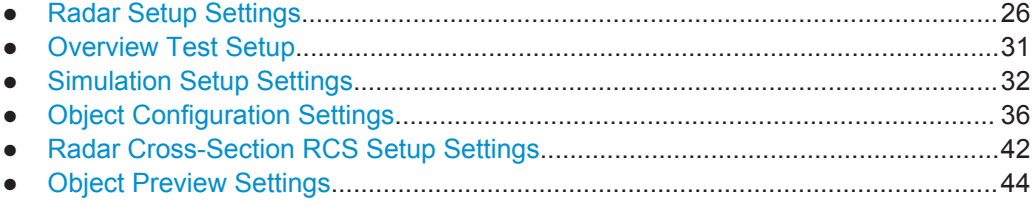

## **4.1 Radar Setup Settings**

This dialog provides access to the default and the "Save/Recall" settings, and to the power and antenna gain parameters of the radar and the radar echo generator (REG). The power and gain parameters are required to calculate the received power Rx.

Access:

- 1. In the block diagram of the R&S SMW, select "System Config > System Configuration > Fading/Baseband Config > Mode > Radar Echo Generation".
- 2. Select "Apply" and confirm with "OK".
- 3. Close the "System Configuration" dialog.
- 4. In the block diagram, select "REG > Radar Echo Generation"

The Radar Echo Generation dialog box opens and displays the "Radar Setup" settings.

Radar Setup Settings

<span id="page-26-0"></span>

| <b>Radar Echo Generation A</b>                |                             |                                        |                          |            | ×           |
|-----------------------------------------------|-----------------------------|----------------------------------------|--------------------------|------------|-------------|
| <b>Simulation Setup</b><br><b>Radar Setup</b> | <b>Object Configuration</b> | <b>Object Preview</b>                  |                          |            |             |
| Off<br>On                                     | ⊝<br>э                      | <b>Overview Test Setup</b>             | Set To<br><b>Default</b> | Recall     | <b>Save</b> |
| <b>12DTA Test</b><br><b>Test Setup</b>        |                             | <b>Radar Tx Power</b>                  | За                       | 10.000 dBm |             |
| REG Antenna Rx Gain                           | 30.000 dBi                  | Radar Antenna Tx Gain                  | Зb                       | 50.000 dBi |             |
| <b>REG Antenna Tx Gain</b>                    | 30.000 dBi                  | Radar Antenna Rx Gain                  | Зс                       | 50.000 dBi |             |
| <b>OTA Range Offset</b>                       | 300.00 m                    | <b>System Loss</b>                     | 30                       | 10.000 dB  |             |
| Radar Rx Power Setting Cadar Equation         |                             |                                        |                          |            |             |
| Ext. Attenuator (Analyze                      | 10.000 dB                   | Set Ref. Level on Analyzi <sup>4</sup> | valid<br>updated         |            | $-1.99$ dBm |

*Figure 4-1: "Radar Setup": Understanding the displayed information*

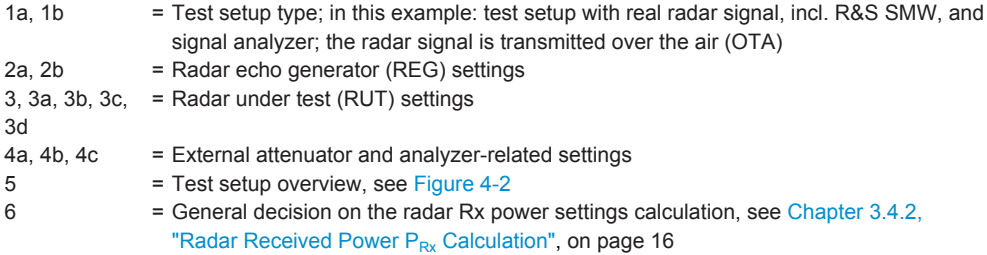

#### **Settings:**

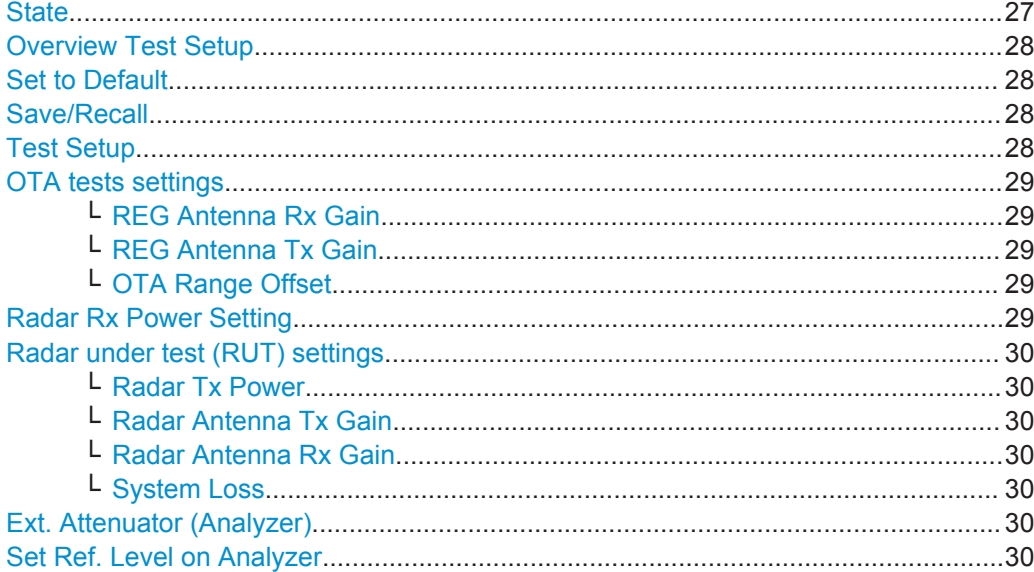

#### **State**

Enables/disables the Radar Echo Generation.

<span id="page-27-0"></span>Remote command:

[\[:SOURce<hw>\]:REGenerator\[:STATe\]](#page-59-0) on page 60

#### **Overview Test Setup**

Opens a dialog that illustrates the required (and connected) equipment and cables for the configuration selected with the parameter "Test Setup", see [Chapter 4.2, "Overview](#page-30-0) [Test Setup", on page 31.](#page-30-0)

The displayed information resumes the settings selected in the "Radar Setup" dialog.

#### **Set to Default**

Calls the default settings. The values of the main parameters are listed in the following table.

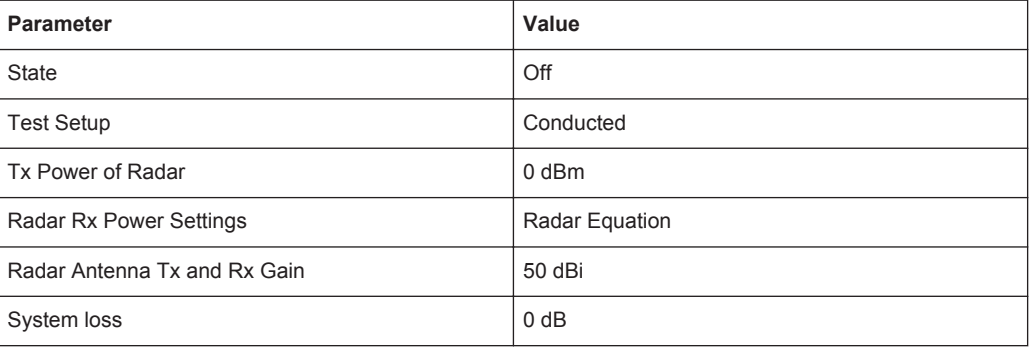

#### Remote command:

[:SOURce<hw>]:REGenerator: PRESet on page 60

#### **Save/Recall**

Accesses the "Save/Recall" dialog, that is the standard instrument function for storing and recalling the complete dialog-related settings in a file. The provided navigation possibilities in the dialog are self-explanatory.

The filename and the directory, in which the settings are stored, are user-definable; the file extension is however predefined.

See also, chapter "File and Data Management" in the R&S SMW user manual.

Remote command:

[\[:SOURce<hw>\]:REGenerator:CATalog?](#page-59-0) **on page 60** 

[\[:SOURce<hw>\]:REGenerator:STORe](#page-59-0) on page 60

```
[:SOURce<hw>]:REGenerator:LOAD on page 61
```
#### **Test Setup**

Selects how the radar signal is fed from the RUT to the signal analyzer and fed back form the R&S SMW to the RUT.

**Tip:** Use the "Overview Test Setup" function to retrieve more information on the current setup.

See for example [Figure 4-2.](#page-30-0)

**Tip:** Use the parameter "System Loss" to compensate for system or cable loss.

#### <span id="page-28-0"></span>"Conducted Test"

The radar signal is transmitted over cables; there is a cable connection between the RUT and the radar echo generator (REG).

"OTA Test" The transmission is performed over-the-air (OTA); there is no cable connection but Tx and Rx antennas are used in both the RUT and the REG.

Remote command:

[\[:SOURce<hw>\]:REGenerator:RADar:TSETup](#page-61-0) on page 62

#### **OTA tests settings**

If a "Test Setup > OTA Test" is used, the following parameters are required for the calculation of the Rx signal power, the ranges and the reference level of the analyzer.

The calculation is performed according to the [Radar equation](#page-16-0).

#### **REG Antenna Rx Gain ← OTA tests settings**

Sets the gain of receiving antenna that is connected to the REG ( $G_{Rx,REG}$ ).

Remote command:

[\[:SOURce<hw>\]:REGenerator:RADar:ANTenna:REG:GAIN:RX](#page-62-0) on page 63

#### **REG Antenna Tx Gain ← OTA tests settings**

Sets the gain of transmitting antenna that is connected to the REG ( $G<sub>Tx|REG</sub>$ ).

Remote command:

[\[:SOURce<hw>\]:REGenerator:RADar:ANTenna:REG:GAIN:TX](#page-62-0) on page 63

#### **OTA Range Offset ← OTA tests settings**

Sets the distance between the transmitting and receiving antennas of the RUT and the REG  $(R<sub>OTA</sub>)$ .

Remote command: [\[:SOURce<hw>\]:REGenerator:RADar:OTA:OFFSet](#page-63-0) on page 64

#### **Radar Rx Power Setting**

Determines how the radar receive power is calculated.

"Radar Equation"

The radar Rx power is calculated according to the radar equation, see Chapter 3.4.2, "Radar Received Power  $P_{Rx}$  Calculation", [on page 16.](#page-15-0) Each object is described by its radar cross-section (RCS). To select the applied model and its settings, select "Object Configura $tion > RCS...$ ".

See [Chapter 4.5, "Radar Cross-Section RCS Setup Settings",](#page-41-0) [on page 42.](#page-41-0)

"Manual" The radar equation is not used; you set the  $P_{Rx,i}$  value of each object instead.

See [Radar Rx Power.](#page-40-0)

This parameter is useful if your test situation requires a specific Rx power.

Radar Setup Settings

<span id="page-29-0"></span>Remote command:

[\[:SOURce<hw>\]:REGenerator:RADar:POWer:MODE](#page-62-0) on page 63

#### **Radar under test (RUT) settings**

Refer to the product documentation of the [RUT](#page-78-0) for information on its characteristics.

The following input parameters are required for the calculation of the Rx signal power  $P_{Rx}$  of the signal returning to the radar antenna.

The calculation is performed for each object and according to the [Radar equation.](#page-16-0)

#### **Radar Tx Power ← Radar under test (RUT) settings**

Sets the radar transmit power  $P_{Tx}$ .

If the "Radar Antenna Tx Gain = 0 dBi", the  $P_{Tx}$  value corresponds to the [EIRP](#page-77-0) of the radar (see [Figure 3-4](#page-16-0)).

Remote command:

[\[:SOURce<hw>\]:REGenerator:RADar:POWer:TX](#page-61-0) on page 62

#### **Radar Antenna Tx Gain ← Radar under test (RUT) settings**

Sets the antenna gain of transmitting antenna  $G_{Tx}$ 

Remote command: [\[:SOURce<hw>\]:REGenerator:RADar:ANTenna:GAIN:TX](#page-62-0) on page 63

#### **Radar Antenna Rx Gain ← Radar under test (RUT) settings**

Sets the antenna gain of receiving antenna  $G_{Rx}$ 

Remote command: [\[:SOURce<hw>\]:REGenerator:RADar:ANTenna:GAIN:RX](#page-62-0) on page 63

#### **System Loss ← Radar under test (RUT) settings**

Gain to compensate for system or cable loss.

Remote command:

[\[:SOURce<hw>\]:REGenerator:RADar:POWer:LOSS](#page-62-0) on page 63

#### **Ext. Attenuator (Analyzer)**

The parameter is enabled only if a R&S FSW is connected to the R&S SMW.

Connect an external attenuator to reduce the radar Tx power and to protect the input stage of the analyzer, see [Chapter 3.3, "Analyzer and Receiver Overload Protection",](#page-14-0) [on page 15](#page-14-0).

Set the parameter to the attenuation (A) of your external attenuator.

Remote command:

[\[:SOURce<hw>\]:REGenerator:RADar:ANALyzer:POWer:ATTenuator](#page-63-0) [on page 64](#page-63-0)

#### **Set Ref. Level on Analyzer**

Indicates the calculated reference level and sets this level in the R&S FSW; see [Chap](#page-17-0)[ter 3.4.2.1, "Calculating the REG Input and Output Levels \(RefLevel](#page-17-0)<sub>Analyzer</sub> and Level<sub>R&S</sub>  $_{SMW}$ ", on page 18.

Overview Test Setup

<span id="page-30-0"></span>The operation "Set Ref. Level on Analyzer" is enabled and a value is displayed only if a R&S FSW is connected to the R&S SMW.

Status LED and status information indicate the following:

- **Valid + blue LED**: the calculated reference level is within the permissible value range of the R&S FSW.
- **Valid + orange LED:** indicates that the reference level is outside the permissible value range; the operation "Set Ref. Level on Analyzer" is disabled.
- **Update + orange LED:** the reference level of the R&S FSW deviates from the calculated value; execute the operation "Set Ref. Level on Analyzer".
- **Update + blue LED**: the reference level of the R&S FSW is equal to the calculated value.

Remote command:

```
[:SOURce<hw>]:REGenerator:RADar:ANALyzer:POWer:REFerence?
on page 64
```

```
[:SOURce<hw>]:REGenerator:RADar:ANALyzer:POWer:APPLy on page 65
[:SOURce<hw>]:REGenerator:RADar:ANALyzer:STATus? on page 65
```
## **4.2 Overview Test Setup**

Access:

**REG Overview A**  $\times$ Test Setup: OTA Test / REG: Analyzer connected Radar Tx Power: 10 dBm Analyze Ě Radar<sup>1</sup> **REG Antenna Radar Antenna** Зĥ Rx Gain: 30 dBi Tx Gain: 50 dBi  $R<sub>3</sub>$ Ext. Attenuator (Analyzer): 10 dB 4a **TRIG** liQ **REF** Ctrl  $\tilde{\alpha}$ Radar F 2Ь **Radar Antenna REG Antenna** Rx Gain: 50 dBi Tx Gain: 30 dBi T١ 5i 国王 System OTA Range<br>Offset: 300 m R&S SMW  $L$ oss: 10 dB 1Ь **Radar Echo Generation** 

1. Select "REG > Radar Echo Generation > Overview Test Setup"

*Figure 4-2: Overview Test Setup: Understanding the displayed information*

| 1a     | = Test setup type, incl. information on the detected connected analyzer |
|--------|-------------------------------------------------------------------------|
| 1b     | $=$ Distance between the antennas                                       |
| 2a, 2b | $=$ REG settings                                                        |
|        | $3a$ , $3b$ , $3c$ , $3d$ = RUT settings                                |
| 4a     | $=$ External attenuator                                                 |
| 5      | = Status of the physical connection to the analyzer                     |
|        |                                                                         |

Simulation Setup Settings

<span id="page-31-0"></span>The displayed information depends on the setup and resumes the settings selected in the "Radar Setup" dialog, see [Figure 4-1](#page-26-0).

2. In the diagram, select the R&S SMW or the R&S FSW.

Use the context menu to show the physical location of the connectors.

For example, the test setup shown on [Figure 4-2](#page-30-0) requires the following connections:

- **REF:** R&S FSW REF OUT to R&S SMW REF IN
- **IQ:** R&S FSW DIG BASEBAND OUTPUT to R&S SMW DIG I/Q on the CODER board
- **TRIG:** R&S SMW USER 4 to R&S FSW TRIGGER 3
- **Ctrl:** R&S SMW USB (Type A) to R&S FSW USB DEVICE, alternative connect the instruments via LAN
- R&S SMW RF A to REG Tx antenna

See also:

- [Figure 3-1](#page-12-0)
- ["To connect the R&S FSW to the R&S](#page-46-0) SMW" on page 47

#### **Show DIG I/Q IN/OUT, reference frequency, trigger, RF connector**

Opens the "Find Connector" dialog and displays the physical location of the connectors on the front/rear panel of the R&S SMW and R&S FSW.

A blinking LED on the front/rear panel indicates the selected connector, too.

The required connections depend on the test setup.

### **4.3 Simulation Setup Settings**

Access:

► Select "REG > Radar Echo Generation > Simulation Setup".

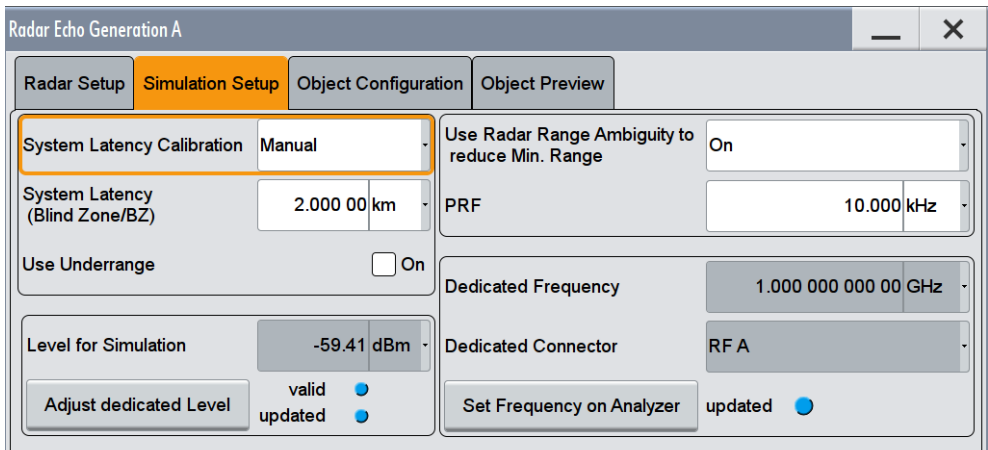

Simulation Setup Settings

#### <span id="page-32-0"></span>**Settings:**

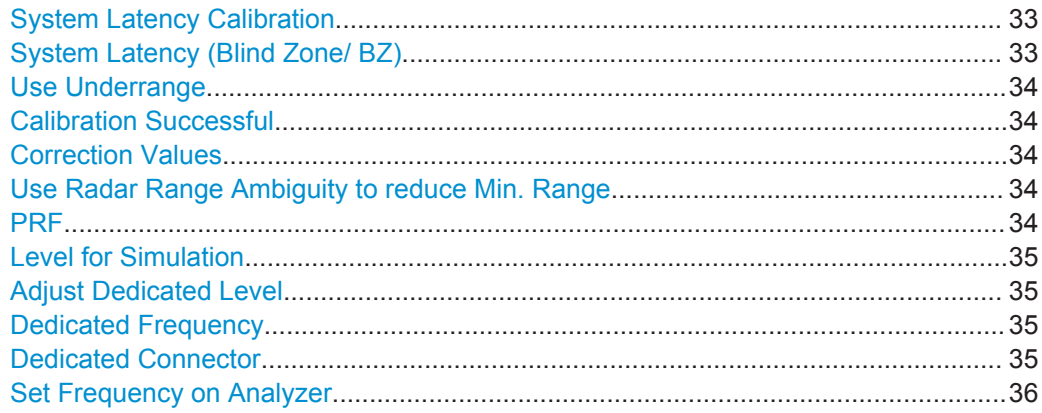

#### **System Latency Calibration**

Determines how the system latency is estimated.

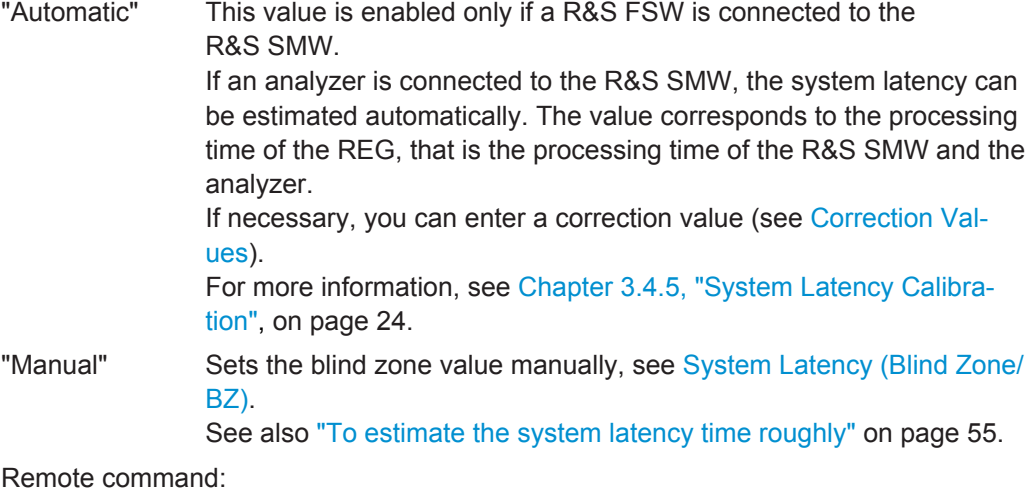

[\[:SOURce<hw>\]:REGenerator:SIMulation:CALibration:MODE](#page-65-0) on page 66

#### **System Latency (Blind Zone/ BZ)**

("System Latency Calibration > Manual")

The system latency (also referred as blind zone) is the processing time of the REG *for each incoming Tx pulse* transmitted by the RUT. Per default, the first retransmitted pulse is sent after the system latency time period has elapsed.

To simulate objects that are closer to the radar than the BZ of the REG, enable the parameter [Use Radar Range Ambiguity to reduce Min. Range.](#page-33-0)

See also:

- ["Eliminating the blind zone BZ effect for pulse sequences with a constant PRF"](#page-22-0) [on page 23](#page-22-0)
- ["To estimate the system latency time roughly"](#page-54-0) on page 55.

Remote command:

[\[:SOURce<hw>\]:REGenerator:SIMulation:LATency\[:BZ\]](#page-65-0) on page 66

#### <span id="page-33-0"></span>**Use Underrange**

Enable this parameter to simulate objects at a range closer than 2.1 km.

This minimum range value corresponds to the "Blind Zone/BZ" (see data sheet).

- "Off" Range $_{\text{min}}$  = 2.1 km This value is also the min value of the parameter [\(Start\) Range/End](#page-38-0) [Range](#page-38-0).
- "On" Range<sub>min</sub> = [System Latency \(Blind Zone/ BZ\)](#page-32-0) + Correction Values Where "Correction Value" is required in [System Latency Calibration](#page-32-0) > "Automatic" mode.

#### Remote command:

[\[:SOURce<hw>\]:REGenerator:SIMulation:CALibration:URANge](#page-65-0) [on page 66](#page-65-0)

#### **Calibration Successful**

The parameter is enabled only if a R&S FSW is connected to the R&S SMW.

If the system latency is estimated automatically, the color LED indicates the calibration status:

- **Blue LED:** successful calibration
- **Orange LED: calibration failure**

**Note:** Unsuccessful calibration.

If the calibration fails, check the cabling between the R&S SMW and the R&S FSW.

Check in particular the connection between the DIG I/Q interfaces and the cable suppling the trigger signal, see [Figure 3-1](#page-12-0).

See also [Chapter 3.4.5, "System Latency Calibration", on page 24.](#page-23-0)

Remote command:

[\[:SOURce<hw>\]:REGenerator:SIMulation:CALibration\[:STATe\]?](#page-66-0) [on page 67](#page-66-0)

#### **Correction Values**

Adds a correction to the automatically estimated system latency value.

Remote command:

[\[:SOURce<hw>\]:REGenerator:SIMulation:CALibration:CORRection](#page-66-0) [on page 67](#page-66-0)

#### **Use Radar Range Ambiguity to reduce Min. Range**

Enable this parameter to simulate objects closer to the radar than the minimal range ([BZ\)](#page-32-0) for a constant PRF.

For more information, see [Figure 3-9](#page-22-0).

Remote command:

[\[:SOURce<hw>\]:REGenerator:SIMulation:MINRange\[:STATe\]](#page-67-0) on page 68

#### **PRF**

Sets the pulse repetition frequency (PRF).

Remote command:

[\[:SOURce<hw>\]:REGenerator:SIMulation:PRF](#page-67-0) on page 68

#### <span id="page-34-0"></span>**Level for Simulation**

Show the calculated level value for the signal at the RF output (Level<sub>R&S SMW</sub>).

The level is calculated for the current scenario settings, incl. test setup, objects settings, enabled level offset ("RF > RF Level > Offset") etc. The level is calculated so that the RUT receives the power  $P_{Rx}$ , as it is calculated with the radar equation.

See:

- "Level<sub>R&S SMW</sub> [adjustment"](#page-20-0) on page 21
- Chapter 3.4.2, "Radar Received Power  $P_{Rx}$  Calculation", on page 16

Remote command:

[\[:SOURce<hw>\]:REGenerator:SIMulation:LEVel?](#page-68-0) on page 69

#### **Adjust Dedicated Level**

Sets the output level ("Status bar > Level") to the value displayed with the parameter Level for Simulation. The affected output connector depends on the signal routing ("System Configuration > I/Q Stream Mapper").

If the test setup requires a level offset, always set the value "RF > RF Level > Offset" before selecting "Adjust Dedicated Level".

Status LED and status information indicate the following:

- **Valid + blue LED**: the calculated output level is within the permissible value range of the R&S SMW.
- **Valid + orange LED**: indicates that the reference level is outside the permissible value range; the operation "Adjust Dedicated Level" is disabled.
- **Update + orange LED**: the output level ("Status bar > Level") deviates from the calculated value; execute the operation "Adjust Dedicated Level".
- **Update + blue LED**: the output level of the R&S SMW is equal to the calculated value.

See:

- "Level $_{RAS \, \text{SMW}}$  [adjustment"](#page-20-0) on page 21
- Chapter 3.4.2, "Radar Received Power  $P_{Rx}$  Calculation", on page 16

Remote command:

[\[:SOURce<hw>\]:REGenerator:SIMulation:LEVel:APPLy](#page-69-0) on page 70 [\[:SOURce<hw>\]:REGenerator:SIMulation:LEVel:UPDated\[:STATus\]?](#page-69-0) [on page 70](#page-69-0)

[\[:SOURce<hw>\]:REGenerator:SIMulation:LEVel:VALid\[:STATus\]?](#page-69-0) [on page 70](#page-69-0)

#### **Dedicated Frequency**

Displays the dedicated RF frequency that is used for the calculation of the Doppler shift and the  $P_{Rx}$ .

The value also includes enabled "Frequency Offset" in the "I/Q Stream Mapper".

See ["Radar equation"](#page-16-0) on page 17.

#### Remote command:

[\[:SOURce<hw>\]:REGenerator:SIMulation:FREQuency](#page-68-0) on page 69

#### **Dedicated Connector**

Displays the connector used to determine the Dedicated Frequency.

<span id="page-35-0"></span>Remote command:

[\[:SOURce<hw>\]:REGenerator:SIMulation:CONNector](#page-67-0) on page 68

#### **Set Frequency on Analyzer**

The parameter is enabled only if a R&S FSW is connected to the R&S SMW.

Sets the frequency indicated with the parameter [Dedicated Frequency](#page-34-0) in the connected analyzer.

The color LED indicates the update status:

- **Blue LED:** Analyzer frequency is updated; it matches the "Dedicated frequency" value
- **Orange LED:** Analyzer frequency differs from "Dedicated frequency" value.

Remote command:

[\[:SOURce<hw>\]:REGenerator:SIMulation:ANALyzer:FREQuency:APPLy](#page-68-0) [on page 69](#page-68-0)

[\[:SOURce<hw>\]:REGenerator:SIMulation:ANALyzer:STATus](#page-68-0) on page 69

## **4.4 Object Configuration Settings**

Access:

► Select "REG > Radar Echo Generation > Object Configuration".

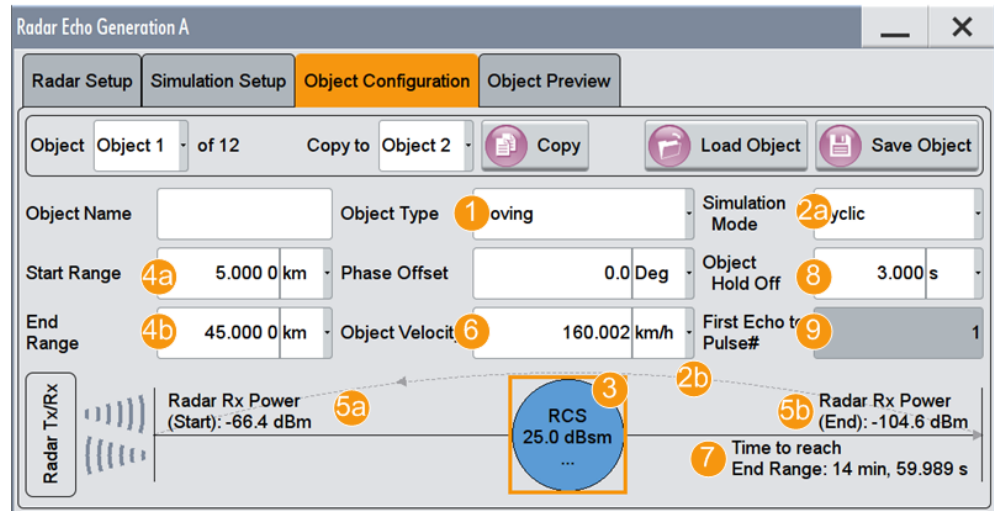

*Figure 4-3: Object Configuration: Understanding the displayed information*

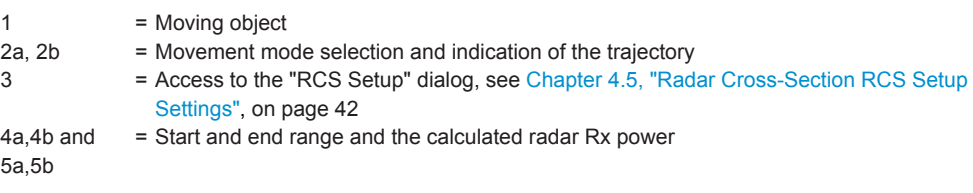
<span id="page-36-0"></span>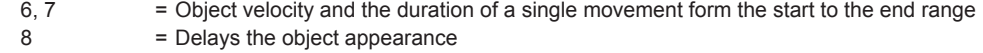

9 = If [Use Radar Range Ambiguity to reduce Min. Range](#page-33-0) is enabled, the parameter indicates the first pulse for that an echo is generated

The visualization depends on the selected "Object Type".

You can configure up to 12 objects individually, store their configuration into files, and load these files for quick setup later.

#### **Settings:**

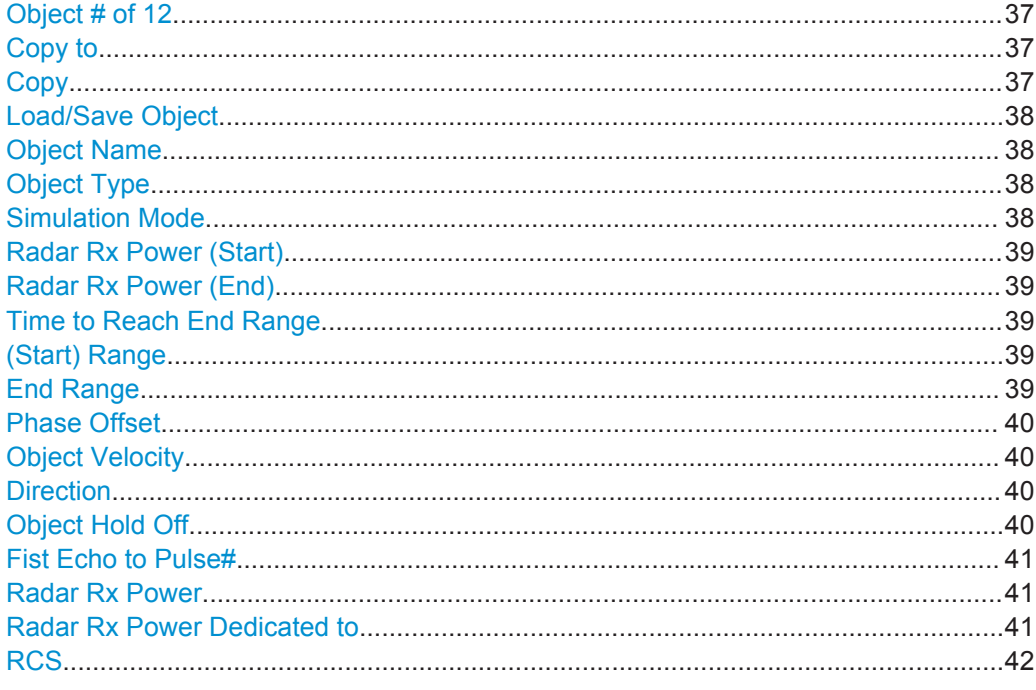

#### **Object # of 12**

Selects the number of the current object.

If the "Copy" function is used, this object is also the object whose settings are applied to the other objects.

Remote command: [\[:SOURce<hw>\]:REGenerator:OBJect:COPY:SOURce](#page-71-0) on page 72

#### **Copy to**

Selects the objects whose settings are to be overwritten.

Remote command: [\[:SOURce<hw>\]:REGenerator:OBJect:COPY:DESTination](#page-71-0) on page 72

#### **Copy**

Triggers the copy function. Remote command: [\[:SOURce<hw>\]:REGenerator:OBJect:COPY:EXECute](#page-71-0) on page 72

# <span id="page-37-0"></span>**Load/Save Object**

Accesses the "File Select" dialog for storing and loading the object settings from a file.

You can configure several objects and store their configuration in files, for example to build an object library. Use the ["Save/Recall"](#page-27-0) on page 28 function to store the common scenario settings in a file.

#### Remote command:

```
[:SOURce<hw>]:REGenerator:OBJect:CATalog? on page 71
[:SOURce<hw>]:REGenerator:OBJect<ch>:STORe on page 71
[:SOURce<hw>]:REGenerator:OBJect<ch>:LOAD on page 72
```
#### **Object Name**

Enter a name to indicate the object.

Remote command:

[\[:SOURce<hw>\]:REGenerator:OBJect<ch>:NAME](#page-72-0) on page 73

#### **Object Type**

Sets the object type or disables it.

Further settings depend on the object type.

See also [Chapter 3.4.1, "Simulated Objects Types", on page 16](#page-15-0).

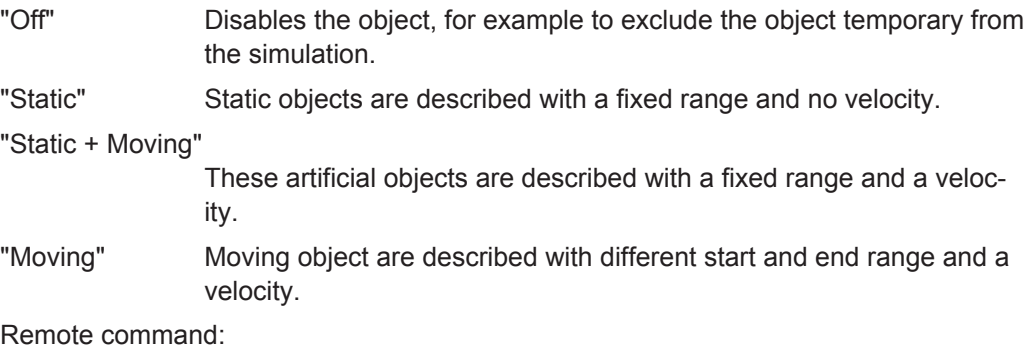

[\[:SOURce<hw>\]:REGenerator:OBJect<ch>:TYPE](#page-72-0) on page 73

#### **Simulation Mode**

Describes how the object moves.

Observe the graphical indication on the display.

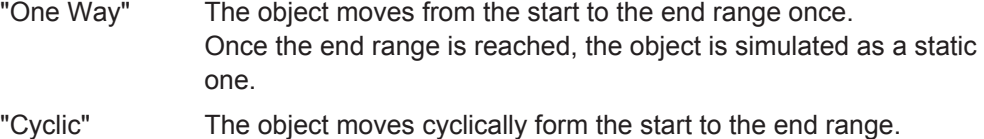

- Once the end range is reached, the movement restarts; the object jumps from the end to the start range.
- "Round Trip" The object moves back and forth between the start and end range.

#### Remote command:

[\[:SOURce<hw>\]:REGenerator:OBJect<ch>:SIMMode](#page-72-0) on page 73

#### <span id="page-38-0"></span>**Radar Rx Power (Start)**

Indicates the radar Rx power  $P_{Rx}$  at the beginning of the simulation. The value is calculated according to the [Radar equation](#page-16-0) for the Start Range R.

If the [Radar Rx Power Setting](#page-28-0)  $>$  "Manual" is used, the  $P_{Rx}$  is a user-defined value (see ["Radar Rx Power"](#page-40-0) on page 41).

#### Remote command:

[\[:SOURce<hw>\]:REGenerator:OBJect<ch>:POWer:RX](#page-72-0) on page 73

[\[:SOURce<hw>\]:REGenerator:OBJect<ch>:POWer:RX:STARt?](#page-73-0) on page 74

#### **Radar Rx Power (End)**

Indicates the radar Rx power  $P_{Rx}$  at the farthest distance a moving object reaches. The value is calculated according to the [Radar equation](#page-16-0) for the End Range.

If the [Radar Rx Power Setting](#page-28-0) > "Manual" is used, the  $P_{Rx,i}$  is a user-defined value (see ["Radar Rx Power"](#page-40-0) on page 41).

Remote command:

[\[:SOURce<hw>\]:REGenerator:OBJect<ch>:POWer:RX:END?](#page-73-0) on page 74

#### **Time to Reach End Range**

Indicates how long it takes that the object moves from the Start Range to the End Range position.

The value is calculated as follows:

"Time to Reach End Range" = ("End Range" - "Start Range") / "Object velocity"

#### Remote command:

[\[:SOURce<hw>\]:REGenerator:OBJect<ch>:TIME:TOENd?](#page-75-0) on page 76

#### **(Start) Range**

Sets the distance between the object and the radar (range, R) at the beginning of the simulation.

Static objects are simulated at a constant "Range".

Moving objects slide with the selected [Object Velocity](#page-39-0) from the Start Range towards the End Range. Further movement depends on the selected [Simulation Mode](#page-37-0).

The value is required for the calculation of the radar start Rx power  $P_{Rx}$  according to the [Radar equation](#page-16-0).

Ranges are simulated by adding a delay to the signal.

The minimum start range  $R_{min}$  has to fulfill the following:

R<sub>min</sub> ≥ [BZ](#page-32-0) + [OTA Range Offset](#page-28-0) + [Correction Values](#page-33-0)

Where "Correction Value" is required in [System Latency Calibration](#page-32-0) > "Automatic" mode.

#### Remote command:

[\[:SOURce<hw>\]:REGenerator:OBJect<ch>:RANGe:STARt](#page-74-0) on page 75

#### **End Range**

Sets the farthest distance to the radar a moving object reaches.

Object Configuration Settings

<span id="page-39-0"></span>Moving objects slide with the selected Object Velocity from the [Start Range](#page-38-0) towards the [End Range](#page-38-0). Further movement depends on the selected [Simulation Mode](#page-37-0).

The value is required for the calculation of the radar end Rx power  $P_{Rx}$  according to the [Radar equation.](#page-16-0)

Ranges are simulated by adding a delay to the signal.

The minimum end range  $R_{min}$  has to fulfill the following:

 $R_{min} \geq BZ + OTA$  $R_{min} \geq BZ + OTA$  $R_{min} \geq BZ + OTA$  Range Offset + [Correction Values](#page-33-0)

Where "Correction Value" is required in [System Latency Calibration](#page-32-0) > "Automatic" mode.

Remote command: [\[:SOURce<hw>\]:REGenerator:OBJect<ch>:RANGe:END](#page-74-0) on page 75

#### **Phase Offset**

Enables a phase offset between the transmitted pulse and the echo signal.

Use this parameter to simulate a phase shift introduced by reflection at an object. Remote command:

[\[:SOURce<hw>\]:REGenerator:OBJect<ch>:PHASe\[:OFFSet\]](#page-75-0) on page 76

#### **Object Velocity**

Sets the speed of a moving object in the direction of travel.

Velocity is simulated by applying a Doppler frequency shift to the signal.

See also "Direction" on page 40.

Remote command:

[\[:SOURce<hw>\]:REGenerator:OBJect<ch>:OVELocity](#page-74-0) on page 75

#### **Direction**

Sets the direction of travel of a static + moving object, that is whether it is approaching to or departing from the radar.

Remote command:

[\[:SOURce<hw>\]:REGenerator:OBJect<ch>:DIRection](#page-74-0) on page 75

#### **Object Hold Off**

Enters a time delay form the simulation start time to the moment at that an object appears for the first time.

The simulation start time is the moment you activate the REG, that is "REG" > [State](#page-26-0) > "On". The appearance accuracy of the first object is ≤50 ms. The difference in the time of appearance between any two objects is ≤1 ms.

#### **Example:**

Two objects with the following time of appearance:

- "Time Object#1 Appears = 3 s"
	- "Time Object#2 Appears =  $4.001$  s"

Object#1 appears (3 s +  $\leq$  50 ms) after the simulation start time. Object#2 appears 1.001 s after the object#1.

<span id="page-40-0"></span>Remote command:

[\[:SOURce<hw>\]:REGenerator:OBJect<ch>:HOLD:OFF](#page-75-0) on page 76

#### **Fist Echo to Pulse#**

Indicates the number of the first pulse for that an echo signal is generated.

The value is calculated as a function of the [BZ,](#page-32-0) the delay τ and the [PRF,](#page-33-0) see [Fig](#page-22-0)[ure 3-9](#page-22-0).

Remote command: [\[:SOURce<hw>\]:REGenerator:OBJect<ch>:FEPNumber?](#page-76-0) on page 77

#### **Radar Rx Power**

If [Radar Rx Power Setting](#page-28-0) > "Manual" is used, this parameter sets the Rx power of each object.

The radar equation is not used; you set the  $P_{Rx, i}$  value instead.

If a moving object is simulated, set also the parameter Radar Rx Power Dedicated to. See also [Figure 3-4.](#page-16-0)

Remote command: [\[:SOURce<hw>\]:REGenerator:OBJect<ch>:POWer:RX](#page-72-0) on page 73

#### **Radar Rx Power Dedicated to**

If [Radar Rx Power Setting](#page-28-0) > "Manual" is used, defines how the Rx power of a moving object is calculated at its start and end positions.

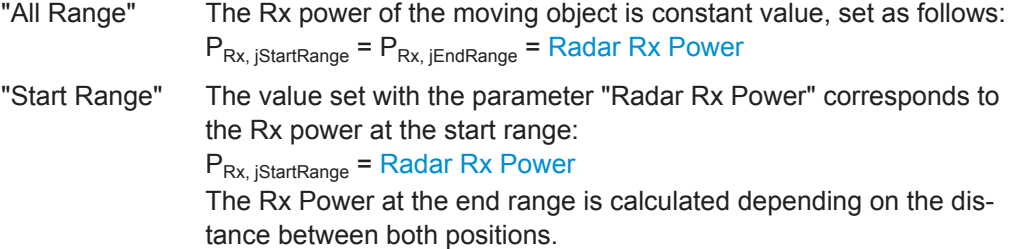

Radar Cross-Section RCS Setup Settings

<span id="page-41-0"></span>"End Range" The calculation is analog to the calculation in the "Radar Rx Power Dedicated to > Start Range" case.

#### **Example:**

- "Radar Setup > Radar Rx Power Settings = Manual"
- "Object Configuration > Object Type = Moving"
- "Start Range = 5 km"
- "End Range  $= 4$  km"
- "Radar Rx Power = 10 dBm"
- "Radar Rx Power Dedicated to > End Range"

Observe the visualization and the displayed value.

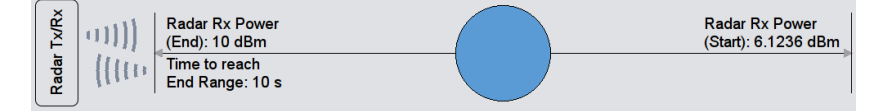

- The displayed information confirms that the object is arriving toward the RUT. Its "End Range" < "Start Range".
	-
- Radar Rx Power  $P_{Rx, iEndRange} = 10$  dBm
- Radar Rx Power  $P_{Rx, jStartRange} = 6.12$  dBm

# Remote command:

```
[:SOURce<hw>]:REGenerator:OBJect<ch>:POWer:RX:DEDication
on page 74
```
# **RCS**

Accesses the "RCS Setup" dialog for selecting the applied model, see Chapter 4.5, "Radar Cross-Section RCS Setup Settings", on page 42.

# **4.5 Radar Cross-Section RCS Setup Settings**

Access:

- 1. Select "REG > Radar Echo Generation > Object Configuration"
- 2. Select the number of the particular object, for example "Object = 4".
- 3. In the diagram, click the "RCS" circle.

Radar Cross-Section RCS Setup Settings

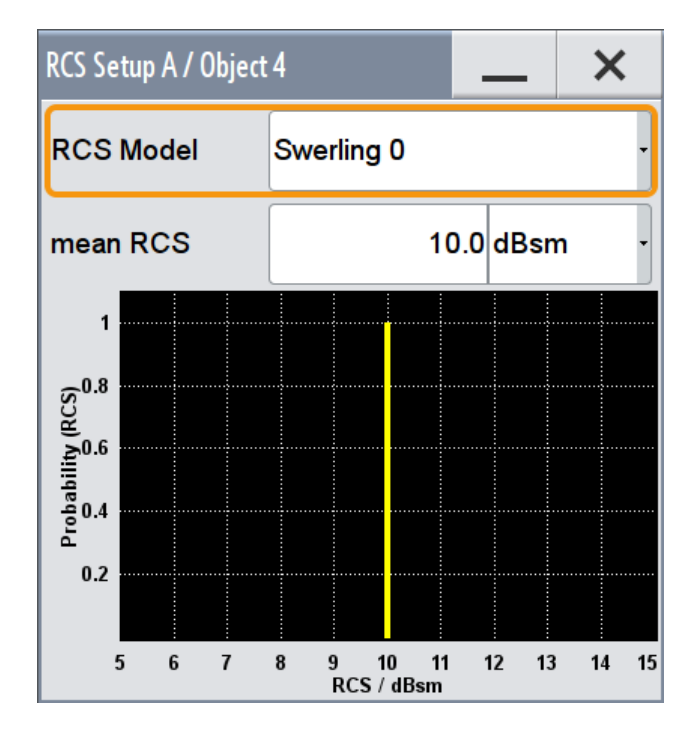

4. In the "RCS Setup" dialog, select the applied model and its settings.

The dialog displays a graph of the RCS probability distribution function. For the "Swerling 0" model, this RCS probability is 1 at the "mean RCS" value and zero elsewhere.

#### **Settings:**

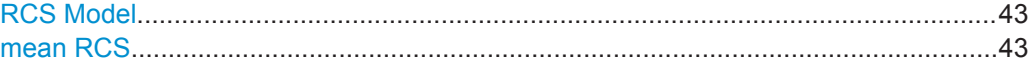

#### **RCS Model**

Selects the model used to describe the radar cross-section (RCS) of the selected object.

"Swerling 0" Standard model used to describe the statistical properties of the RCS as a function of the mean RCS value.

"Swerling I, II, III, IV"

Reserved for future use.

#### Remote command:

[\[:SOURce<hw>\]:REGenerator:OBJect<ch>:RCS:MODel](#page-74-0) on page 75

# **mean RCS**

Sets the mean RCS value required for the RCS calculation.

#### Remote command:

[\[:SOURce<hw>\]:REGenerator:OBJect<ch>:RCS:MEAN](#page-75-0) on page 76

# <span id="page-43-0"></span>**4.6 Object Preview Settings**

# Access:

- 1. In the block diagram, select "REG > Radar Echo Generation > Object Preview".
- 2. Select "Diagram Type > Range/Velocity View".

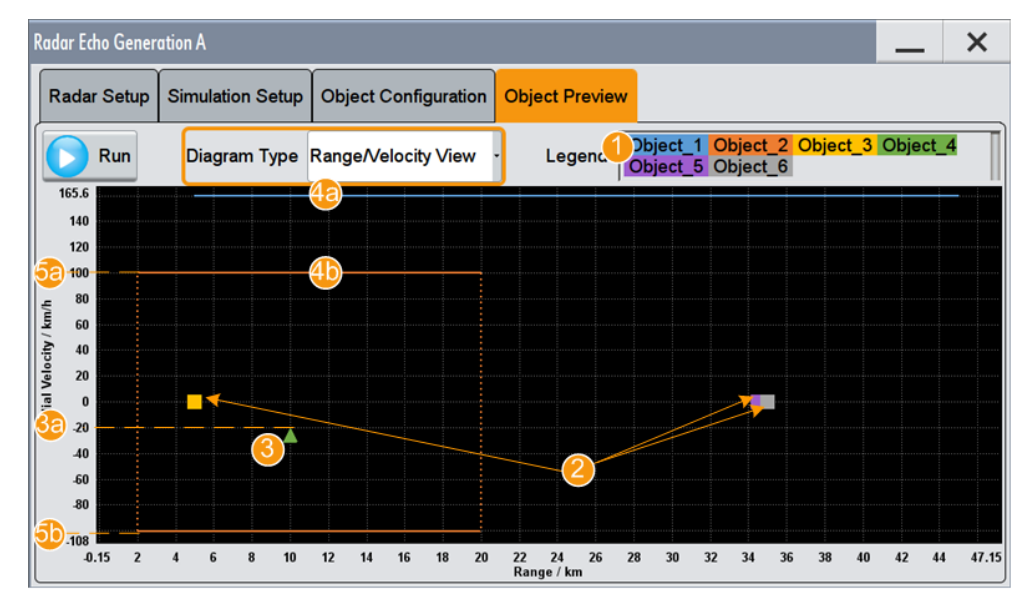

*Figure 4-4: "Object Preview > Range/Velocity View": Understanding the displayed information*

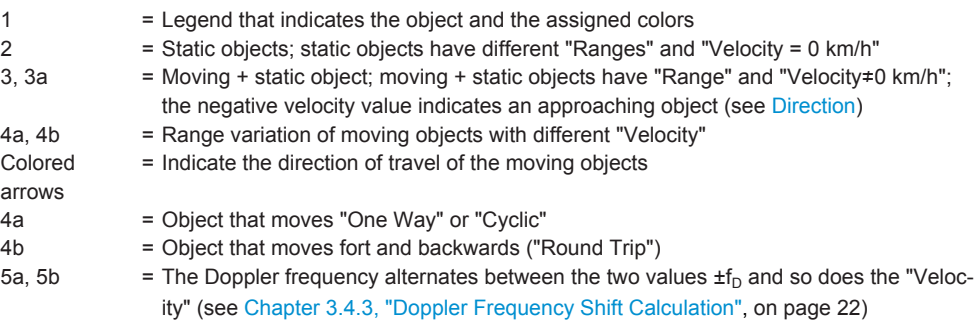

## 3. Select "Diagram Type > Radar Rx Power View".

The diagram shows the variation of the radar Rx power ( $P_{Rx}$ ) as a function of the range. It gives information on the min and max value the  $P_{Rx}$ , that is the theoretical dynamic power range of the scenario.

Object Preview Settings

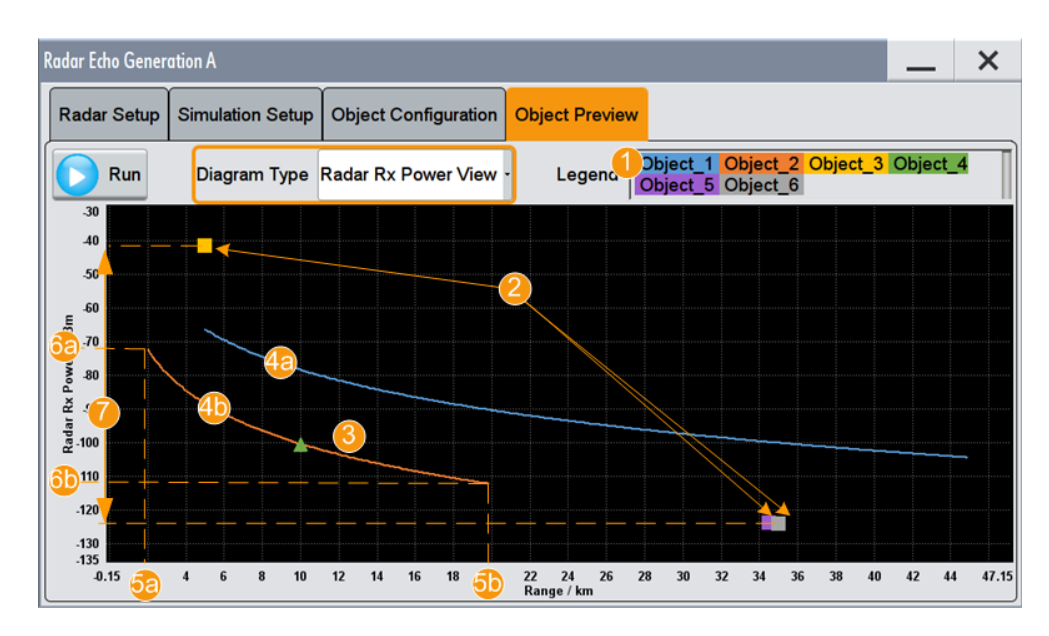

*Figure 4-5: "Object Preview > Radar Rx Power View": Understanding the displayed information*

- 1 = Legend that indicates the object and the assigned colors
- 2 = Static objects
- $3 =$  Moving + static object
- 5a,5b = Start and end range of one object
- $4a,4b = P_{Rx}$  variation over the range
- $6a,6b$  = Max and min value of  $P_{Rx}$  (per object)
- 7 = Theoretical dynamic power range of the scenario, where the max value is the  $P_{Rx, 3}$  (static object) and the min value is the  $P_{Rx, 6}$  (static object)

Both diagrams visualize *all active* objects, where different colors are assigned to each object. Moving + static objects are indicates with triangles; the static objects with squares.

Static objects are displayed at their "Range". Moving objects slide between the "Start Range" and "End Range", where the speed is relative to the object velocity.

Remote command:

[\[:SOURce<hw>\]:REGenerator:DIAGram:STATe](#page-76-0) on page 77

#### **Settings:**

Diagram Type................................................................................................................45

#### **Diagram Type**

Switches between the "Radar Rx Power View" and "Range/Velocity View".

See [Chapter 4.6, "Object Preview Settings", on page 44.](#page-43-0)

# Remote command:

[\[:SOURce<hw>\]:REGenerator:DIAGram:TYPE](#page-76-0) on page 77

# <span id="page-45-0"></span>5 How to Generate Radar Echo Signals

This section shows you how to use the R&S SMW to generate radar echo signals. If there are several possibilities to connect the instruments or to configure the settings, the most common one of them is shown.

In the following, we assume that:

- The R&S SMW is equipped all options required to generate 24 echoes (see [Chapter 3.1, "Required Options and Equipment", on page 12](#page-11-0))
- All required cables are available (see ["Required additional equipment and cables"](#page-11-0) on page 12)
- A **conducted test setup** is used (see Figure 5-1)

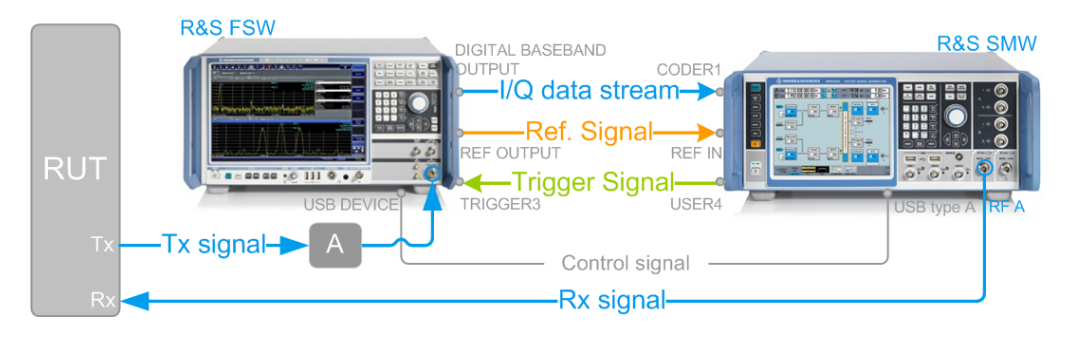

*Figure 5-1: Example of conducted test setup (front panel view)*

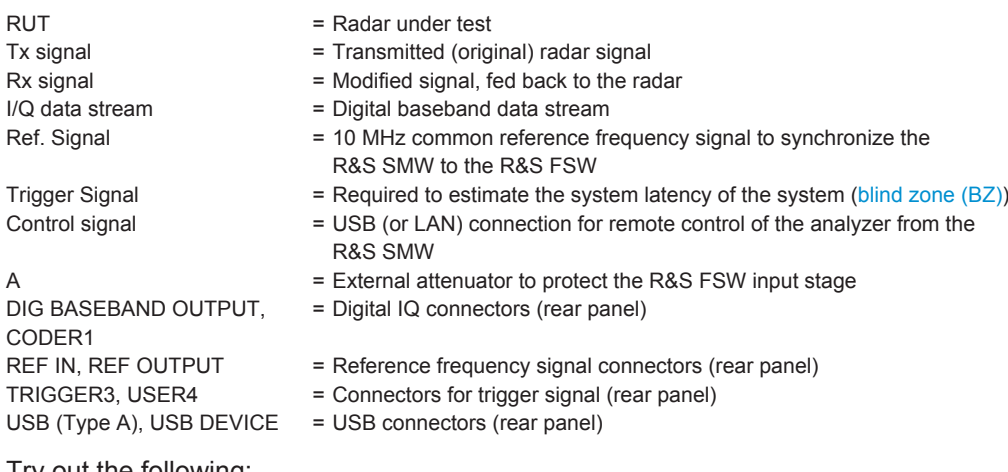

#### Try out the following:

- ["To connect the RUT and the REG \(conducted test\)"](#page-46-0) on page 47
- ["To connect the R&S FSW to the R&S](#page-46-0) SMW" on page 47
- "To enable the R&S [SMW to use the external reference frequency of the R&S](#page-46-0) FSW" [on page 47](#page-46-0)
- ["To configure the connection to the R&S FSW"](#page-47-0) on page 48
- "To configure the R&S [SMW to simulate 6 echoes"](#page-50-0) on page 51
- ["To extend the setup and generate up to 24 echoes"](#page-52-0) on page 53
- <span id="page-46-0"></span>["To deactivate the subset of objects configured in the one of the REG blocks"](#page-54-0) [on page 55](#page-54-0)
- ["To estimate the system latency time roughly"](#page-54-0) on page 55

#### **To connect the RUT and the REG (conducted test)**

Required connectors are located on the front panels, see [Figure 5-1.](#page-45-0)

#### $\mathbf{A}$ **WARNING**

# **Risk of overloading**

Signal strength outside the permissible input ranges may overload and damage the signal analyzer R&S FSW and the radar receiver.

Always check the specifications for permissible input ranges.

Connect the following:

- 1. RUT Tx output to the external attenuator.
- 2. The external attenuator to R&S FSW RF INPUT.
- 3. R&S SMW RF A to the RUT Rx input.

#### **To connect the R&S FSW to the R&S SMW**

Required connectors are located on the rear panels.

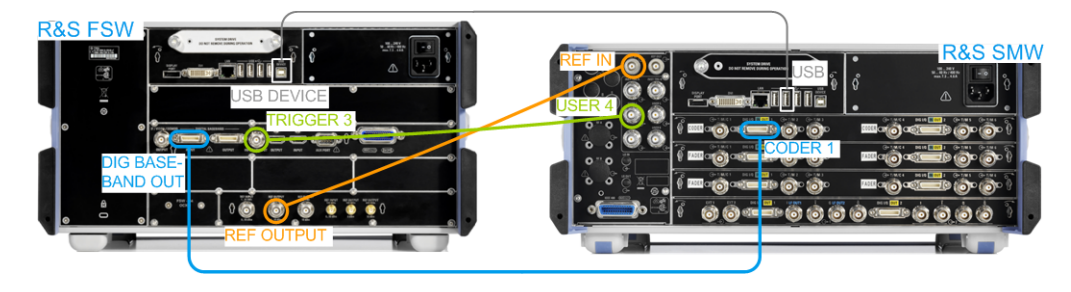

*Figure 5-2: Example of test setup (rear panel view)*

Connect the following:

- 1. R&S FSW REF OUTPUT to R&S SMW REF IN
- 2. R&S FSW DIG IQ OUT to R&S SMW CODER1
- 3. R&S SMW USER4 to R&S FSW TRIGGER 3
- 4. R&S SMW USB (Type A) to R&S FSW USB DEVICE (Type B)

#### **To enable the R&S SMW to use the external reference frequency of the R&S FSW**

In the R&S SMW, perform the following:

1. On the front panel, press PRESET.

<span id="page-47-0"></span>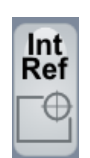

2. In the status bar, tap on the "Int Ref".

The "Ref. Frequency /LO Coupling" dialog opens.

3. Set "Reference Frequency > Source > External".

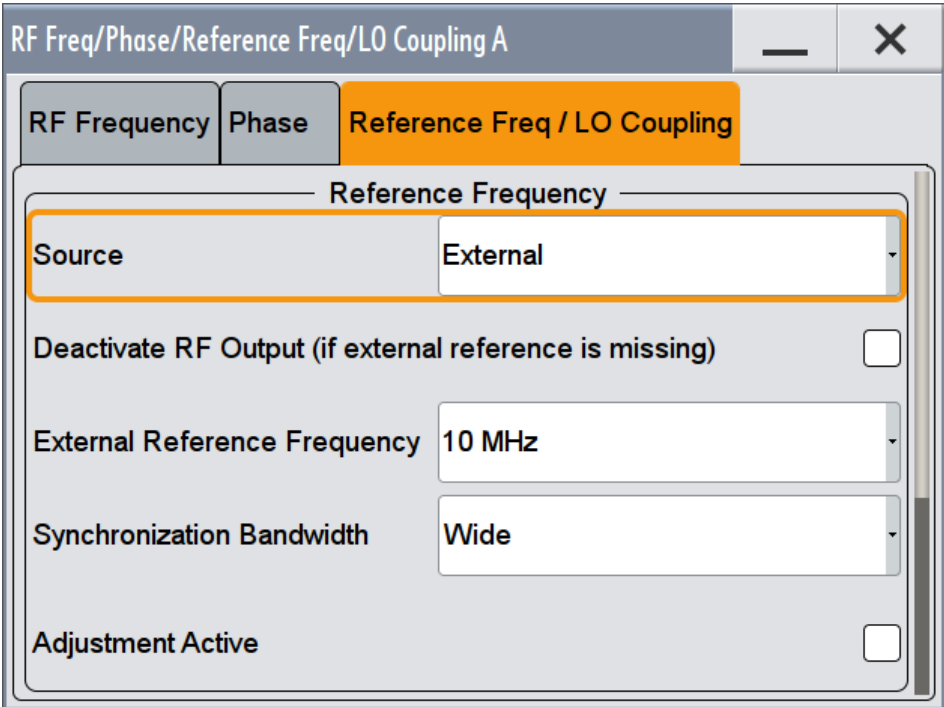

The R&S SMW is synchronized to the reference frequency of the R&S FSW.

4. Use the default settings and close the dialog.

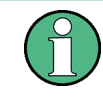

Always configure the R&S FSW from the R&S SMW and the REG dialog.

Do not change the level settings of both, the generator and the analyzer manually. Use the parameter "System Loss" to compensate for system or cable loss.

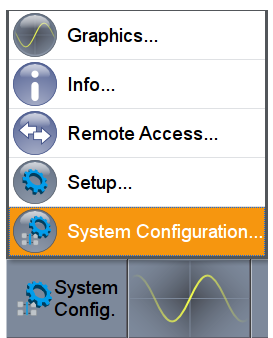

**To configure the connection to the R&S FSW**

In the R&S SMW, perform the following:

- 1. In the block diagram, select "System Config > System Configuration".
- 2. Select "Fading/Baseband Config > Mode > Radar Echo Generation (REG)".

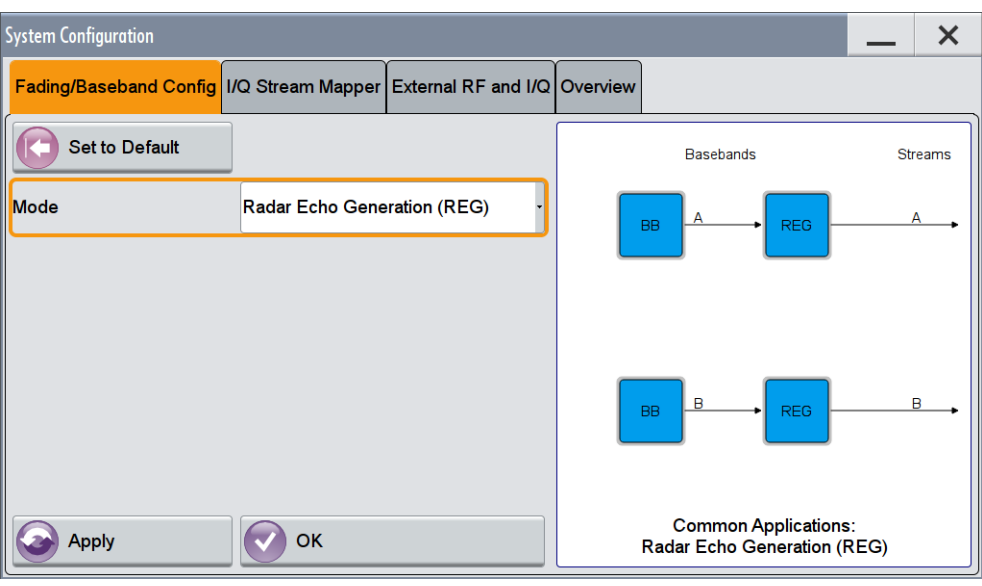

- 3. Select "Apply".
- 4. Select "External RF and I/Q".

If the R&S FSW is connected to the R&S SMW as shown on [Figure 5-1,](#page-45-0) the R&S SMW automatically detects it.

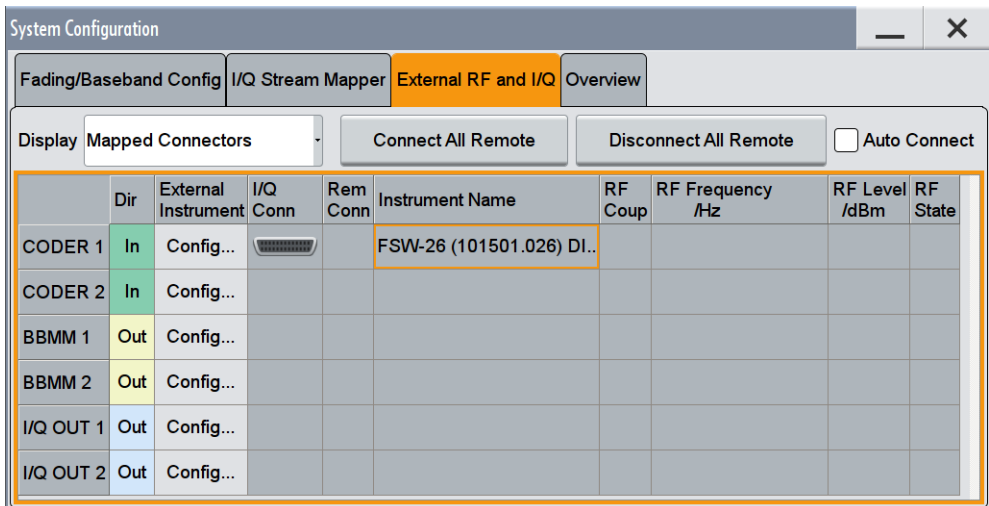

The "External RF and I/Q" indicates that the analyzer is connected to the CODER1 connector of the R&S SMW. The remote connection is, however, not active.

5. Select "Auto Connect > On".

**Tip:** If the "Auto Connect" fails, select "CODER1 > External Instrument > Config > Remote Config > Detect" and confirm with "Apply and Connect".

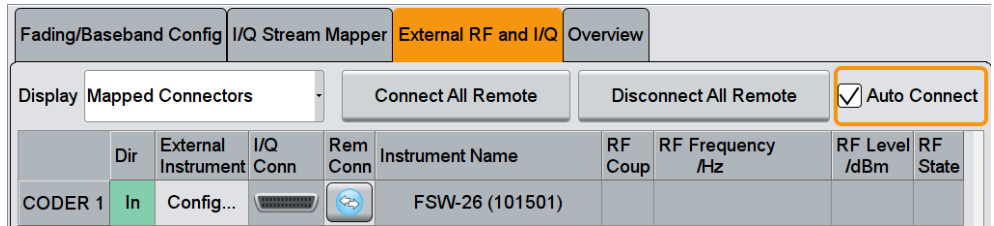

The R&S SMW performs the following:

- Activates the remote connection to the R&S FSW.
- Sends the command DEVice: PRESet.
- Sends a SCPI sequence to the R&S FSW a sets its settings as required for the test setup.
- Activates the "BB Input" block where the R&S FSW is connected (in this example, "BB Input  $A > On$ ").
- In the "BB Input" block, sets the "Sampling Rate".

**Note:** We recommend that you do not change the analyzer settings.

- 6. Perform the following, only if you connect the R&S SMW and the R&S FSW over **LAN**, with dedicated connection or over a network:
	- a) Select CODER 1 > "External Instrument > Config > Remote Config > Scan".
	- b) Select the R&S FSW in the External Instrument list.
	- c) Confirm with "Apply and Connect".

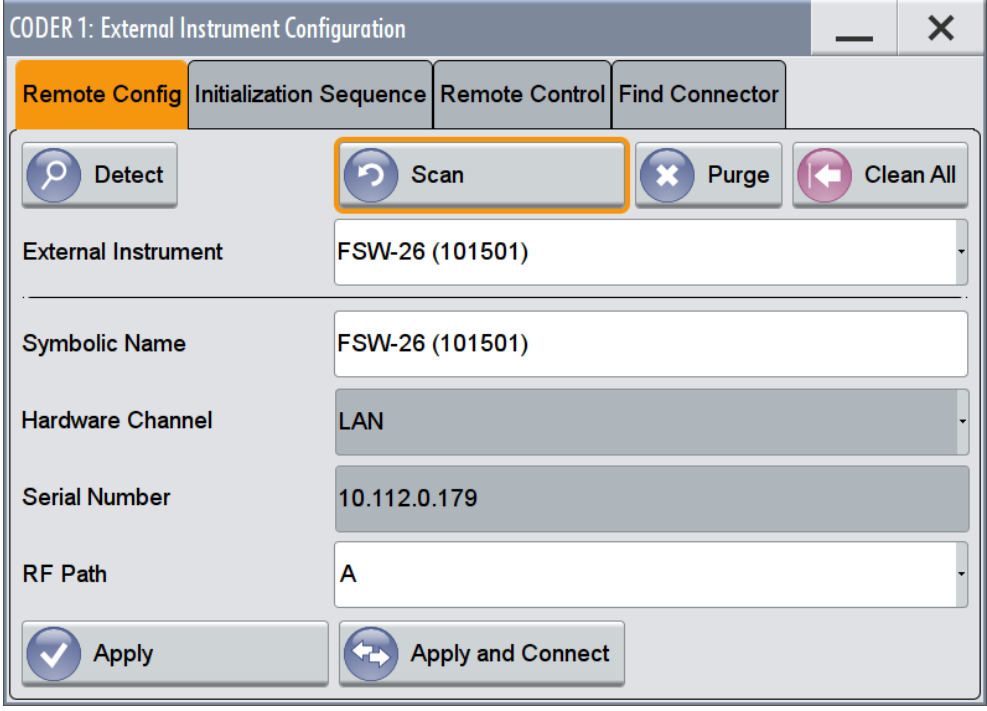

7. Close the dialogs.

The "I/Q Modulator" is activated automatically. The block diagram resembles the following.

<span id="page-50-0"></span>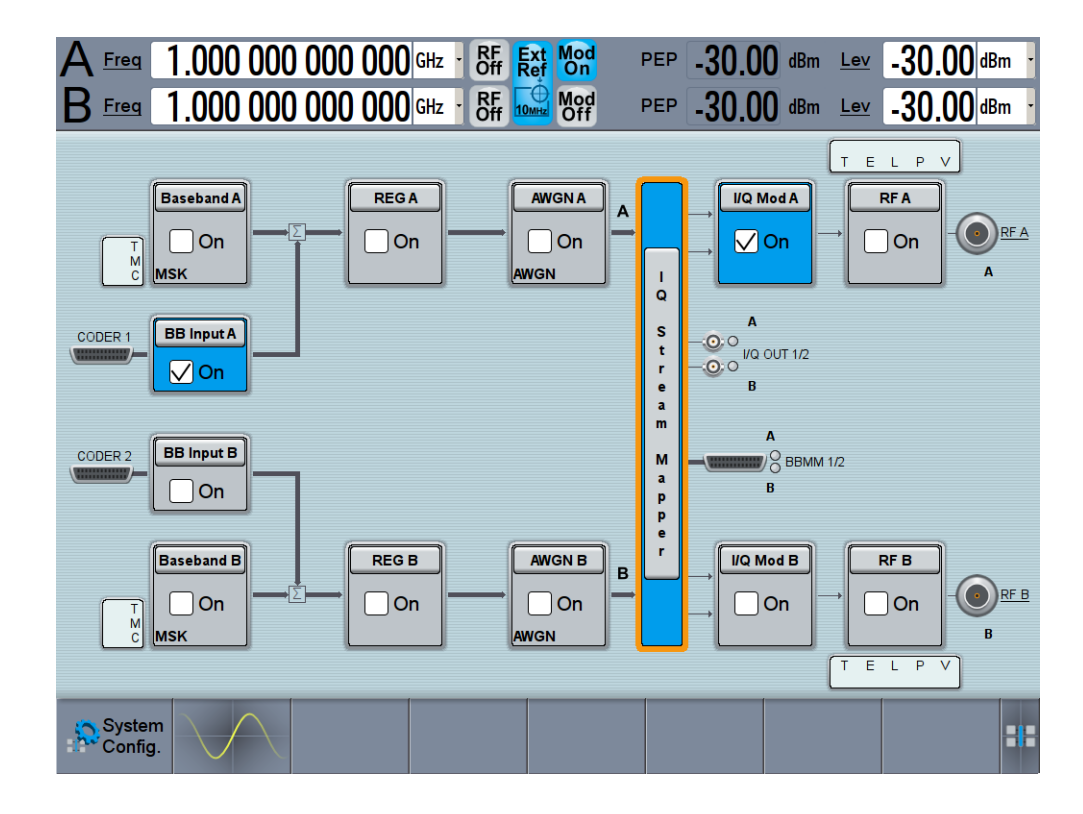

# **To configure the R&S SMW to simulate 6 echoes**

In the R&S SMW, perform the following:

1. On the status bar, select the "A Freq." field and enter the radar frequency.

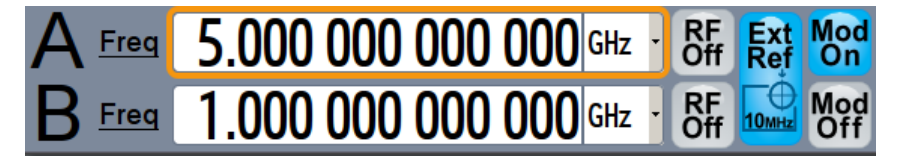

2. In the block diagram, select "REG A > Radar Echo Generation".

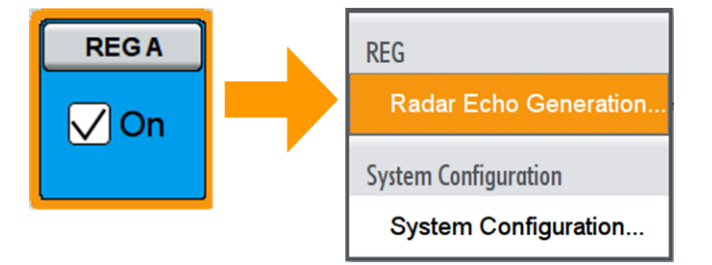

The Radar Echo Generation dialog box opens and displays the "Radar Setup" settings.

- 3. In the "Radar Setup" dialog:
	- a) Use the default "Test Setup > Conducted Test".
- b) Set the settings influencing the reference level of the analyzer:
	- "Radar Tx Power"
	- "Ext. Attenuator (Analyzer)"
- c) Execute "Set Ref. Level on Analzer".

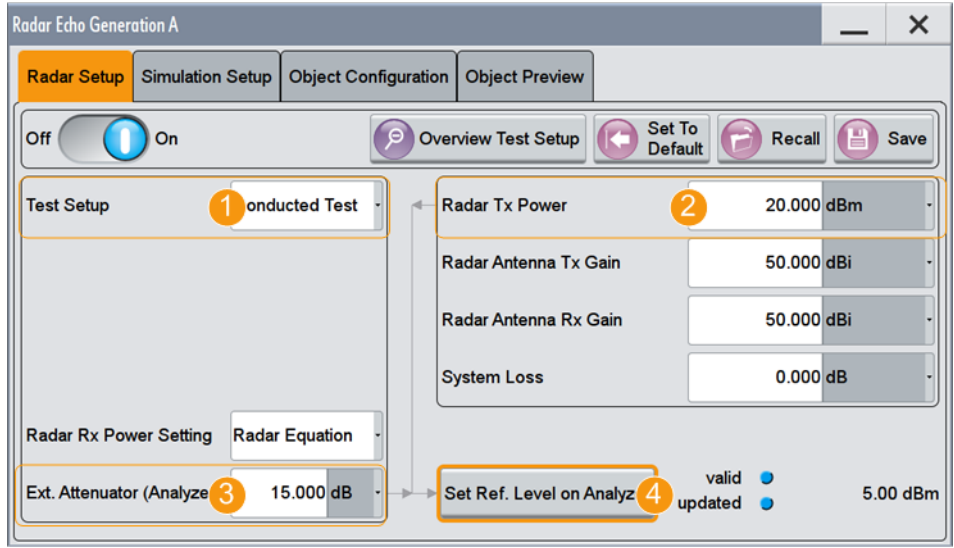

- 4. Set the parameter "RF A > RF Level > Level > Limit" to protect the RUT input.
- 5. Select "Simulation Setup".

The dialog shows that the "Dedicated Frequency = 5 GHz" as set with the parameter "Freq".

The analyzer frequency, however, deviates from this value.

- 6. Execute "Set Frequency on Analyzer".
- 7. Select "Object Configuration" and configure the objects as required. See for example the example on [Figure 4-3.](#page-35-0) For detailed explanation of all functions, see [Chapter 4, "Radar Echo Generation](#page-25-0) [Configuration and Settings", on page 26](#page-25-0).
- 8. In the "Simulation Setup" dialog, observe the value of the parameter "Level for Simulation". The output signal level at the RF A connector ("Status Bar > RF A > Level") deviates from this value.
- 9. Execute "Adjust dedicated Level".

<span id="page-52-0"></span>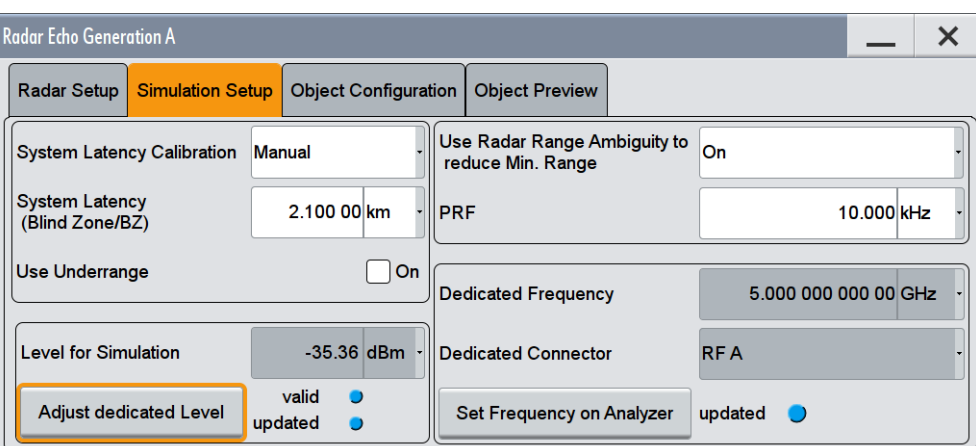

- 10. Close the dialog.
- 11. In the block diagram, select "REG > State > On".
- 12. Select "RF A > On".

The signal output starts when the RF output is activated. The start moment cannot be synchronized.

To add a start delay to the objects, use the parameter [Object Hold Off.](#page-39-0)

#### **To extend the setup and generate up to 24 echoes**

This example extends the previous configurations. It shows how to route the real radar signal to both R&S SMW paths, so that you can generate up to 24 echoes from the same input signal.

The instruments are connected as illustrated on [Figure 5-1](#page-45-0). The digital signal is fed at the CODER1 connector of the R&S SMW.

For an overview of the required options, see the data sheet. See also [Chapter 3.1,](#page-11-0) ["Required Options and Equipment", on page 12.](#page-11-0)

We assume, that the REG is configured and that there is at least one active object, with settings different than the default settings.

In the R&S SMW, perform the following:

1. In the block diagram, select "Baseband Input A > Signal Routing > route to path A and B".

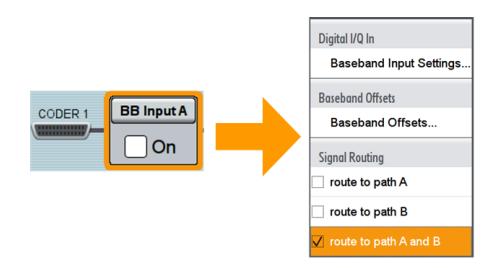

The input radar signal is routed to both paths. That is, you can configure up to 12 objects per REG block.

- 2. In the block diagram, select "IQ Stream Mapper" and perform the following:
	- a) In the stream mapping table, for "RF A" select "Combination > Add".
	- b) Route "Stream B to RF A" and disable it for "RF B".

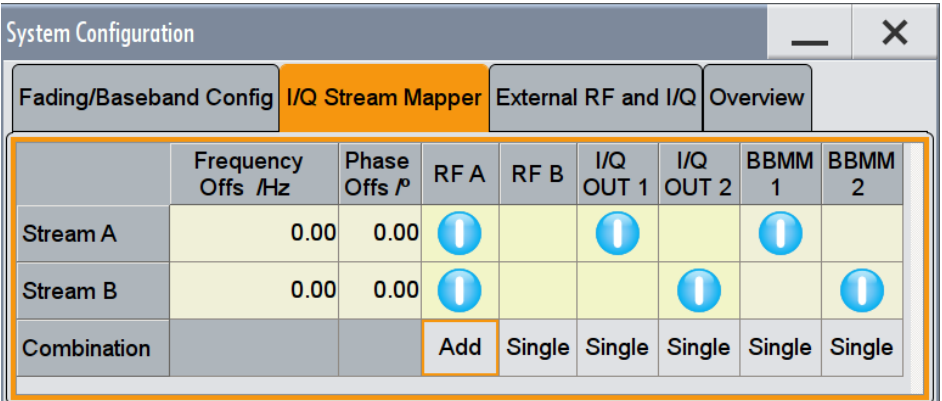

c) Close the dialog.

The signal streams of both paths are output at the RF A connector.

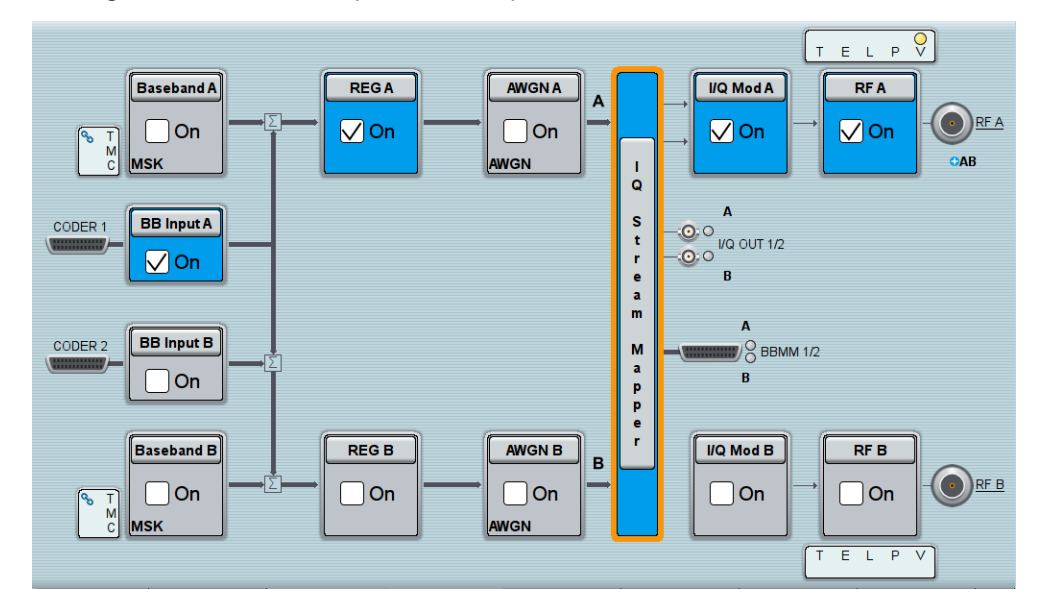

- 3. Use the "Save/Recall" function to store the settings of the first REG and load it in the second one:
	- a) In the block diagram, select "REG A > Radar Echo Generation".
	- b) Select "Save", enter a file name, and confirm with "Save". The settings of the entire dialog are stored in a file.
	- c) In the block diagram, select "REG B > Radar Echo Generation".
	- d) Select "Recall", navigate to the file with settings, select it and confirm with "Select".

The configuration of REG B is the same as in the REG A, also concerning the object configuration. REG B is, however, not activated ("REG B > State > Off").

4. In the RUT, observe the received signal.

<span id="page-54-0"></span>The RUT detects the objects as configured in the first REG.

The RUT also receives its own signal; this signal is unmodified but delayed because of the REG "System Latency" time, see "To estimate the system latency time roughly" on page 55.

5. In the R&S SMW, open "REG B > Radar Echo Generation" dialog, adjust the objects settings and set "Radar Setup > State > On".

The RUT detects the up to 24 objects, as activated in "REG A" and "REG B" blocks.

# **To deactivate the subset of objects configured in the one of the REG blocks**

To deactivate the objects in e.g. REG A, use one of the following alternatives:

- 1. Disable the REG and the stream at the RF output:
	- a) Select "REG A > Off"
	- b) Select "IQ Stream Mapper > Stream A > RF A > Off".
- 2. Route the digital input signal only to the other REG. That is, select "BB Input A > Signal Routing > route to path B".
- 3. To deactivate a single object, disable it. That is, select "REG > Radar Echo Generation > Objects Configuration > Object# > Obect Type > Off".

#### **To estimate the system latency time roughly**

This example shows you how to estimate the system latency time of the REG and set the value manually. It also provides hints on how to verify and correct the value.

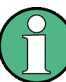

The exact calibration procedure is, however, beyond the scope of this description.

- 1. Follow the instructions described in:
	- ["To connect the RUT and the REG \(conducted test\)"](#page-46-0) on page 47
	- ["To connect the R&S FSW to the R&S](#page-46-0) SMW" on page 47
	- "To enable the R&S [SMW to use the external reference frequency of the R&S](#page-46-0) FSW" [on page 47](#page-46-0)
	- ["To configure the connection to the R&S FSW"](#page-47-0) on page 48
- 2. In the block diagram of R&S SMW, select "RF A > On".

The R&S SMW receives the digital baseband signal ("BB Input A > On") and outputs it unmodified at the RF A output.

3. In the RUT, observe the received signal.

The RUT receives its own signal. The signal is unmodified but delayed because of the REG "System Latency" time.

4. Measure the signal delay for example with an oscilloscope.

- 5. In the block diagram R&S SMW, select "REG A > Radar Echo Generation > Simulation Setup".
- 6. Select "System Latency Calibration > Manual".
- 7. Set the parameter "System Latency" to the measured value, for example "System Latency = 13.342 μs". This value corresponds to a "Blind Zone = 2 km".
- 8. To verify the value, configure one static object at a define range and measure the range in the RUT. For example:
	- a) Select "Object Configuration > Object#1 > Object Type > Static " and set "Range =  $3$  km".
	- b) In the RUT, observe the measured range value.

The RUT measures, for example, a range of 3.1 km. There is a difference  $\Delta$ BZ = Range<sub>RUT</sub> - Range<sub>REG</sub> = 0.1 km

9. Correct the "System Latency (Blinz Zone)" value with the ΔBZ. Set "Blind Zone =  $2 \text{ km} + 0.1 \text{ km} = 2.1 \text{ km}$ ".

The measured range value in the RUT should match the expected range.

# <span id="page-56-0"></span>6 Remote-Control Commands

The following commands are required to perform signal generation with the option R&S SMW-K78 in a remote environment. We assume that the R&S SMW has already been set up for remote operation in a network as described in the R&S SMW documentation. A knowledge about the remote control operation and the SCPI command syntax are assumed.

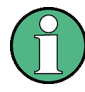

# **Conventions used in SCPI command descriptions**

For a description of the conventions used in the remote command descriptions, see section "Remote Control Commands" in the R&S SMW user manual.

## **Common Suffixes**

The following common suffixes are used in the remote commands:

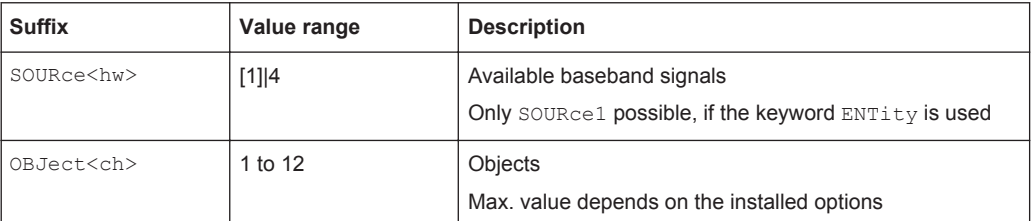

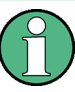

## **Sending commands to the connected R&S FSW analyzer**

Commands that contain the keyword ANALyzer can be used only if a R&S FSW is connected to the R&S SMW.

The following commands specific to the R&S SMW-K78 option are described here:

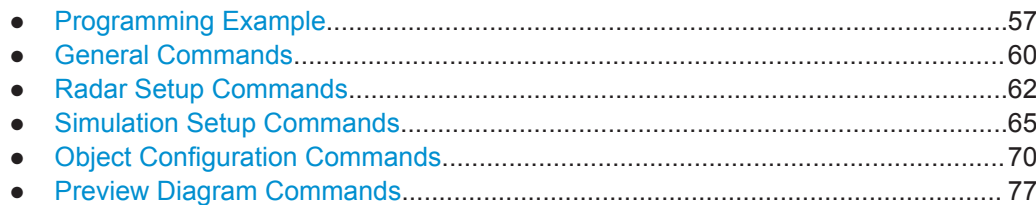

# **6.1 Programming Example**

This example shows you how to configure the Radar Echo Generation in a remote environment.

We assume that a R&S FSW is connected to the R&S SMW as described in [Chap](#page-45-0)[ter 5, "How to Generate Radar Echo Signals", on page 46](#page-45-0).

```
SOURce1:ROSCillator:SOURce EXT
```

```
SCONfiguration:MODE REG
SCONfiguration:APPLy 
SCONfiguration:EXTernal:REMote:SCAN 
SCONfiguration:EXTernal:CODer1:REMote:ISELect "FSW (102030)","A","FSW (102030)","A"
SCONfiguration:EXTernal:CODer1:REMote:INITialization:PREDefined:FILE "REG_init_analyzer"
SCONfiguration:EXTernal:CODer1:REMote:CONNect 
SOURce1:BBIN:STATe?
// 1
SOURce1:REGenerator:PRESet
SOURce1:REGenerator:UNIT:LENGth KM
SOURce1:REGenerator:RADar:TSETup OTA
SOURce1:REGenerator:RADar:POWer:TX 10
SOURce1:REGenerator:RADar:ANTenna:GAIN:TX 50
// SOURce1:REGenerator:RADar:ANTenna:GAIN:RX 50
SOURce1:POWer:LIMit:AMPLitude 5
SOURce1:REGenerator:RADar:POWer:LOSS 10
SOURce1:REGenerator:RADar:POWer:MODE REQuation
SOURce1:REGenerator:RADar:ANALyzer:POWer:ATTenuator 10
SOURce1:REGenerator:RADar:ANTenna:REG:GAIN:RX 30
SOURce1:REGenerator:RADar:ANTenna:REG:GAIN:TX 30
SOURce1:REGenerator:RADar:OTA:OFFSet 300
SOURce1:REGenerator:RADar:ANALyzer:POWer:REFerence?
// -1.99020831627664
SOURce1:REGenerator:RADar:ANALyzer:POWer:APPLy 
SOURce1:REGenerator:RADar:ANALyzer:STATus?
// UPT
SOURce1:REGenerator:SIMulation:CALibration:MODE MAN
SOURce1:REGenerator:SIMulation:LATency:BZ 2000
SOURce1:FREQuency:CW 5000000000
SOURce1:REGenerator:SIMulation:CONNector?
// RFA
SOURce1:REGenerator:SIMulation:FREQuency?
// 5000000000
SOURce1:REGenerator:SIMulation:ANALyzer:FREQuency:APPLy 
SOURce1:REGenerator:SIMulation:ANALyzer:STATus?
// UPD
SOURce1:REGenerator:SIMulation:MINRange:STATe 1
SOURce1:REGenerator:SIMulation:PRF 10000
SOURce1:REGenerator:SIMulation:LEVel?
// 10.85
SOURce1:REGenerator:SIMulation:LEVel:VALid:STATus?
// 1
SOURce1:REGenerator:SIMulation:LEVel:UPDated:STATus?
// 0
SOURce1:REGenerator:SIMulation:LEVel:APPLy
SOURce1:POWer:LEVel:IMMediate:AMPLitude?
// 10.85
```
# Programming Example

```
SOURce1:REGenerator:OBJect2:NAME "MovObj_2_20_100"
SOURce1:REGenerator:OBJect2:TYPE MOV
SOURce1:REGenerator:OBJect2:SIMMode ROUN
SOURce1:REGenerator:OBJect2:HOLD:OFF 2
SOURce1:REGenerator:OBJect2:RCS:MODel SWE0
SOURce1:REGenerator:OBJect2:RCS:MEAN 3
SOURce1:REGenerator:OBJect2:RANGe:STARt 2000
SOURce1:REGenerator:OBJect2:RANGe:END 20000
SOURce1:REGenerator:OBJect2:OVELocity 27.778
// value in m/s; 27.778 m/s = 100 km/h
SOURce1:REGenerator:OBJect2:PHASe:OFFSet 0
// value in deg
```

```
// the following commands change the units in the dialogs 
// but not in the remote control commands
SOURce1:REGenerator:UNIT:TIME S
SOURce1:REGenerator:UNIT:ANGLe DEG
SOURce1:REGenerator:UNIT:VELocity KMH
```

```
SOURce1:REGenerator:OBJect2:TIME:TOENd?
// 647.995
// value in seconds; 647.995 s = 10 min 47,995sSOURce1:REGenerator:OBJect2:POWer:RX:STARt?
1/ -66.46SOURce1:REGenerator:OBJect2:POWer:RX:END?
1/7 - 106.46SOURce1:REGenerator:OBJect2:FEPNumber?
// 3
```

```
SOURce1:REGenerator:OBJect3:TYPE STAT
SOURce1:REGenerator:OBJect3:RANGe:STARt 5000
SOURce1:REGenerator:OBJect3:RCS:MEAN 80
```

```
SOURce1:REGenerator:OBJect4:TYPE SMOV
SOURce1:REGenerator:OBJect4:RANGe:STARt 10000
SOURce1:REGenerator:OBJect4:RCS:MEAN 80
SOURce1:REGenerator:OBJect4:OVELocity 5.556
SOURce1:REGenerator:OBJect4:DIRection APPRoaching
```

```
SOURce1:REGenerator:DIAGram:STATe 1
SOURce1:REGenerator:DIAGram:TYPE POW
```

```
SOURce1:REGenerator:STATe 1
OUTPut1:STATe 1
```

```
SOURce1:REGenerator:STORe "/var/user/reg"
SOURce1:REGenerator:CATalog?
// reg
```
# <span id="page-59-0"></span>**6.2 General Commands**

# **[:SOURce<hw>]:REGenerator[:STATe]** <State>

Enables/disables the Radar Echo Generation.

**Parameters:**

<State> 0 | 1 | OFF | ON \*RST: 0

**Example:** See [Chapter 6.1, "Programming Example", on page 57](#page-56-0).

**Manual operation:** See "State" [on page 27](#page-26-0)

# **[:SOURce<hw>]:REGenerator:PRESet**

Calls the default settings.

**Example:** See [Chapter 6.1, "Programming Example", on page 57](#page-56-0). Usage: Event **Manual operation:** See ["Set to Default"](#page-27-0) on page 28

# **[:SOURce<hw>]:REGenerator:CATalog?**

Queries the files with settings in the default directory. Listed are files with the file extension  $*$ . reg.

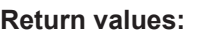

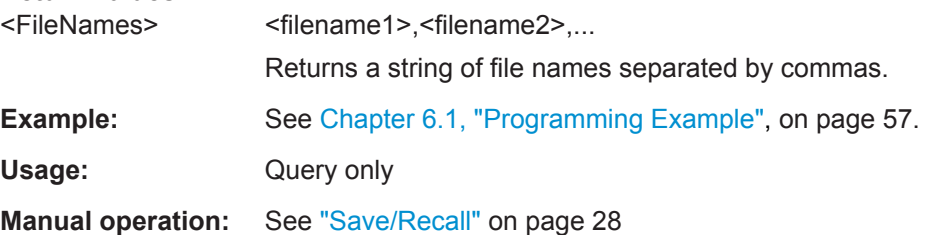

# **[:SOURce<hw>]:REGenerator:STORe** <Filename>

Stores the current settings into the selected file; the file extension  $(*, \text{req})$  is assigned automatically.

# **Setting parameters:**

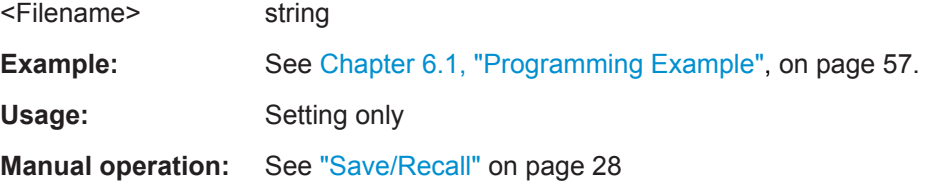

#### **[:SOURce<hw>]:REGenerator:LOAD** <Filename>

Loads the selected file from the default or the specified directory. Loaded are files with extension  $*$ . reg.

#### **Setting parameters:**

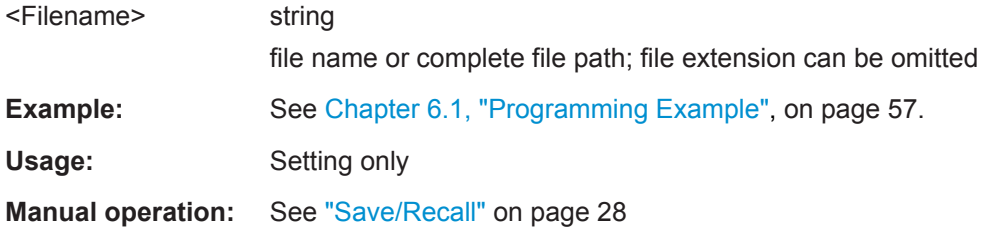

#### **[:SOURce<hw>]:REGenerator:UNIT:ANGLe** <Unit>

Sets the default unit for the parameter as displayed in the dialog.

**Note:** This command changes only the units displayed in the graphical user interface. While configuring the angle via remote control, the angle units must be specified.

## **Parameters:**

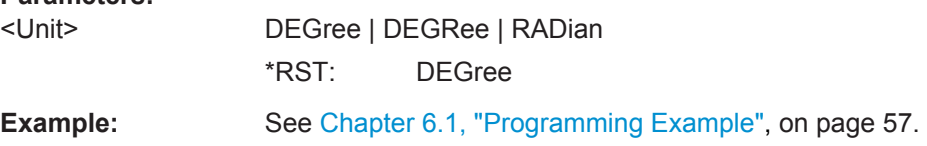

#### **[:SOURce<hw>]:REGenerator:UNIT:LENGth** <Unit>

Sets the default unit for the parameter as displayed in the dialog.

**Note:** This command changes only the units displayed in the graphical user interface. While configuring the range or the distance via remote control, the units must be specified.

#### **Parameters:**

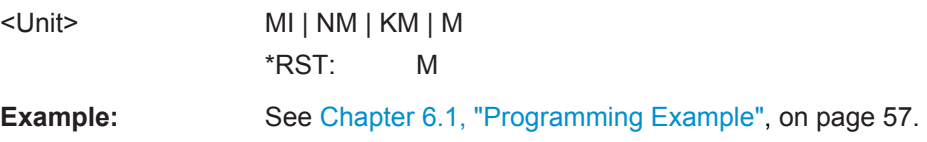

#### **[:SOURce<hw>]:REGenerator:UNIT:TIME** <Unit>

Sets the default unit for the parameter as displayed in the dialog.

**Note:** This command changes only the units displayed in the graphical user interface. While configuring the time releted parameters via remote control, the time units must be specified.

#### **Parameters:**

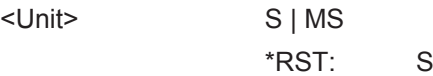

<span id="page-61-0"></span>**Example:** See [Chapter 6.1, "Programming Example", on page 57](#page-56-0).

#### **[:SOURce<hw>]:REGenerator:UNIT:VELocity** <Unit>

Sets the default unit for the parameter as displayed in the dialog.

**Note:** This command changes only the units displayed in the graphical user interface. While configuring the velocity via remote control, the velocity units must be specified.

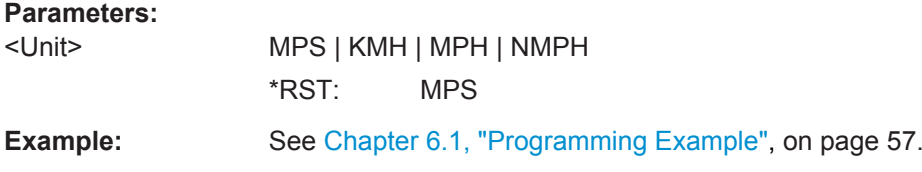

# **6.3 Radar Setup Commands**

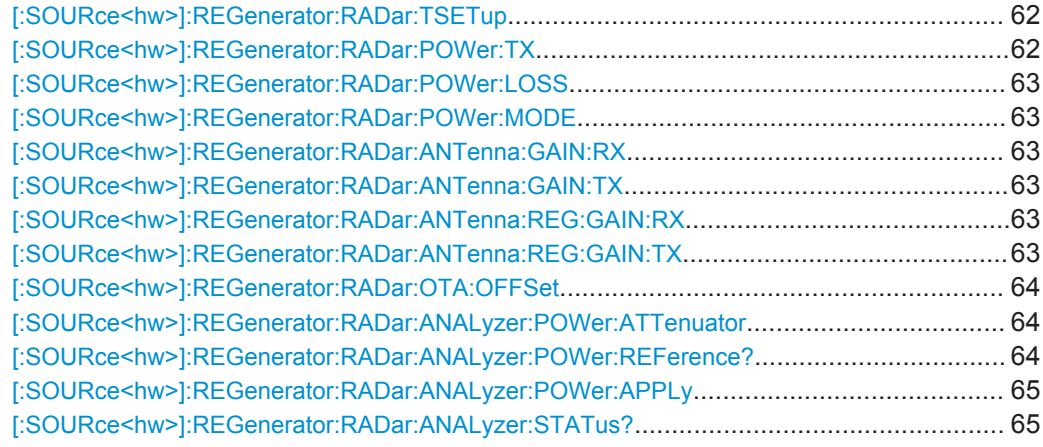

#### **[:SOURce<hw>]:REGenerator:RADar:TSETup** <TestSetup>

Sets the test setup type.

# **Parameters:**

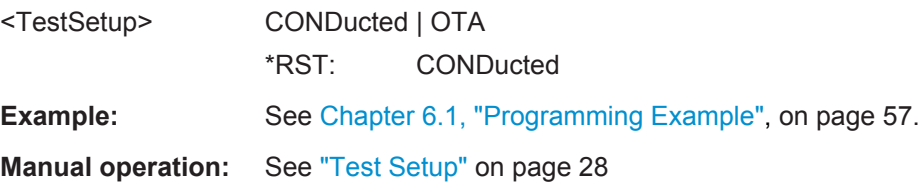

#### **[:SOURce<hw>]:REGenerator:RADar:POWer:TX** <Power>

Sets the radar transmit power  $P_{Tx}$ .

#### <span id="page-62-0"></span>**Parameters:**

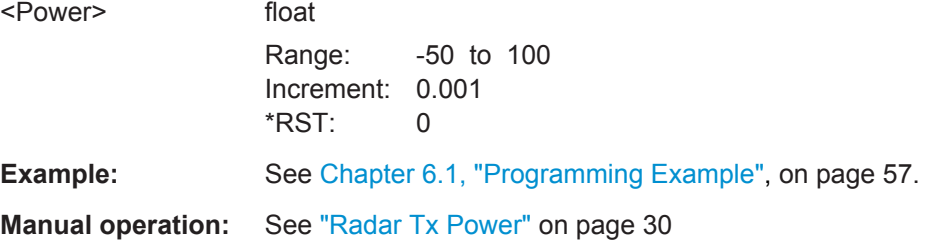

#### **[:SOURce<hw>]:REGenerator:RADar:POWer:LOSS** <PowerLoss>

Additional loss to compensate for system or cable loss.

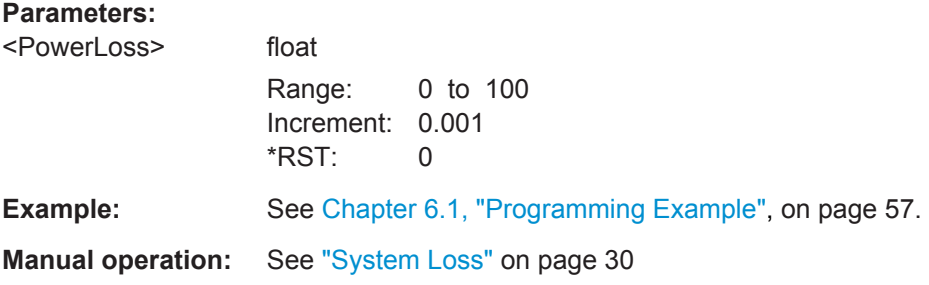

#### **[:SOURce<hw>]:REGenerator:RADar:POWer:MODE** <Mode>

Sets how the radar receive power is calculated.

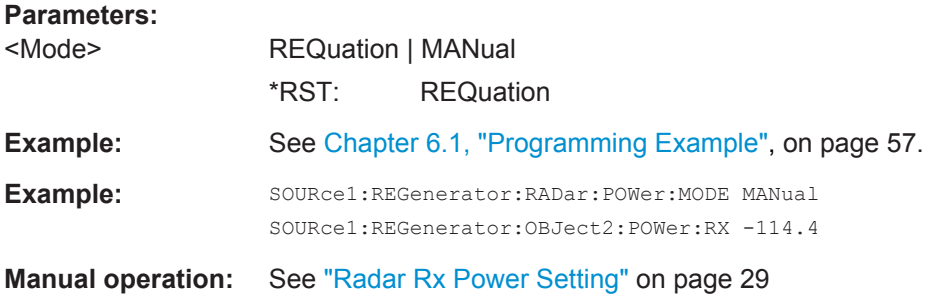

**[:SOURce<hw>]:REGenerator:RADar:ANTenna:GAIN:RX** <GainRx> **[:SOURce<hw>]:REGenerator:RADar:ANTenna:GAIN:TX** <GainTx> **[:SOURce<hw>]:REGenerator:RADar:ANTenna:REG:GAIN:RX** <GainRx> **[:SOURce<hw>]:REGenerator:RADar:ANTenna:REG:GAIN:TX** <GainTx>

Sets the antenna gain.

#### **Parameters:**

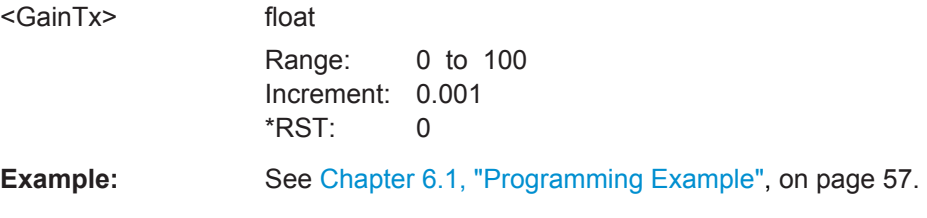

# <span id="page-63-0"></span>**Manual operation:** See ["REG Antenna Tx Gain"](#page-28-0) on page 29

**[:SOURce<hw>]:REGenerator:RADar:OTA:OFFSet** <OtaOffset>

Sets the OTA (over-the-air) distance.

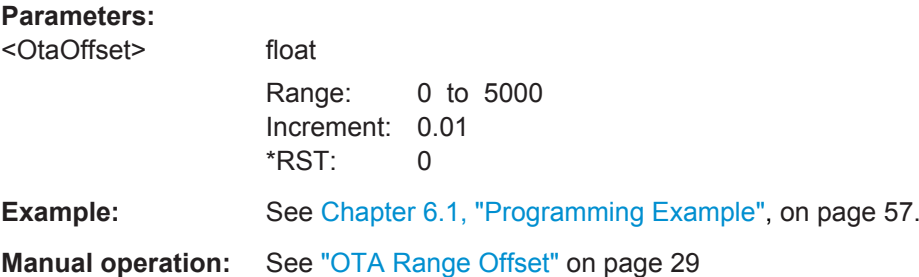

# **[:SOURce<hw>]:REGenerator:RADar:ANALyzer:POWer:ATTenuator** <PowerAttenuator>

Sets the attenuation of the external attenuator.

The command can be used only if a R&S FSW is connected to the R&S SMW.

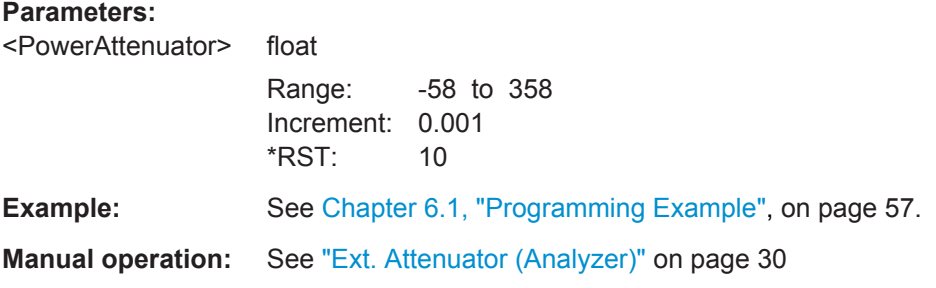

# **[:SOURce<hw>]:REGenerator:RADar:ANALyzer:POWer:REFerence?**

Queries the reference level of the analyzer.

The command can be used only if a R&S FSW is connected to the R&S SMW.

# **Return values:**

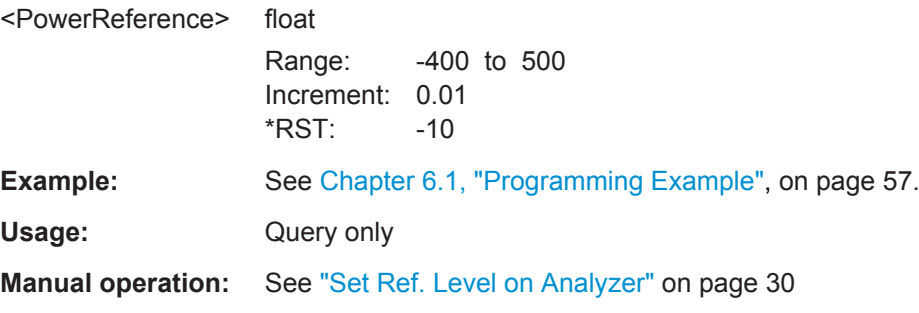

# <span id="page-64-0"></span>**[:SOURce<hw>]:REGenerator:RADar:ANALyzer:POWer:APPLy**

Sets the referenece level of the analyzer.

The command can be used only if a R&S FSW is connected to the R&S SMW.

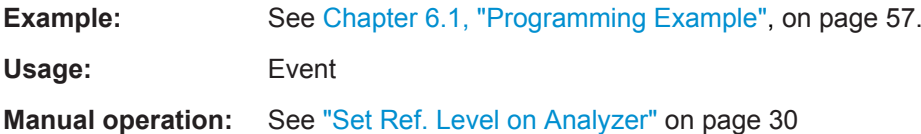

# **[:SOURce<hw>]:REGenerator:RADar:ANALyzer:STATus?**

Queries the reference level status.

The command can be used only if a R&S FSW is connected to the R&S SMW.

# **Return values:**

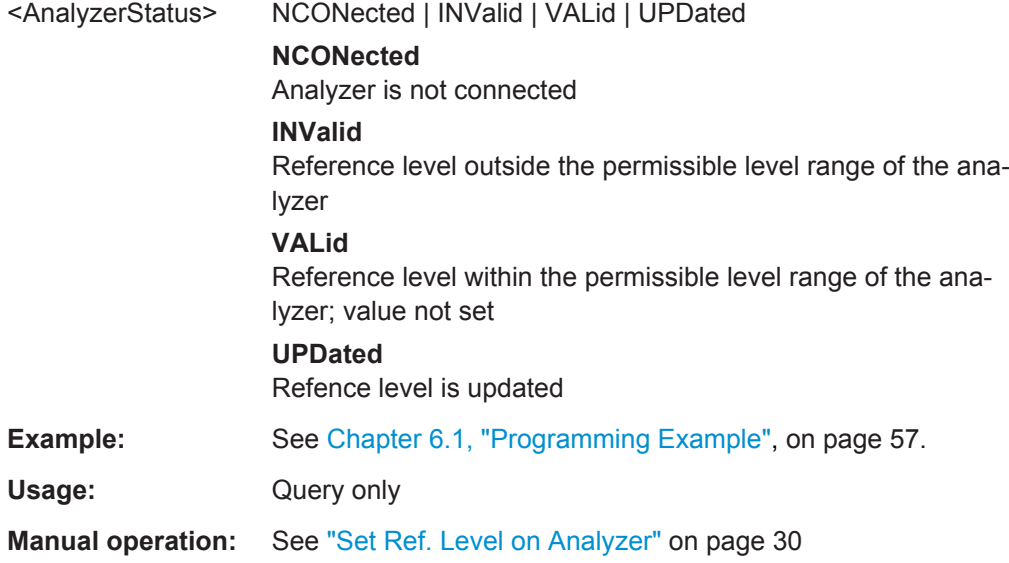

# **6.4 Simulation Setup Commands**

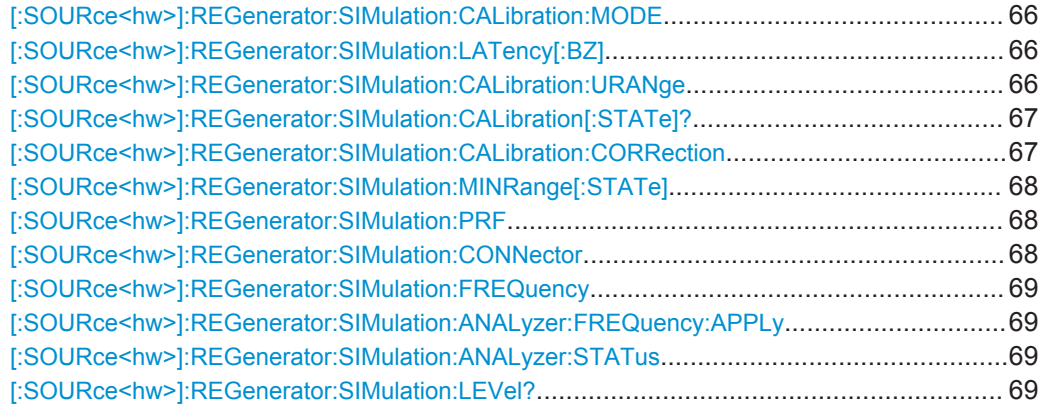

Simulation Setup Commands

<span id="page-65-0"></span>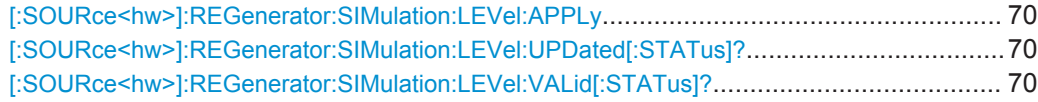

#### **[:SOURce<hw>]:REGenerator:SIMulation:CALibration:MODE** <CalMode>

Sets how the system latency is estimated.

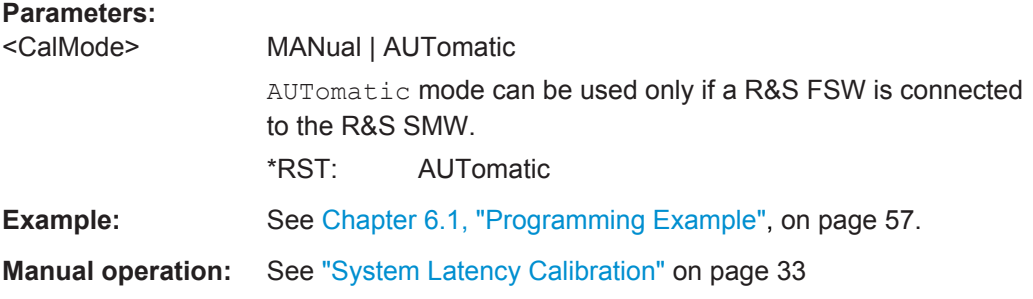

# **[:SOURce<hw>]:REGenerator:SIMulation:LATency[:BZ]** <BlindZone>

Sets the system latency value manually.

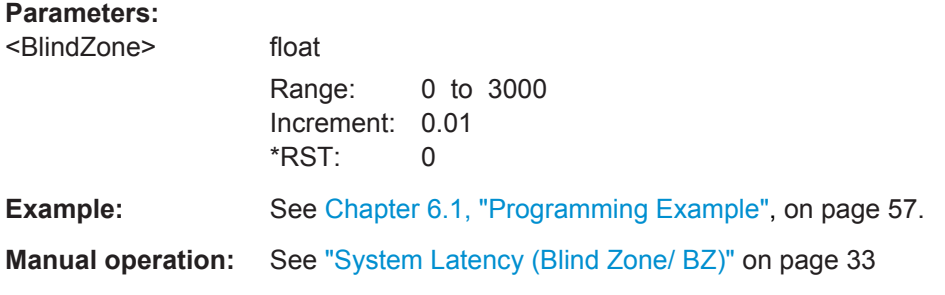

**[:SOURce<hw>]:REGenerator:SIMulation:CALibration:URANge** <useUnderRange>

Allows you to simulate objects at a range closer than 2.1 km.

# **Parameters:**

<useUnderRange> 0 | 1 | OFF | ON \*RST: 0

```
Example: SOURce1:REGenerator:SIMulation:CALibration:MODE MAN
                    SOURce1:REGenerator:SIMulation:CALibration:URANge 0
                    SOURce1:REGenerator:OBJect12:TYPE STAT
                    SOURce1:REGenerator:OBJect12:RANGe:STARt 1300
                    SOURce1:REGenerator:OBJect12:RANGe:STARt?
                    // 2400
                    // Range min [m] = 2400 = BZ + 300
                    SOURce1:REGenerator:SIMulation:CALibration:URANge 1
                    SOURce1:REGenerator:SIMulation:LATency:BZ 1000
                    SOURce1:REGenerator:OBJect12:RANGe:STARt 1300
                    SOURce1:REGenerator:OBJect12:RANGe:STARt?
                    // 1300
                    // Range min [m] = 1300 = 1000 + 300
                    SOURce1:REGenerator:SIMulation:CALibration:MODE AUT
                    SOURce1:REGenerator:SIMulation:LATency:BZ?
                    // 1900
                    SOURce1:REGenerator:SIMulation:CALibration:CORRection -100
                    SOURce1:REGenerator:SIMulation:CALibration:URANge 0
                    SOURce1:REGenerator:OBJect12:RANGe:STARt 1300
                    SOURce1:REGenerator:OBJect12:RANGe:STARt?
                    // 2100
                    // Range min [m] = 2100 = BZ + 300 + CORRectionSOURce1:REGenerator:SIMulation:CALibration:URANge 1
                    SOURce1:REGenerator:OBJect12:RANGe:STARt 1000
                    SOURce1:REGenerator:OBJect12:RANGe:STARt?
                    // 2100
                    // no effect on the min Range value
Manual operation: See "Use Underrange" on page 34
```
#### **[:SOURce<hw>]:REGenerator:SIMulation:CALibration[:STATe]?**

Queries the status of the automatic system calibration process.

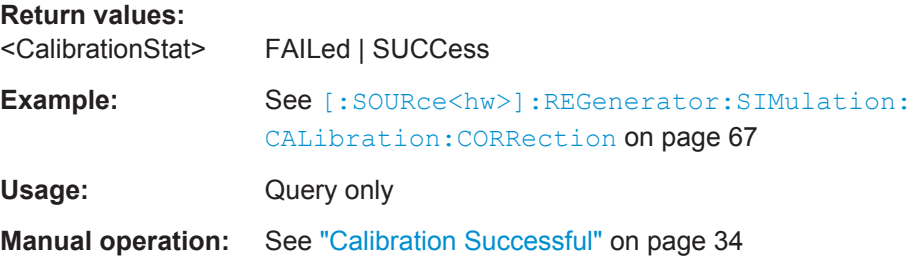

#### **[:SOURce<hw>]:REGenerator:SIMulation:CALibration:CORRection** <CorrValue>

Adds a correction to the automatically estimated system latency value.

<span id="page-67-0"></span>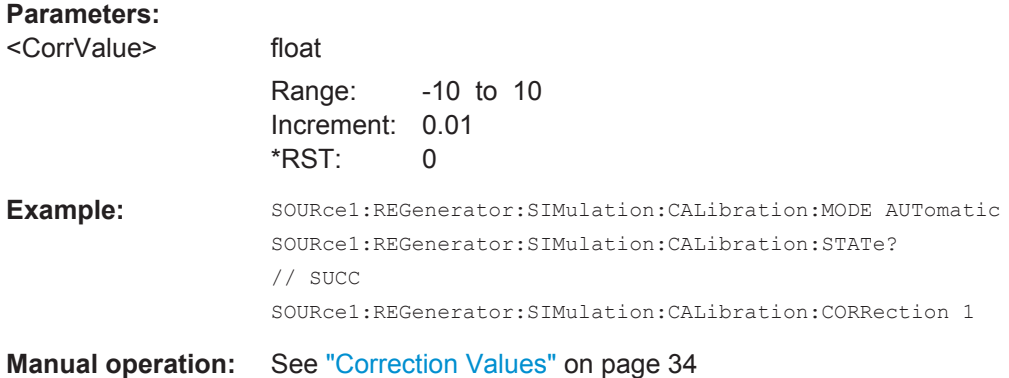

# **[:SOURce<hw>]:REGenerator:SIMulation:MINRange[:STATe]** <State>

Enables the simulation of delays that are shorter than the system latency ( $\tau < t_{BZ}$ ).

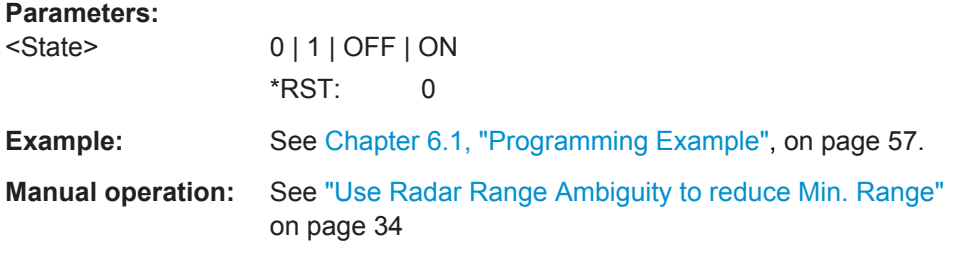

# **[:SOURce<hw>]:REGenerator:SIMulation:PRF** <PRF>

Sets the pulse repetition frequency (PRF).

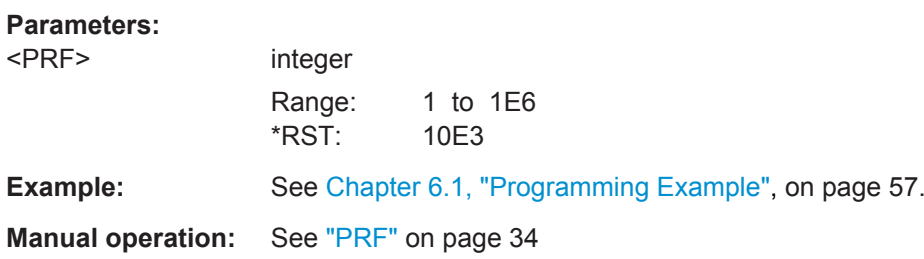

# **[:SOURce<hw>]:REGenerator:SIMulation:CONNector** <Connector>

Queries the instrument connector used to set the frequency [: SOURce<hw>]: [REGenerator:SIMulation:FREQuency](#page-68-0).

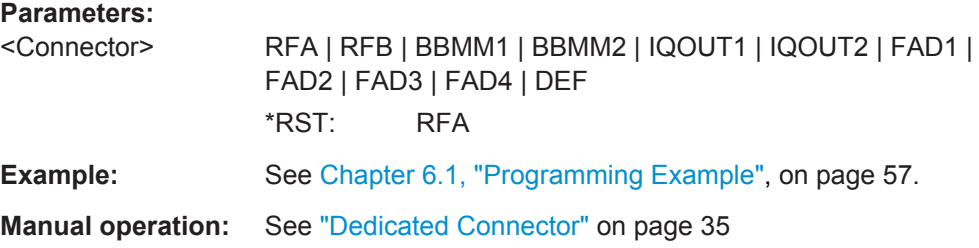

#### <span id="page-68-0"></span>**[:SOURce<hw>]:REGenerator:SIMulation:FREQuency** <Frequency>

Queries the RF frequency that is used for the calculation of the Doppler shift and the  $P_{Rx}$ .

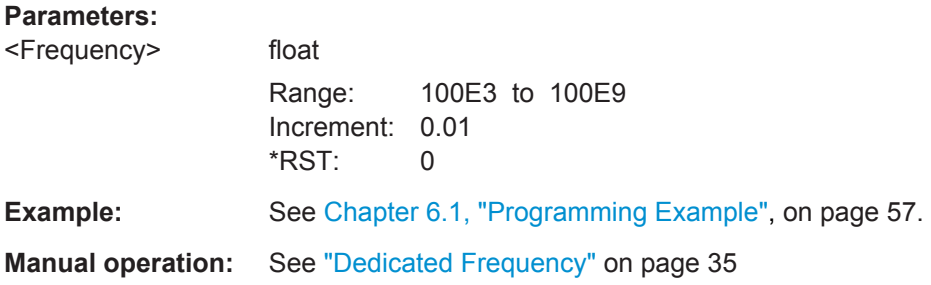

## **[:SOURce<hw>]:REGenerator:SIMulation:ANALyzer:FREQuency:APPLy**

Sets the analyzer frequency.

The command can be used only if a R&S FSW is connected to the R&S SMW.

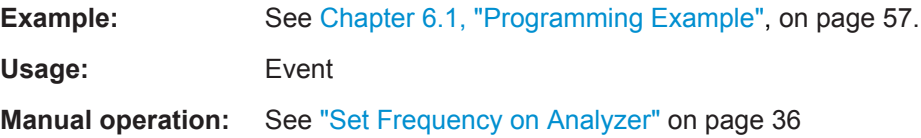

#### **[:SOURce<hw>]:REGenerator:SIMulation:ANALyzer:STATus**

Queries the frequency status.

The command can be used only if a R&S FSW is connected to the R&S SMW.

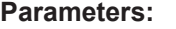

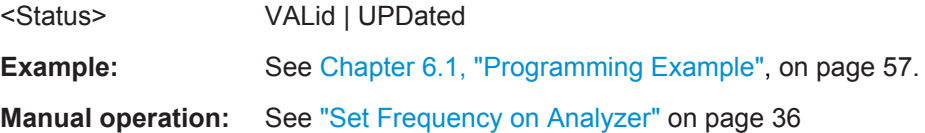

#### **[:SOURce<hw>]:REGenerator:SIMulation:LEVel?** <Level>

Queries the calculated level value.

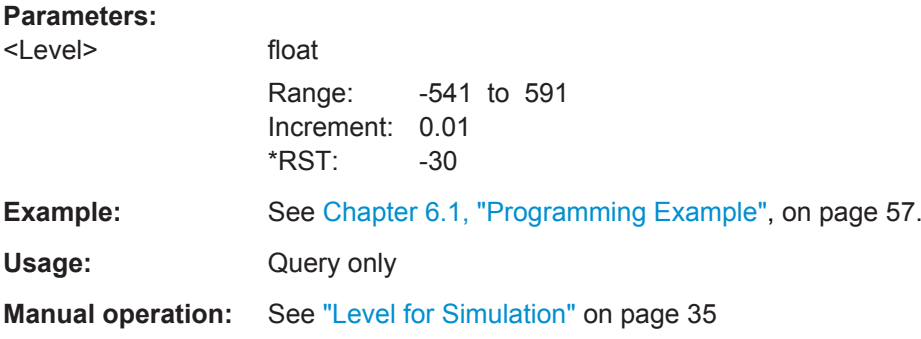

#### <span id="page-69-0"></span>**[:SOURce<hw>]:REGenerator:SIMulation:LEVel:APPLy**

Sets the output level at the dedicated connector to the calculated level. To query the calculated level, use the command [\[:SOURce<hw>\]:REGenerator:SIMulation:](#page-68-0) [LEVel?](#page-68-0).

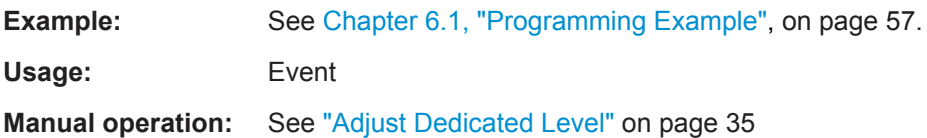

#### **[:SOURce<hw>]:REGenerator:SIMulation:LEVel:UPDated[:STATus]?** <Status>

Queries whether the current output level at the dedicated connector is equal to the calculated level.

To query the calculated level, use the command [: SOURce<hw>]: REGenerator: [SIMulation:LEVel?](#page-68-0).

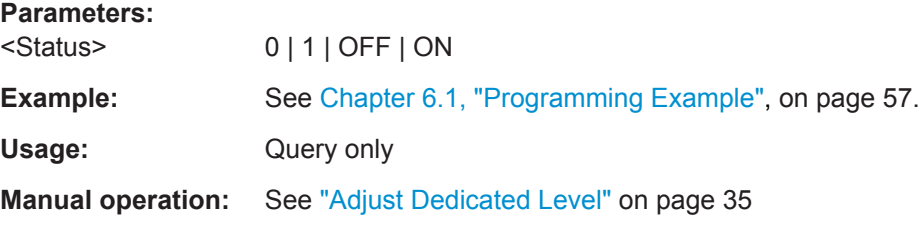

#### **[:SOURce<hw>]:REGenerator:SIMulation:LEVel:VALid[:STATus]?** <Status>

Queries whether the calculated output level is within the permissible value range for the dedicated connector.

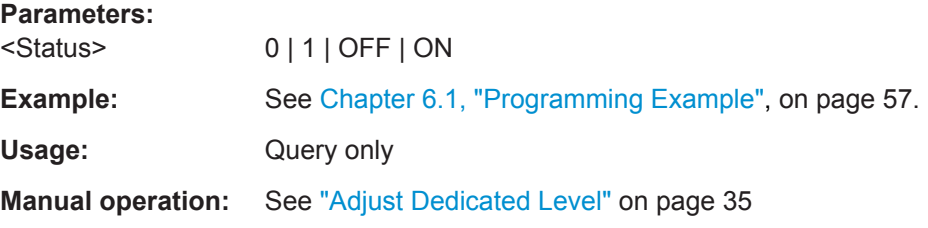

# **6.5 Object Configuration Commands**

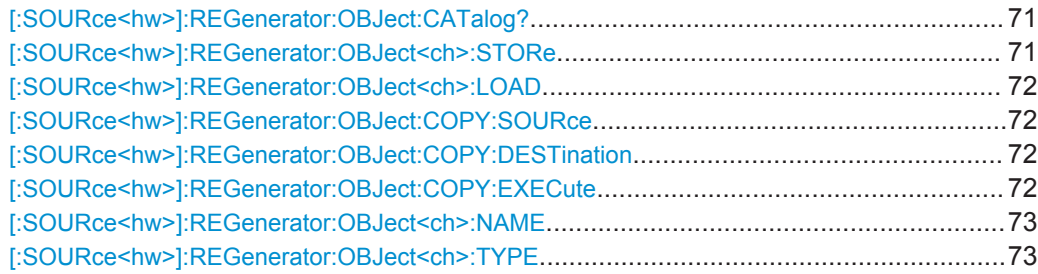

Object Configuration Commands

<span id="page-70-0"></span>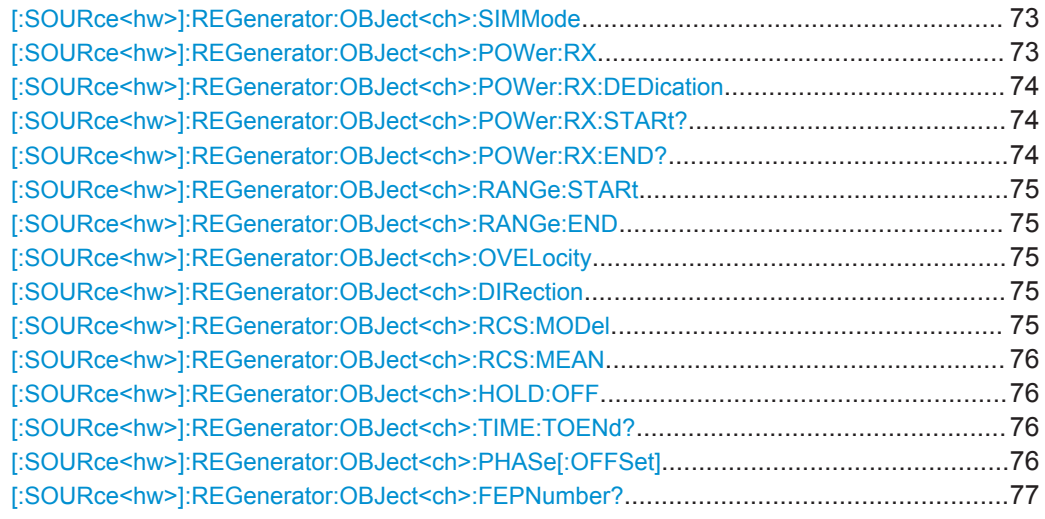

# **[:SOURce<hw>]:REGenerator:OBJect:CATalog?**

Queries files with object setting in the default directory. Listed are files with the file extension \*.reg\_obj.

# **Return values:**

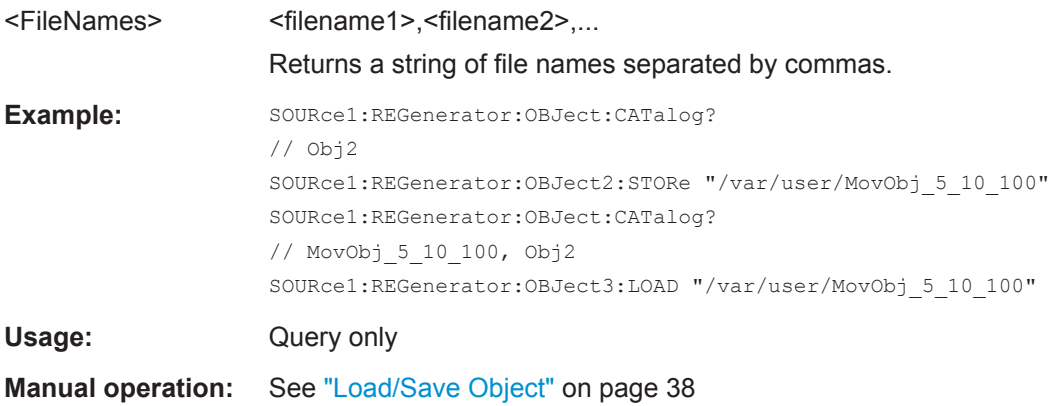

# **[:SOURce<hw>]:REGenerator:OBJect<ch>:STORe** <Filename>

Stores the current settings into the selected file; the file extension  $(*.reg\_obj)$  is assigned automatically.

# **Setting parameters:**

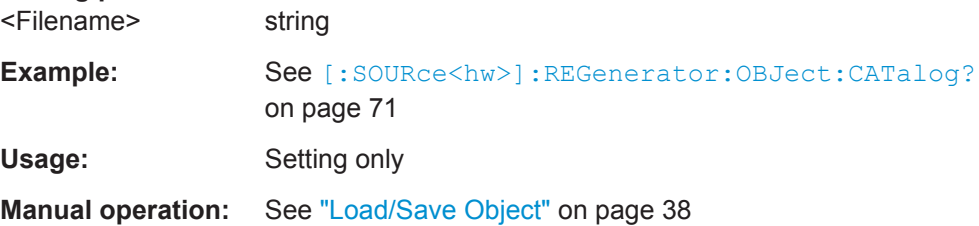

# <span id="page-71-0"></span>**[:SOURce<hw>]:REGenerator:OBJect<ch>:LOAD** <Filename>

Loads the selected file from the default or the specified directory. Loaded are files with extension \*. reg obj.

#### **Setting parameters:**

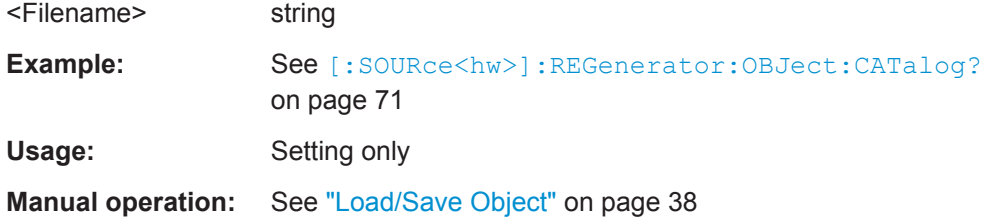

# **[:SOURce<hw>]:REGenerator:OBJect:COPY:SOURce** <Source>

Selects the object whose settings are copied.

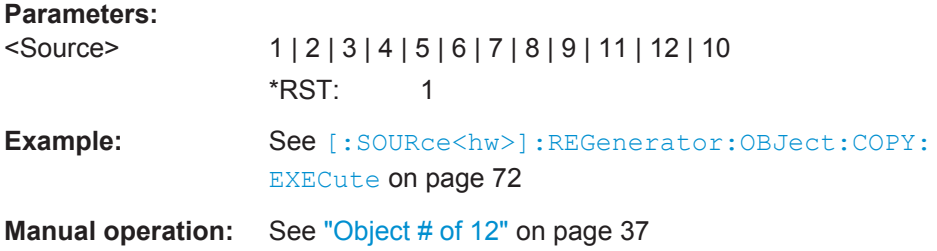

# **[:SOURce<hw>]:REGenerator:OBJect:COPY:DESTination** <Destination>

Sets the object whose settings are overwritten.

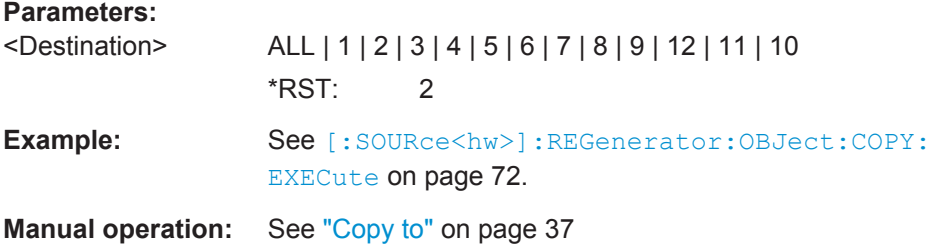

#### **[:SOURce<hw>]:REGenerator:OBJect:COPY:EXECute**

Copies the settings of one selected object to the other one.

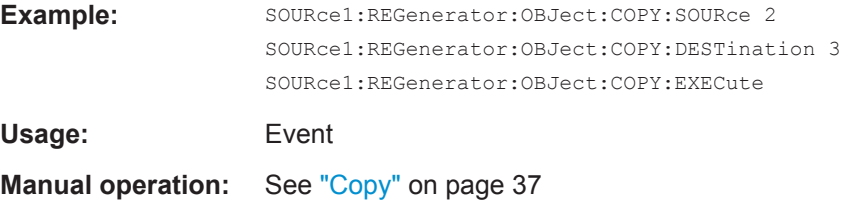
#### <span id="page-72-0"></span>**[:SOURce<hw>]:REGenerator:OBJect<ch>:NAME** <Name>

Enter a symbolic name.

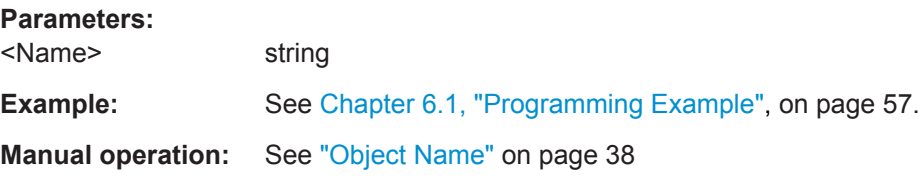

#### **[:SOURce<hw>]:REGenerator:OBJect<ch>:TYPE** <Type>

Sets the object type or disables it.

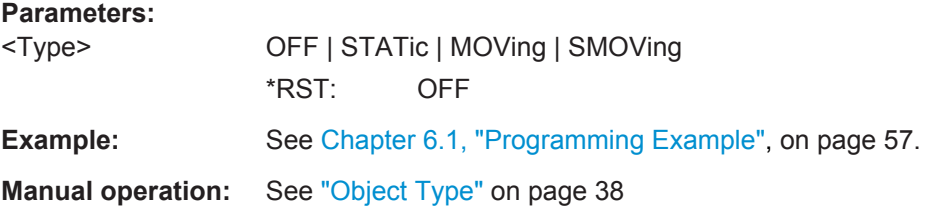

#### **[:SOURce<hw>]:REGenerator:OBJect<ch>:SIMMode** <Mode>

Describes how the object moves.

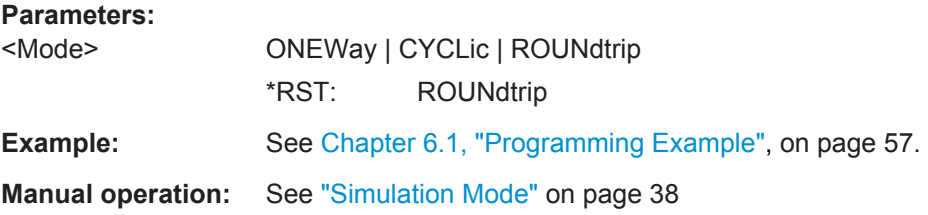

#### **[:SOURce<hw>]:REGenerator:OBJect<ch>:POWer:RX** <RadarPowerRx>

In [\[:SOURce<hw>\]:REGenerator:RADar:POWer:MODEM](#page-62-0)ANual mode, sets the Rx power of each object.

#### **Parameters:**

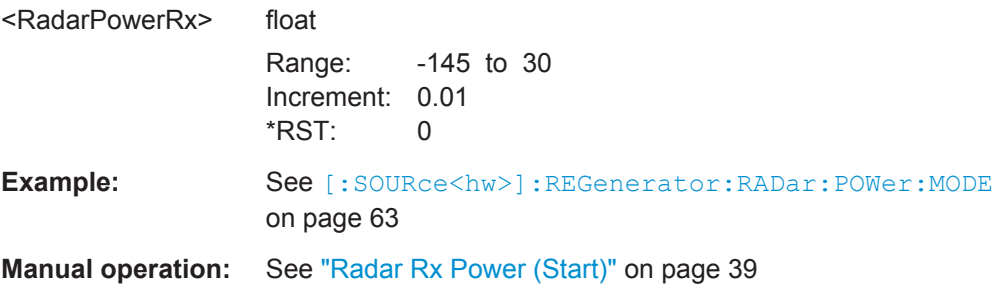

#### <span id="page-73-0"></span>**[:SOURce<hw>]:REGenerator:OBJect<ch>:POWer:RX:DEDication** <Dedication>

In [\[:SOURce<hw>\]:REGenerator:RADar:POWer:MODE](#page-62-0) MANual mode and for moving objects, defines how to interpret the value  $P_{RX}$  set with the command  $[$  : [SOURce<hw>\]:REGenerator:OBJect<ch>:POWer:RX](#page-72-0).

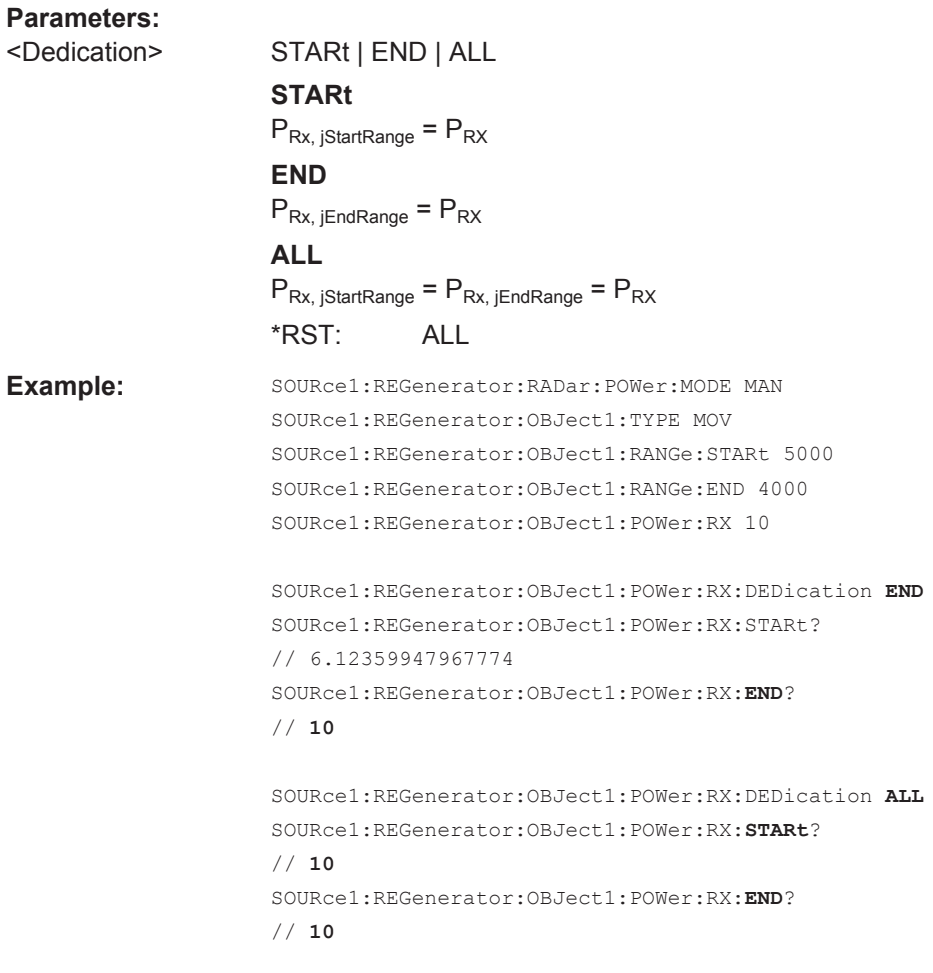

**Manual operation:** See ["Radar Rx Power Dedicated to"](#page-40-0) on page 41

**[:SOURce<hw>]:REGenerator:OBJect<ch>:POWer:RX:STARt? [:SOURce<hw>]:REGenerator:OBJect<ch>:POWer:RX:END?**

Queries the radar Rx power  $P_{Rx}$ .

#### **Return values:**

<RadarPowerRxEnd> float

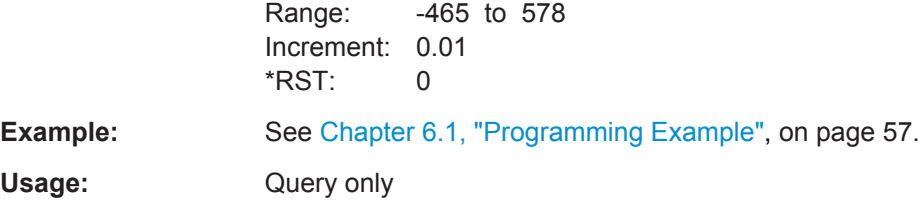

<span id="page-74-0"></span>**Manual operation:** See ["Radar Rx Power \(End\)"](#page-38-0) on page 39

**[:SOURce<hw>]:REGenerator:OBJect<ch>:RANGe:STARt** <RangeStart> **[:SOURce<hw>]:REGenerator:OBJect<ch>:RANGe:END** <RangeEnd>

Sets the distance between the object and the radar.

**Parameters:** <RangeEnd> float Range: 2100 to 10000000 Increment: 0.1 \*RST: 4000 **Example:** See [Chapter 6.1, "Programming Example", on page 57](#page-56-0). **Manual operation:** See ["End Range"](#page-38-0) on page 39

#### **[:SOURce<hw>]:REGenerator:OBJect<ch>:OVELocity** <ObjectVelocity>

Sets the speed of a moving object.

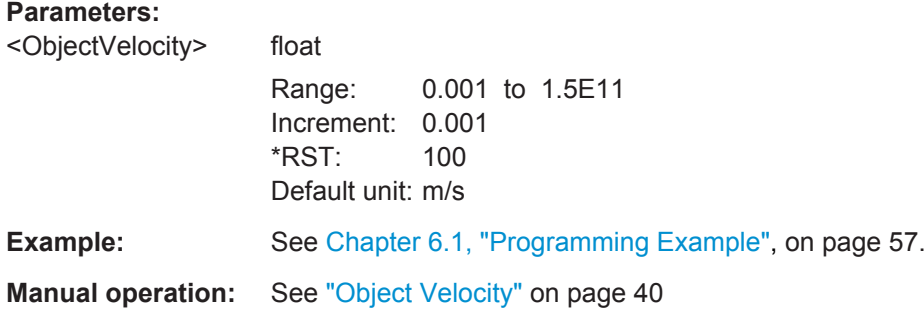

#### **[:SOURce<hw>]:REGenerator:OBJect<ch>:DIRection** <Direction>

Sets the object direction of a static+moving object.

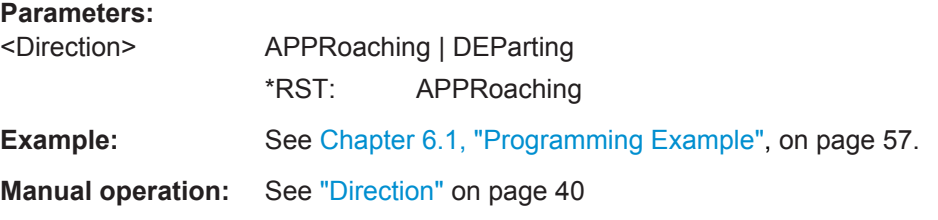

#### **[:SOURce<hw>]:REGenerator:OBJect<ch>:RCS:MODel** <Model>

Set the model that describes the radar cross-section (PCS) of the object.

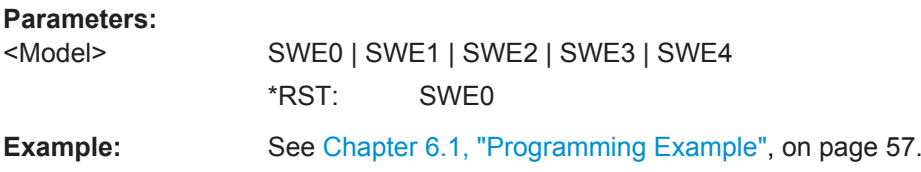

#### <span id="page-75-0"></span>**Manual operation:** See ["RCS Model"](#page-42-0) on page 43

#### **[:SOURce<hw>]:REGenerator:OBJect<ch>:RCS:MEAN** <Mean>

Sets the mean RCS value required for the RCS calculation.

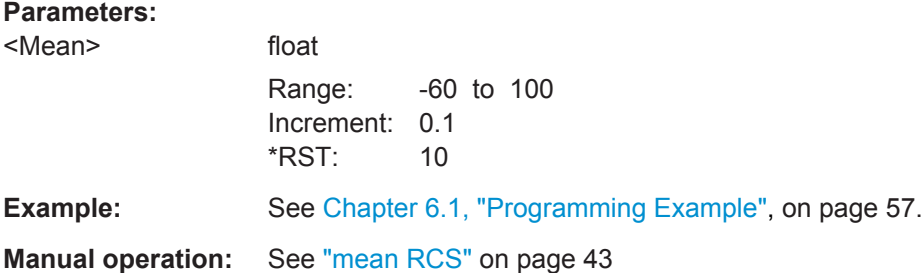

#### **[:SOURce<hw>]:REGenerator:OBJect<ch>:HOLD:OFF** <HoldOff>

Enters a time delay form the simulation start time to the moment at that an object appears for the first time.

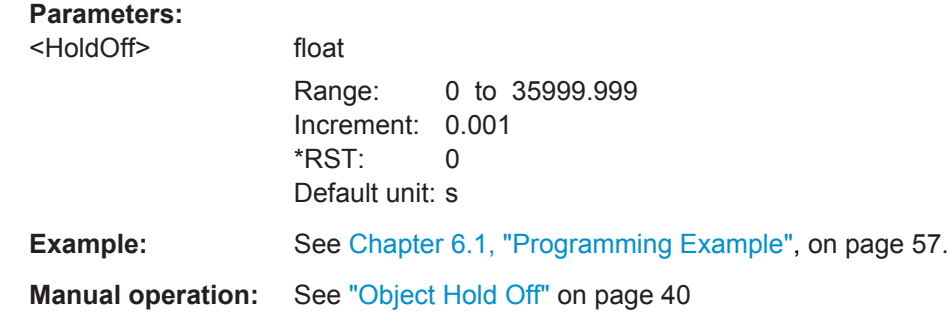

#### **[:SOURce<hw>]:REGenerator:OBJect<ch>:TIME:TOENd?**

Queries the time it takes that the object moves from its start to its end range position.

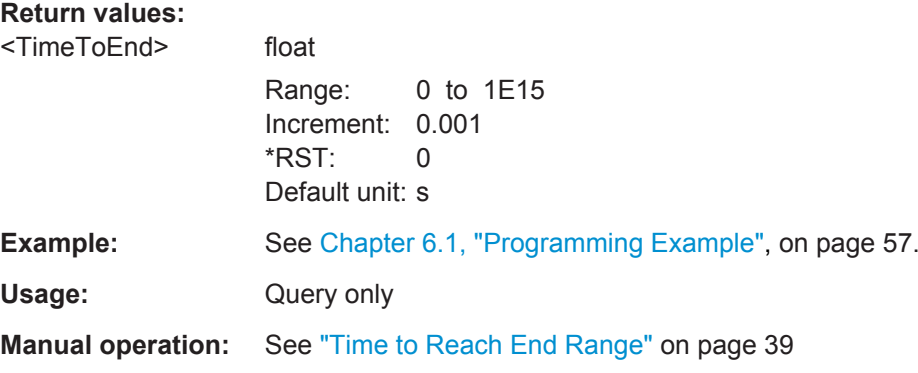

#### **[:SOURce<hw>]:REGenerator:OBJect<ch>:PHASe[:OFFSet]** <Offset>

Sets a phase offset between the transmitted pulse and the echo signal.

<span id="page-76-0"></span>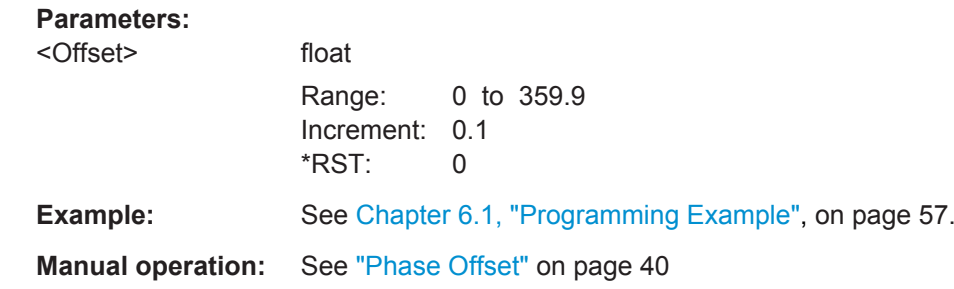

#### **[:SOURce<hw>]:REGenerator:OBJect<ch>:FEPNumber?**

Queries the number of the first pulse for that an echo signal is generated.

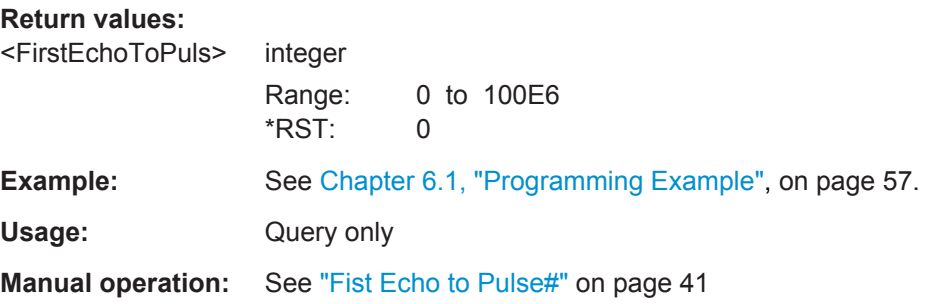

# **6.6 Preview Diagram Commands**

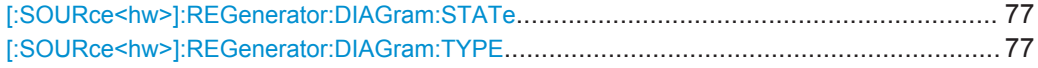

#### **[:SOURce<hw>]:REGenerator:DIAGram:STATe** <State>

Starts the objects preview on the diagram.

#### **Parameters:**

<State> 0 | 1 | OFF | ON \*RST: 0

**Example:** See [Chapter 6.1, "Programming Example", on page 57](#page-56-0).

#### **[:SOURce<hw>]:REGenerator:DIAGram:TYPE** <Type>

Sets the diagram type.

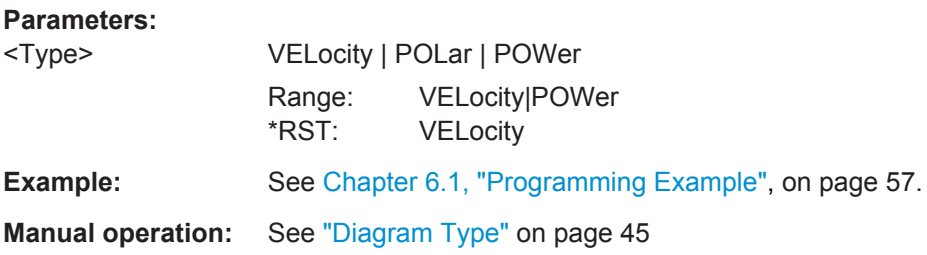

# Glossary: Terms and Abbreviations

#### **A**

#### **ARB: Arbitrary Waveform Generator**

An I/Q modulation source forming an integral part of the supported signal generators. The ARB allows the playback and output of any externally calculated modulation signal in the form of waveform file as well as the generation of multi carrier or multi segment signals from waveform files.

**AWGN:** Additive white gaussian noise

#### **B**

**BW: Bandwidth** 

**BZ: Blind zone** The minimum required distance to the object so that it can be detected.

#### **D**

**DUT:** Device under test

### **E**

**EIRP:** Equivalent isotopically radiated power

#### **F**

**FFT:** Fast Fourier transform

**FM:** Frequency modulation

#### **G**

**Gain:** Antenna gain is a measure of the antenna's ability to concentrate electromagnetic energy in a narrow beam.

**GUI:** Graphical User Interface

#### **P**

**PRF:** Pulse repetition frequency

**PRI:** Pulse repetition interval Defines the overall time of a pulse cycle.

**PRT:** Pulse repetition time

**PW: Pulse width** 

# **R**

**RADAR:** Radio Detecting and Ranging

RCS: Radar cross section, RCS or σ The RCS is a measure of the energy that an object intercepts and scatters back towards the radar.

**RUT:** Radar under test

**V**

**VSG:** Vector Signal Generator

# Glossary: Specifications, References, Documents with Further Information

#### **Symbols**

**[1]:** Rohde & Schwarz Application note [1MA127:](http://www.rohde-schwarz.com/appnotes/1MA127) "Introduction to Radar System and Component Tests"

**[2]:** Rohde & Schwarz White Paper [1MA239](http://www.rohde-schwarz.com/appnotes/1MA239): "Radar Waveforms for A&D and Automotive Radar"

**[3]:** Rohde & Schwarz Application note [1MA256:](http://www.rohde-schwarz.com/appnotes/1MA256) "Real-time Radar Target Generation"

**[4]:** Rohde & Schwarz

R&S FSW user manual available for download from the Rohde & Schwarz website, on the R&S FSW product page at <http://www.rohde-schwarz.com/product/FSW.html>

**[5]:** Rohde & Schwarz

R&S SMW user manual available for download from the Rohde & Schwarz website, on the R&S SMW product page at <http://www.rohde-schwarz.com/product/SMW200A.html>

# List of Commands

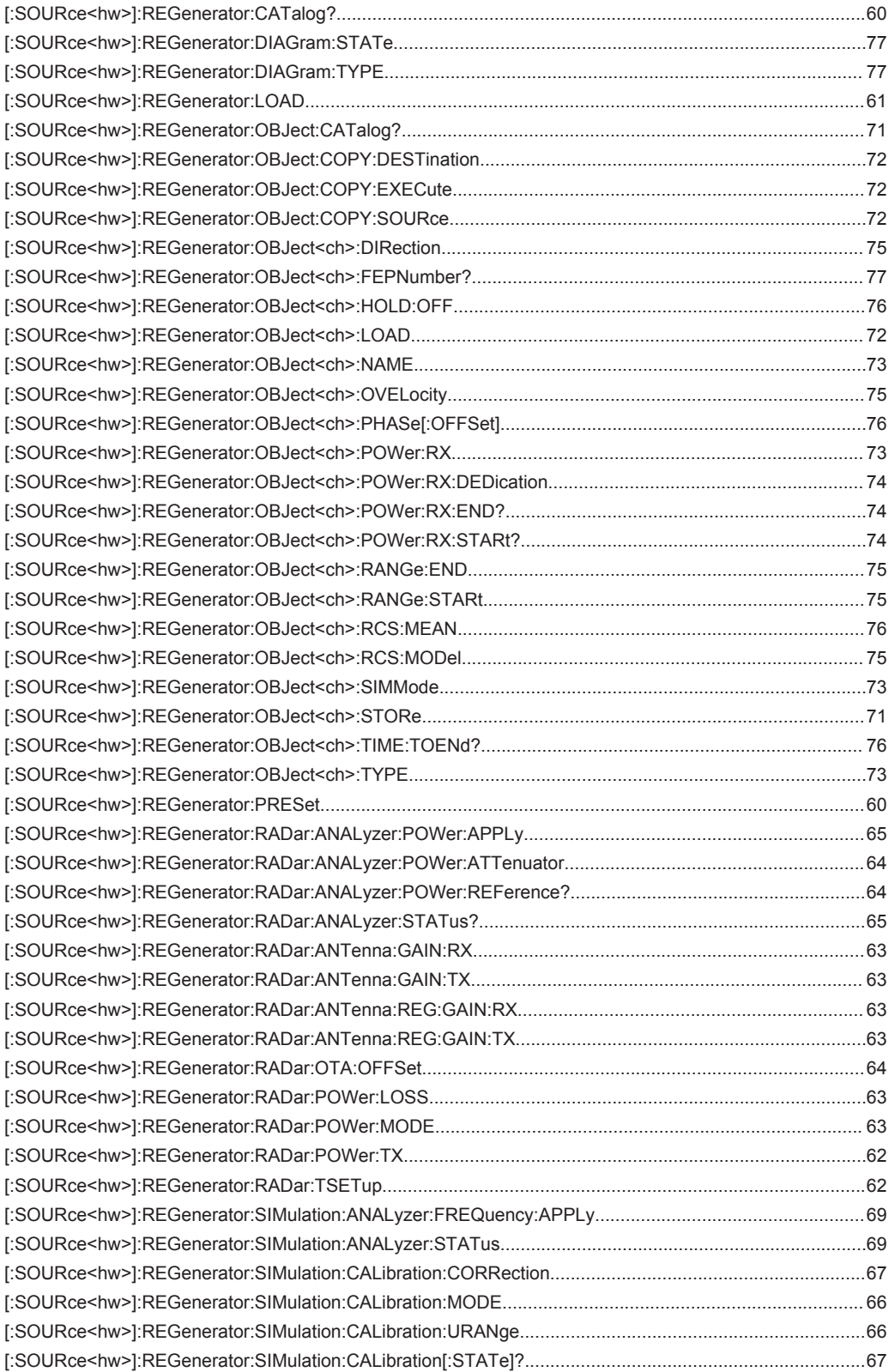

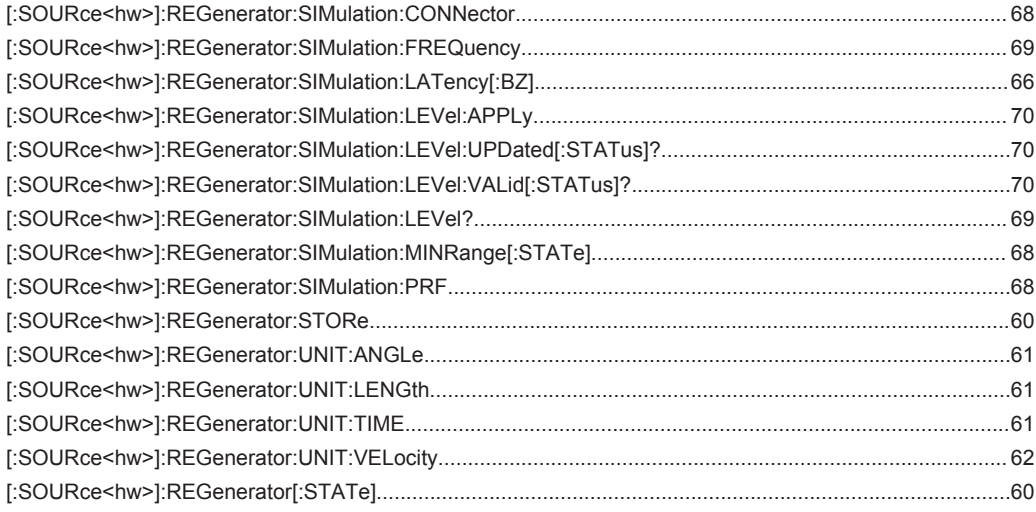

# Index

# $\overline{\mathsf{A}}$

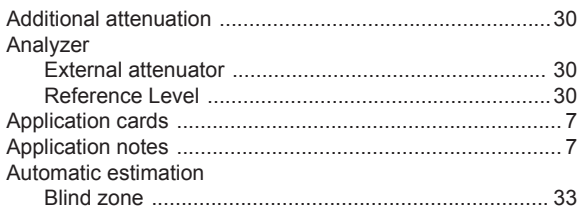

### $\overline{B}$

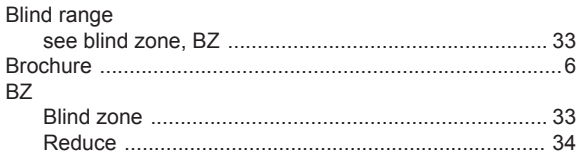

# $\mathbf c$

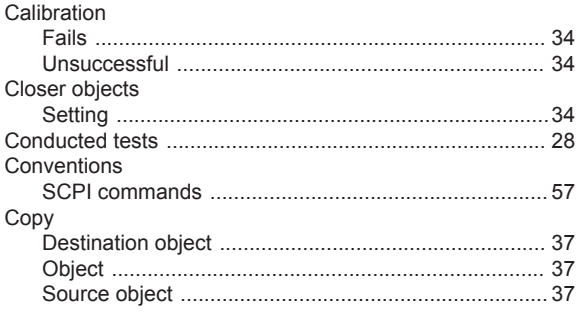

# $\mathbf D$

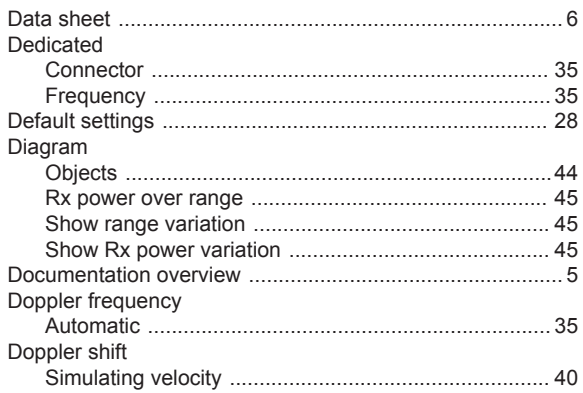

# $\bar{\mathsf{E}}$

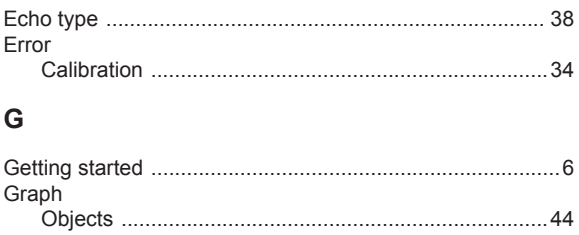

### $\overline{1}$

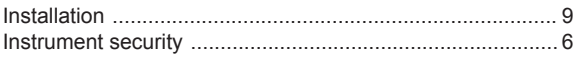

# $\mathsf{L}% _{0}\left( \mathsf{L}_{0}\right) ^{\ast}$

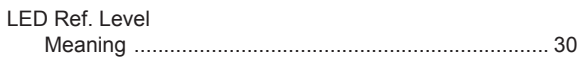

#### M

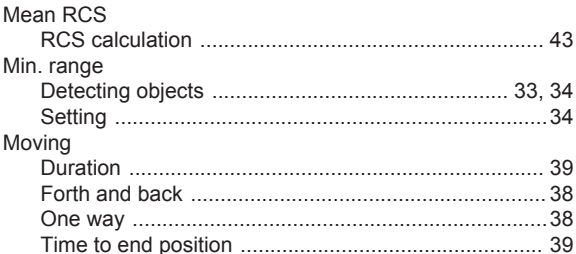

### $\mathbf{o}$

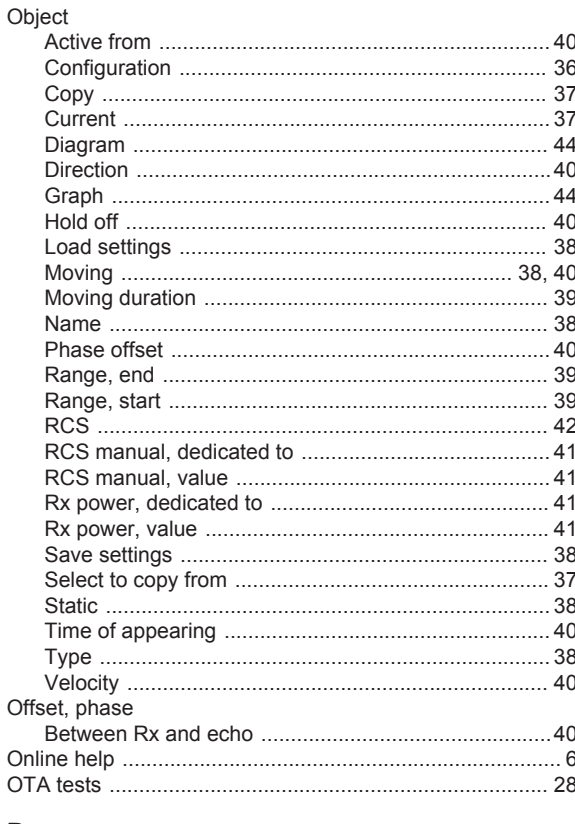

#### P

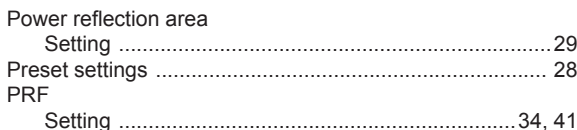

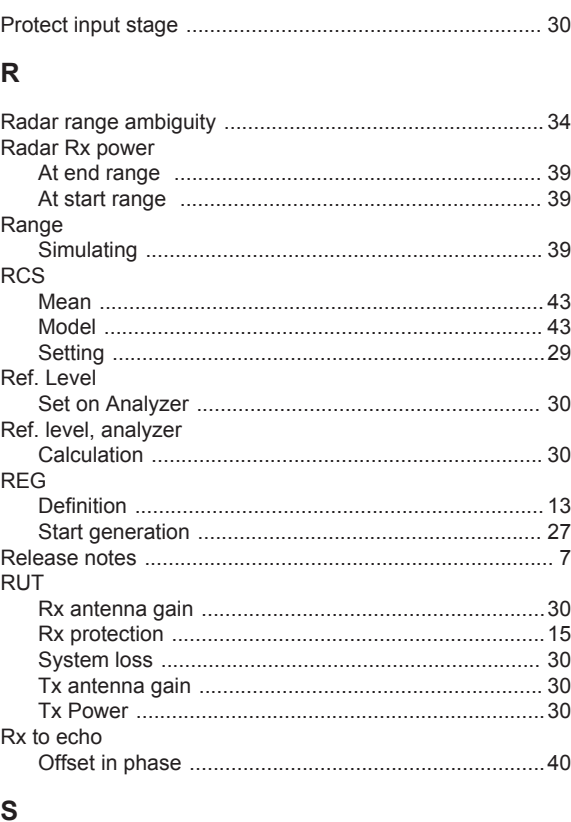

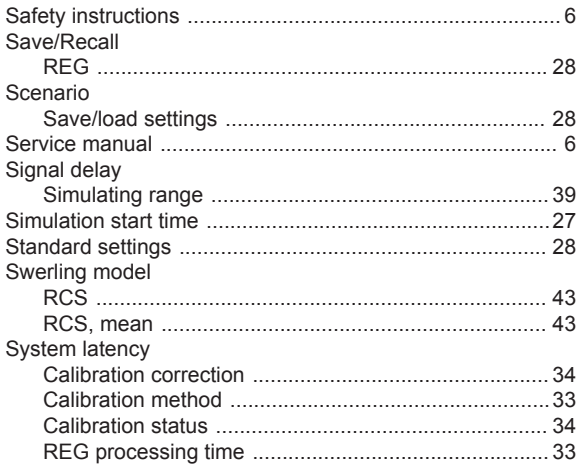

# $\mathbf{r}$

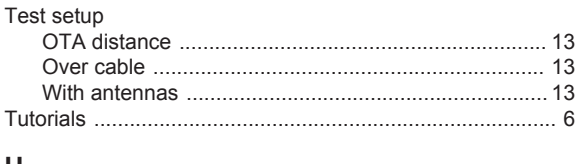

### $\cup$

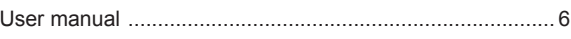

# $\mathsf{V}$

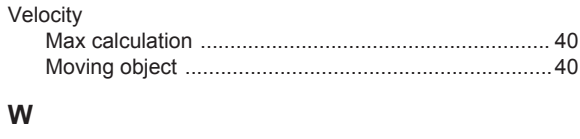

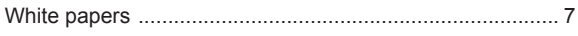